# KRAMER

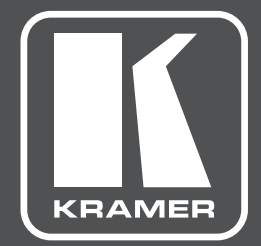

# **РУКОВОДСТВО ПО ЭКСПЛУАТАЦИИ**

**VS-44UHD МОДЕЛЬ:**

**Матричный коммутатор 4х4 HDMI UHD**

# **СОДЕРЖАНИЕ**

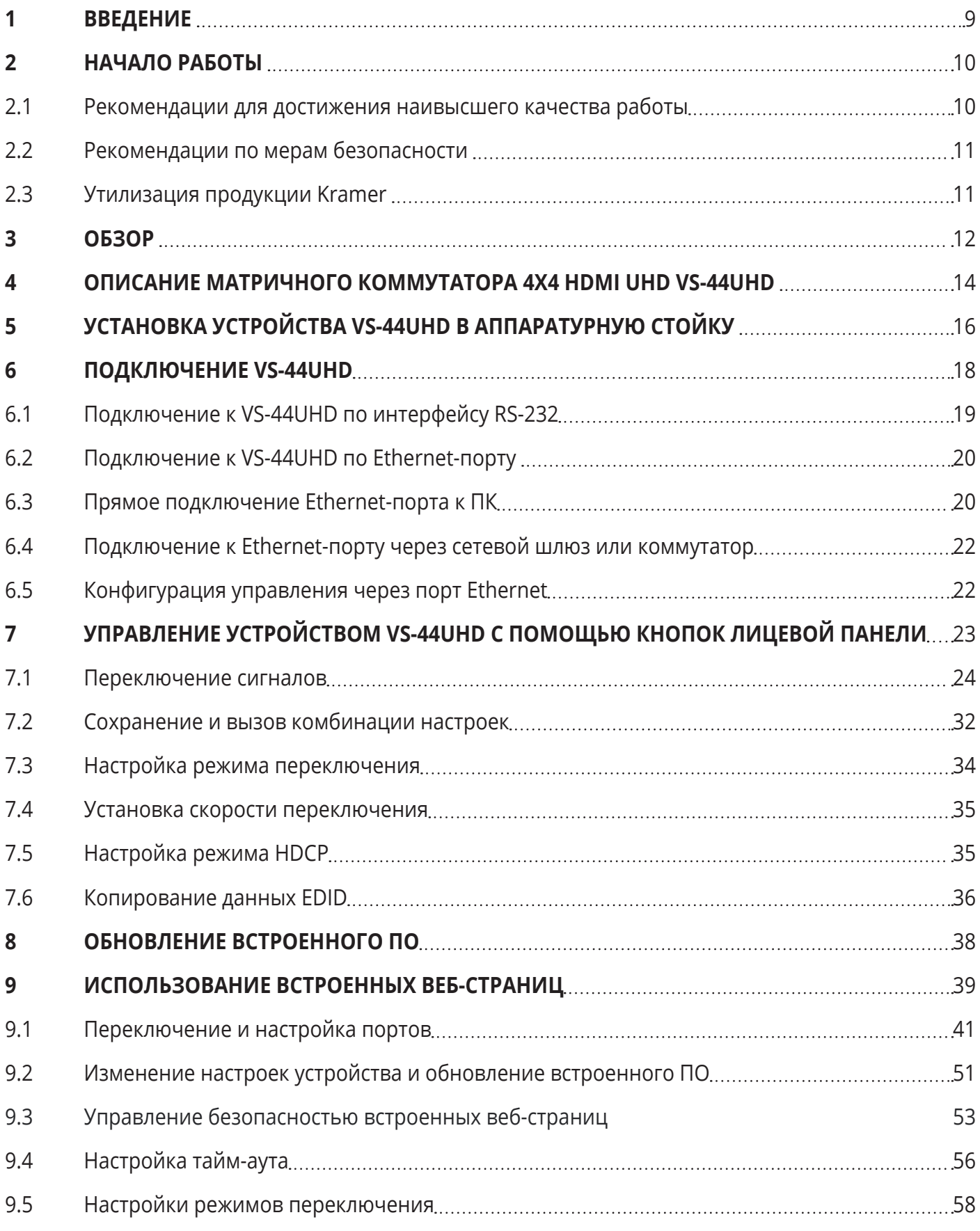

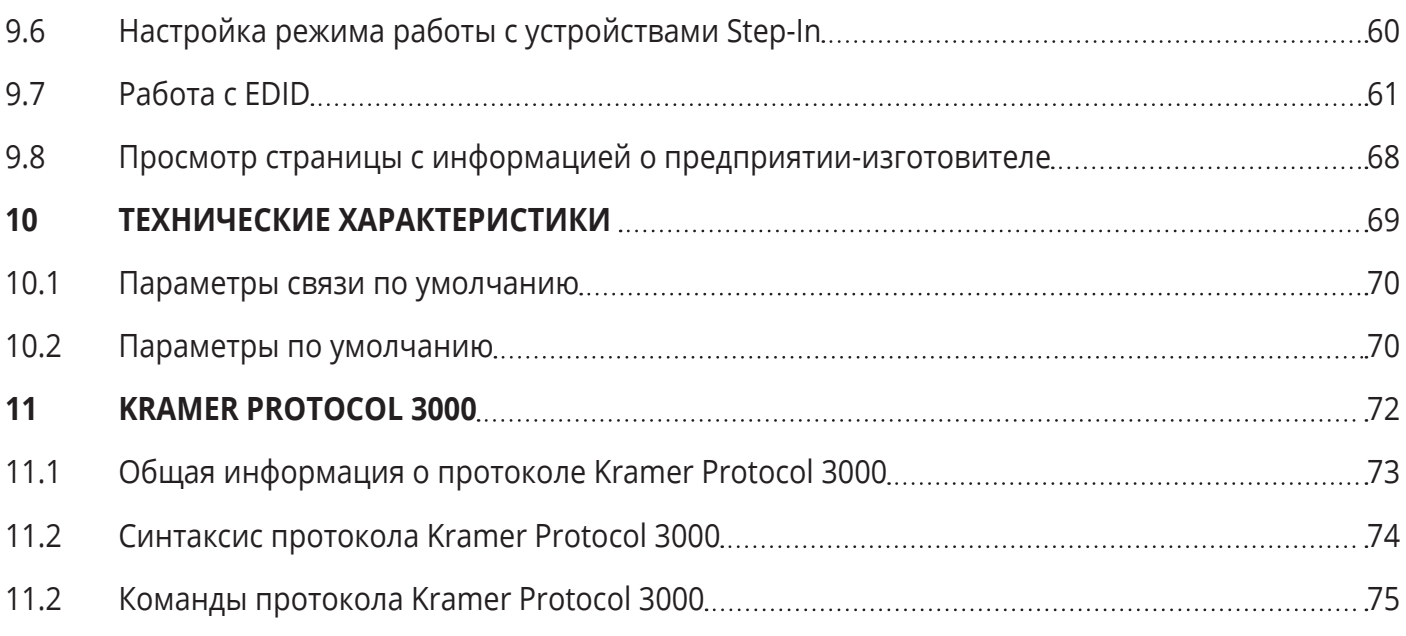

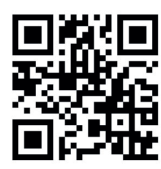

Сканируйте для доступа к полному Руководству по эксплуатации

### КРАТКОЕ РУКОВОДСТВО ПО ЭКСПЛУАТАЦИИ **VS-44UHD**

В данном руководстве приведены основные сведения по установке и началу эксплуатации устройства. Загрузить последнюю версию руководства, а также проверить наличие обновлений встроенного ПО можно на сайте, перейдя по ссылке www.kramerav.com/downloads/VS-44UHD. Руководство также доступно посредством сканирования QR-кода, расположенного слева.

### **Шаг 1: Проверьте комплект поставки**

- Матричный коммутатор **VS-44UHD**
- 1 кабель питания
- 1 Краткое руководство по эксплуатации

4 резиновые ножки  $\blacktriangledown$ 1 набор монтажных уголков  $\blacktriangledown$ 

### **Шаг 2: Обзор VS-44UHD**

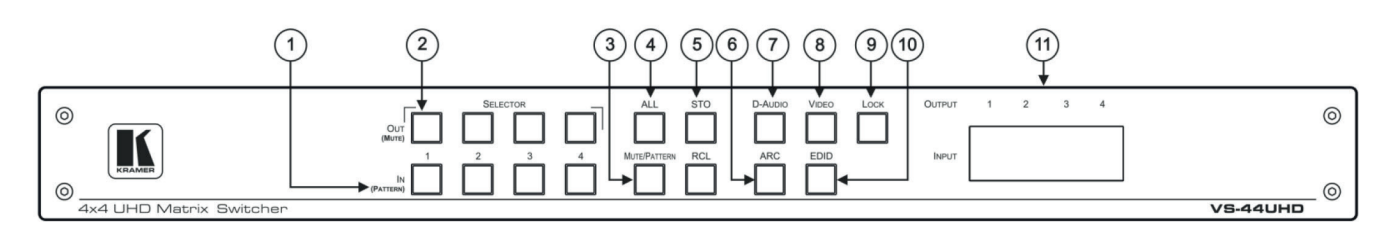

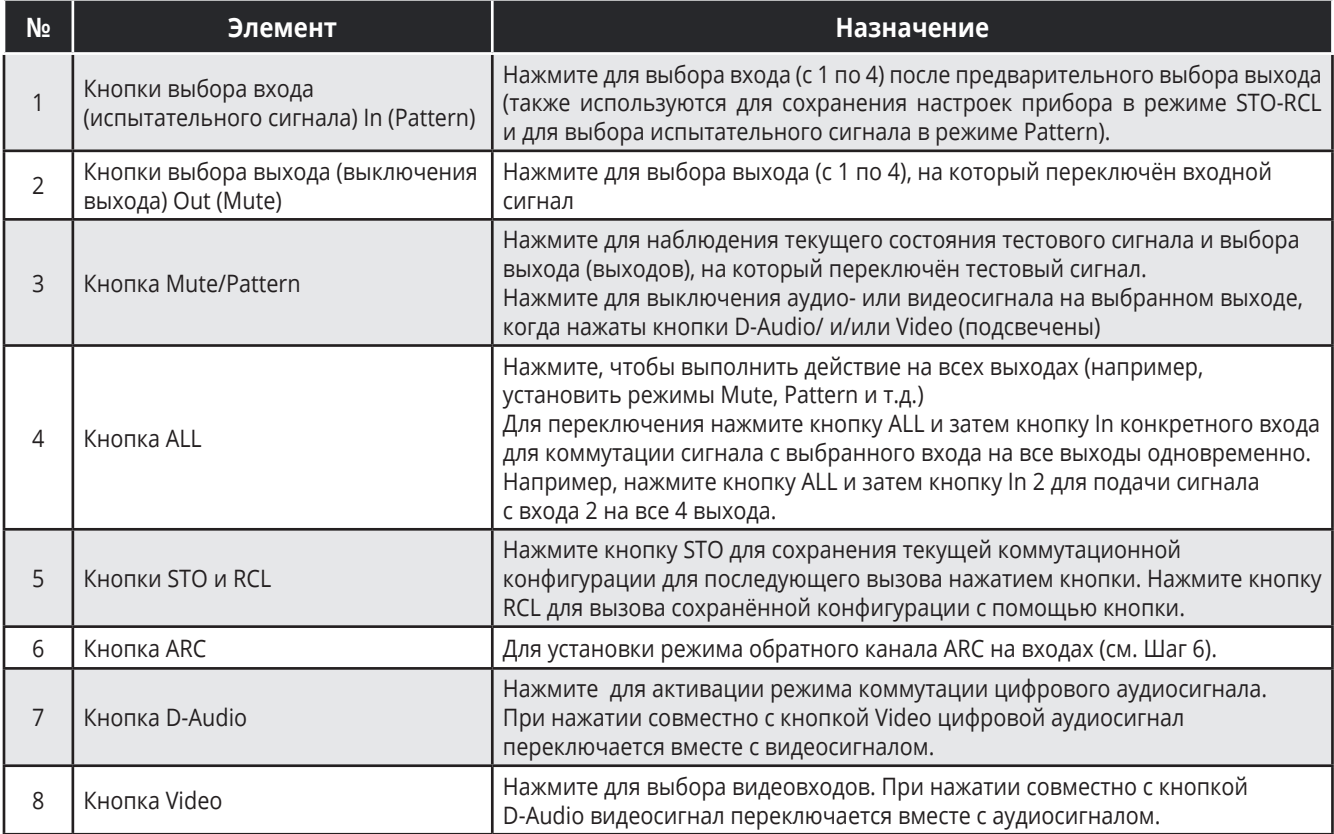

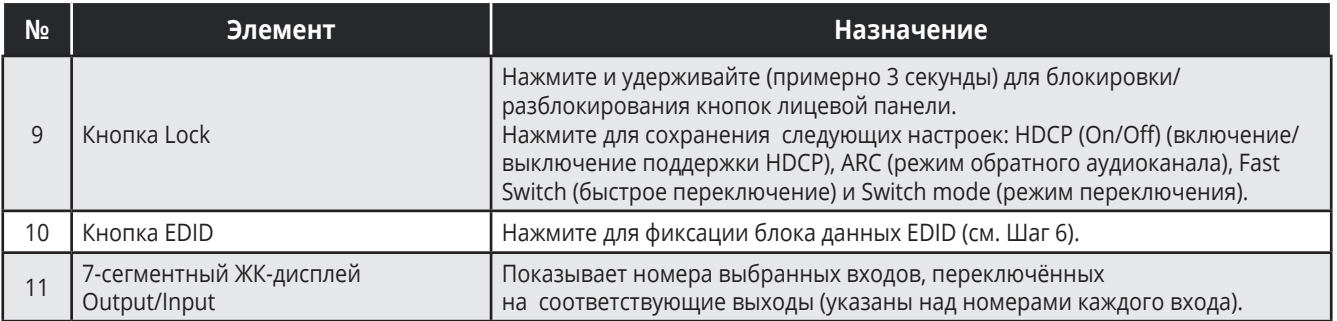

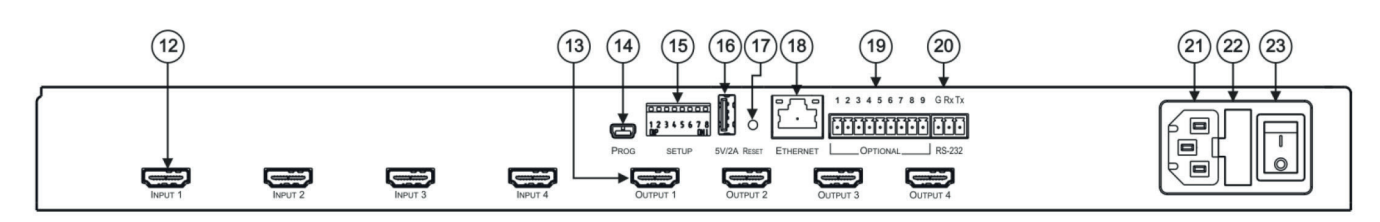

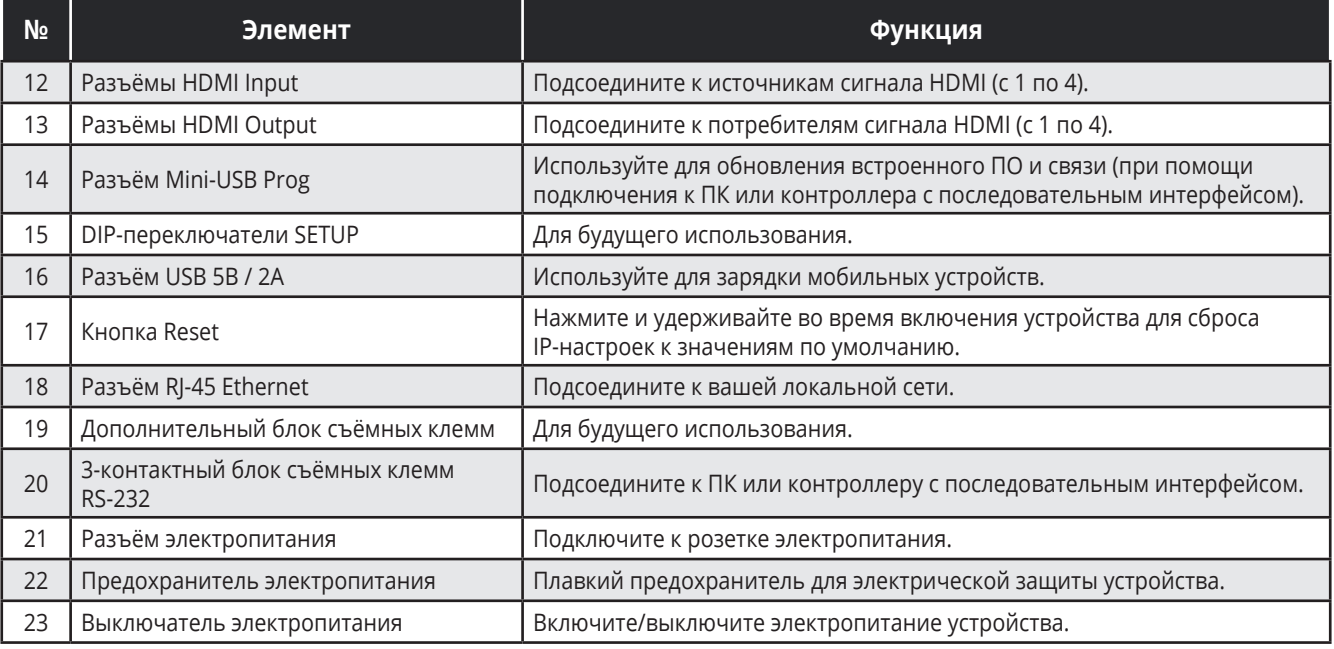

### **Шаг 3: Произведите установку VS-44UHD**

Установите **VS-44UHD** одним из двух способов:

- Прикрепите оба монтажных уголка к корпусу, (предварительно вывернув три винта с каждой стороны и вставив их снова сквозь отверстия в уголках), после чего установите прибор в стандартную 19-дюймовую аппаратурную стойку
- Прикрепите к нижней части корпуса 4 резиновые ножки и расположите прибор на плоской поверхности.

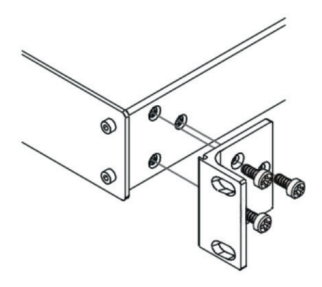

#### **Шаг 4. Подключите входы и выходы**

Всегда выключайте питание на каждом из устройств, перед подсоединением их к **VS-44UHD**. Для достижения наилучших результатов мы рекомендуем всегда использовать высококачественные соединительные кабели Kramer для подключения аудио-видео оборудования к **VS-44UHD**.

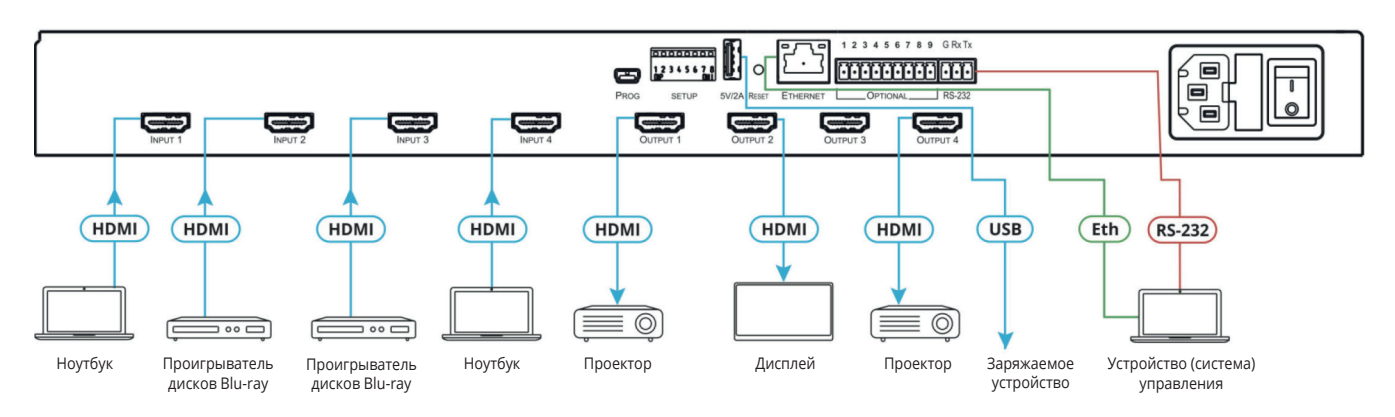

#### **Конфигурация выводов разъема RJ-45**

Ниже приводится конфигурация выводов разъема для интерфейса Ethernet:

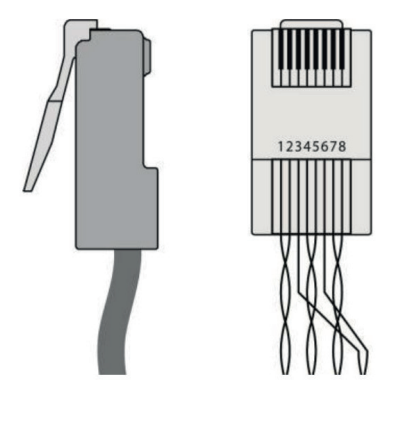

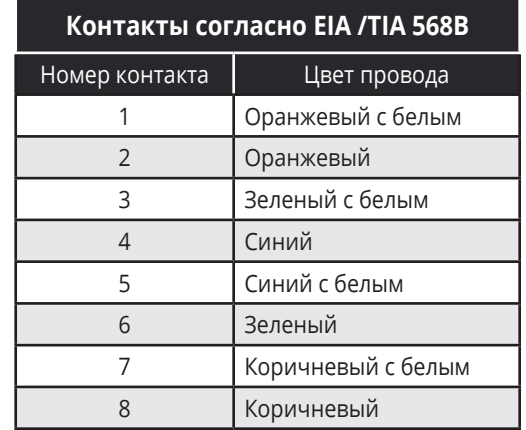

Для оптимального расстояния передачи сигнала и наилучшего качества работы используйте рекомендованные кабели Kramer, соответствующая информация доступна по ссылке: www.kramerav.com/product/VS-44UHD.

#### **Шаг 5: Подключите питание**

Подсоедините к **VS-44UHD** кабель питания, после чего включите прибор в электрическую сеть.

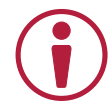

#### **Рекомендации по мерам безопасности**

**Внимание:** Внутри устройства отсутствуют составные части, обслуживаемые пользователем. **Осторожно:** Используйте только кабель электропитания, поставляемый вместе с устройством. **Осторожно:** Не открывайте корпус устройства. Высокое напряжение может вызвать электрическую травму. Допускается техническое обслуживание устройства только квалифицированным персоналом. **Осторожно:** Перед установкой устройства отключите электропитание и отсоедините устройство от розетки электрической сети.

### **Шаг 6: Управляйте прибором**

#### **С помощью встроенных веб-страниц:**

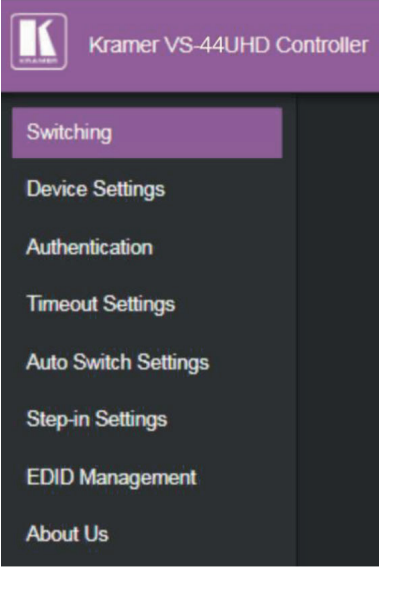

#### **Посредством интерфейсов RS-232 и Ethernet:**

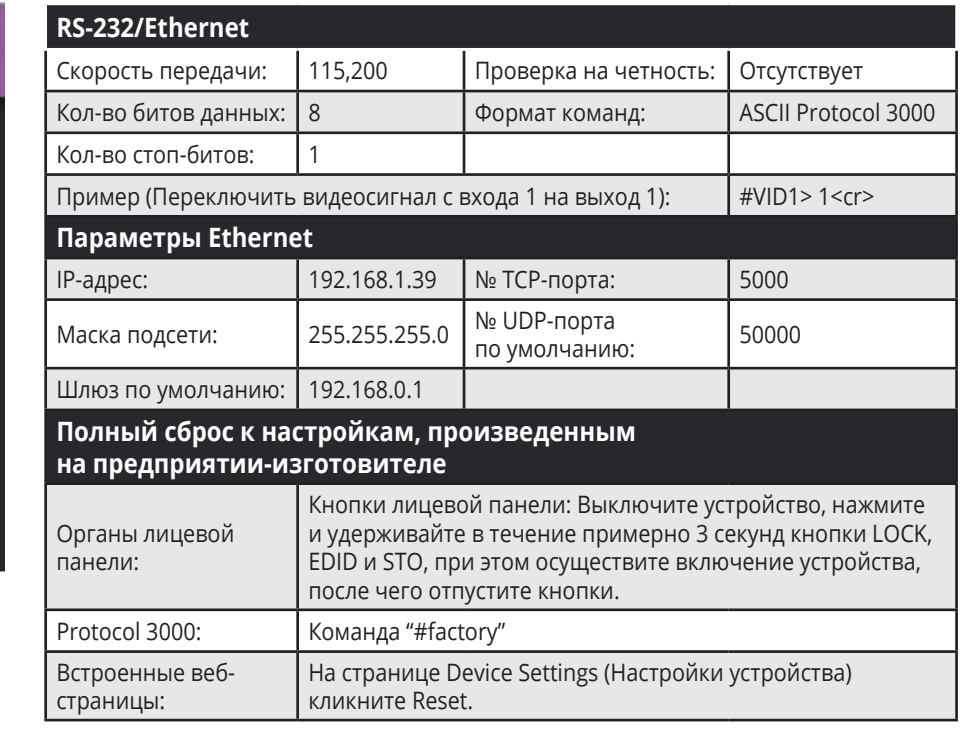

#### **Кнопки лицевой панели:**

На 7-сегментном дисплее отображается состояние **VS-44UHD** в режиме обычной эксплуатации, а также информация об устройстве.

#### **В общем случае, для переключения входа на выход выберите режим переключения, а затем:**

- Нажмите кнопку выбора входа, затем кнопку выбора выхода.
- Нажмите кнопку **ALL** для переключения выбранного входа на все выходы одновременно.

#### **Для того, чтобы выбрать режим переключения:**

- Нажмите кнопку **VIDEO** для переключения видеосигнала с выбранного входа на выбранный выход.
- Нажмите кнопку **D-AUDIO** (аудиосигнал, эмбедированный в HDMI) для того, чтобы переключить цифровой аудиосигнал с выбранного входа на выбранный выход.
- Нажмите одновременно кнопки **VIDEO** и **D-AUDIO** для того, чтобы переключить видео- и аудиосигналы с выбранного входа на выбранный выход.
- Нажмите кнопку **MUTE/PATTERN** для того, чтобы переключить испытательный сигнал с выбранного входа на выбранный выход.
- Нажмите кнопку **ARC**, кнопку выбора входа, а затем кнопку выбора выхода. Обратный аудиоканал с выбранного выходного порта будет переключен на выбранный входной порт.

#### **Пример отображения информации на 7-сегментном дисплее:**

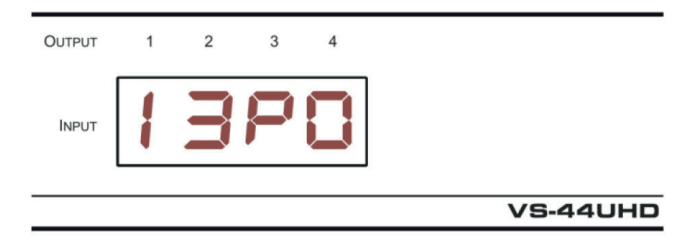

В данном примере: Вход 1 переключен на выход 1, вход 3 переключен на выход 2, испытательный сигнал переключен на выход 3, а сигнал на выходе 4 выключен (mute).

#### **Осуществите считывание и сохранение блока данных EDID с помощью кнопок лицевой панели Для считывания EDID с выхода:**

- 1. Нажмите кнопки **EDID** и **STO**.
	- Включается светодиодная подсветка кнопок EDID и STO. На 7-сегментном дисплее отображается текущее состояние EDID.
- 2. Нажмите одну или несколько кнопок выбора входа, или нажмите кнопку **ALL**, соответствующие светодиоды на 7-сегментном индикаторе начинают мигать.
- 3. Нажмите кнопку выбора того выхода, к которому подключен дисплей. На 7-сегментном дисплее отображается номер выхода, с которого производится считывание EDID.
- 4. Нажмите кнопку **EDID**. Подождите в течение приблизительно 5 секунд. Происходит копирование EDID дисплея на входной порт (порты), после чего устройство выходит из режима работы с EDID.

#### **Для возвращения к блоку данных EDID по умолчанию:**

- 1. Нажмите кнопки **EDID** и **STO**. Включается светодиодная подсветка кнопок EDID и STO. На 7-сегментном дисплее отображается текущее состояние EDID.
- 2. Нажмите одну или несколько кнопок выбора входа, или нажмите кнопку **ALL**, соответствующие светодиоды на 7-сегментном индикаторе начинают мигать.
- 3. Нажмите кнопку **MUTE/PATTERN**.

Светодиоды на 7-сегментном дисплее начинают мигать, при этом отображается буква «d».

4. Нажмите кнопку **EDID**. Подождите в течение приблизительно 5 секунд. Происходит копирование блока данных EDID по умолчанию на входной порт (порты), после чего устройство выходит из режима работы с EDID.

#### **Используйте встроенные веб-страницы VS-44UHD**

**Switching** (Переключение): Установите параметры входа и выхода (поддержка HDCP, скорость переключения, и т.д.), выберите режим переключения, выберите испытательное изображение, осуществите переключение, и т.д. **Device Settings** (Настройки устройства): Осуществите просмотр информации об устройстве (название модели, серийный номер, и т.д.), установите параметры сети, обновите встроенное ПО, а также осуществите сброс к настройкам по умолчанию, произведенным на предприятии-изготовителе.

**Authentication** (Аутентификация): Установите пароль доступа для Администратора.

**Timeout Settings** (Настройки тайм-аута): Установите тайм-аут для каждого выхода в случае отсутствия обнаружения сигнала на входе.

**Auto Switch Settings** (Настройки режима автоматического переключения): Установите режим переключения (ручной, на вход с последним подключенным активным источником сигнала, или на вход с приоритетом), выберите порты, для которых установлен режим переключения на вход с последним подключенным источником сигнала, и установите для них порядок приоритета.

**Step-in Settings** (Настройки режима Step-in): Управляйте устройствами Step-in, которые подключены к входам. Выберите устройство, (подключенное к входу **VS-44UHD**), установите тип входного сигнала, после чего назначьте выходы **VS-44UHD**, на которые будет переключаться сигнал со входа устройства Step-in при нажатии на нем кнопки «Step-in». **EDID Management** (Работа с EDID): Установите EDID по умолчанию, или считайте EDID с выхода или из файла на один или более входов.

# **1 ВВЕДЕНИЕ**

Вас приветствует компания Kramer Electronics. Начиная с 1981 года, Kramer Electronics поставляет на мировой рынок самые современные, инновационные, технические решения, предназначенные для решения вопросов, возникающих при работе с видео, аудио и презентациями.

В последние годы компания приложила значительные усилия, направленные на модернизацию и обновление линейки продукции, сделав ее конкурентной, как никогда прежде.

Наш модельный ряд, сейчас насчитывающий более 1000 приборов, подразделяется

по функциональности на группы:

Группа «Усилители-распределители»;

Группа «Коммутаторы и матричные коммутаторы»;

Группа «Системы управления»;

Группа «Преобразователи форматов и синхропроцессоры»;

Группа «Удлинители интерфейсов и репитеры»;

Группа «Специальные AV-устройства»;

Группа «Масштабаторы и преобразователи развертки»;

Группа «Кабели, разъёмы, инструменты»;

Группа «Решения для инсталляторов»;

Группа «Аксессуары и адаптеры для стоек»;

Группа «Sierra Video Systems»;

Группа «Digital Signage»;

Группа «Аудио»;

Группа «Комплексные решения».

# **2 НАЧАЛО РАБОТЫ**

Перед началом работы с **VS-44UHD** мы рекомендуем вам проделать следующее:

- Осторожно извлеките устройство из упаковки, сохраняя коробку и упаковочные материалы, для возможной в дальнейшем транспортировки изделия
- Внимательно ознакомьтесь с содержанием настоящего Руководства.

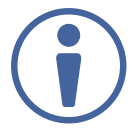

Для проверки наличия последних версий Руководства по эксплуатации, прикладных программ, а также встроенного ПО перейдите по ссылке www.kramerav.com/downloads/VS-44UHD.

### **2.1 Рекомендации для достижения наивысшего качества работы**

- Используйте соединительные кабели только хорошего качества (мы рекомендуем кабели Kramer с повышенными характеристиками для сигналов высокого разрешения). Это поможет избежать влияния электромагнитных помех, ухудшения сигнала из-за плохого согласования, а также повышенного уровня шумов, что зачастую является следствием использования кабелей низкого качества
- Не допускайте укладывания кабелей плотными витками, а также скручивания свободных концов кабелей в виде тугой спирали
- Избегайте помех от расположенного рядом электрооборудования, которые могут негативно сказаться на качестве сигнала
- Располагайте устройство **VS-44UHD** как можно дальше от мест с повышенной влажностью и запылённостью, а также не подвергайте его чрезмерному воздействию прямых солнечных лучей

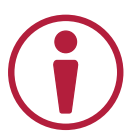

Данное оборудование предназначено для эксплуатации только внутри здания. Оно может быть подключено к другому оборудованию, также установленному только внутри здания.

### **2.2 Рекомендации по мерам безопасности**

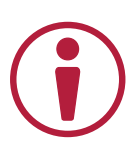

**Внимание:** Внутри устройства отсутствуют составные части, обслуживаемые пользователем.

**Осторожно:** Используйте только кабель электропитания, поставляемый вместе с устройством.

**Осторожно:** Не открывайте корпус устройства. Высокое напряжение может вызвать удар электрическим током. Допускается техническое обслуживание устройства только квалифицированным персоналом.

**Осторожно:** Перед установкой устройства отключите электропитание и отсоедините устройство от розетки электросети.

### **2.3 Утилизация продукции Kramer**

Директива Евросоюза об отходах электрического и электронного оборудования (Waste Electrical and Electronic Equipment (WEEE) Directive 2002/96/ EC) направлена на сокращение количества таких отходов, попадающих на мусорные свалки или в огонь, требуя их сбора и утилизации. С целью выполнения требований директивы WEEE компания Kramer Electronics выработала соглашение с Европейской сетью передовых средств утилизации (European Advanced Recycling Network (EARN)) и готово покрыть любые затраты на переработку, утилизацию и ликвидацию отработанного оборудования производства Kramer Electronics после его доставки на предприятия EARN. Подробнее о системе утилизации Kramer в любом регионе можно узнать, перейдя по ссылке http://k.kramerav.com/support/recycling/.

# **3 ОБЗОР**

Поздравляем вас с приобретением устройства Kramer **VS-44UHD**.

**VS-44UHD** представляет собой высококачественный матричный коммутатор 4х4 сигналов HDMI c разрешением до 4K (Ultra HD), 60 Гц (4:2:0) и эмбедированого аудио. Устройство производит перетактирование сигнала и компенсацию АЧХ кабеля и обеспечивает коммутацию сигнала HDMI c поддержкой HDCP от любого из четырёх источников на любую комбинацию выходов. **VS-44UHD** обеспечивает широкие возможности коммутации аудиосигналов, при которых любой эмбедированный во входной сигнал HDMI аудиосигнал может быть скоммутирован на любой выход HDMI. Кроме того обеспечивается поддержка режима обратного аудиоканала ARC на всех портах HDMI, что позволяет создать матрицу аудиосигналов размерностью 8х8.

### **VS-44UHD имеет исключительно высокие технические характеристики:**

- Скорость передачи до 8,91 Гбит/с (2,97 Гбит/с на один канал).
- Поддержка разрешений до 4K (Ultra HD), 60 Гц (4:2:0).
- Поддержка технологии удаленного выбора входа Kramer Step-In.
- Соответствие требованиям HDCP.
- Поддержка режимов HDMI: 3D, Deep Color, многоканальное аудио 7.1 без компрессии.
- Использование технологии Kramer Equalization & re-Klocking™ для компенсации АЧХ кабеля и перетактирования — восстанавливает сигнал при передаче по длинным линиям.

### **VS-44UHD предоставляет пользователям развитые и удобные эксплуатационные возможности:**

- Автоматический выбор входа переключение на вход с приоритетом или на вход с последним подключенным источником сигнала.
- Встроенный генератор переключаемых испытательных изображений (с разрешением 480p).
- Отключаемая поддержка HDCP по каждому входу
- Расширенный алгоритм работы с блоком данных EDID по каждому входу.
- Автоматическое обнаружение активного источника и потребителя сигнала.
- Простое управление с помощью органов лицевой панели.
- Настраиваемая скорость переключения.
- Кнопка блокировки лицевой панели для предотвращения несанкционированного

вмешательства.

- Поддержка протокола управления Kramer Protocol 3000.
- Обновление встроенного ПО через порт mini USB, Ethernet и RS-232.
- Различные способы управления команды RS-232, передаваемые при помощи ПК, сенсорной панели или иного контроллера команд, а также посредством порта Ethernet или локальной сети.
- 7-сегментный дисплей для индикации режимов видео и аудио, а также других функций.
- Эффективные возможности снижения энергопотребления.
- Энергонезависимая встроенная память для сохранения последних текущих настроек при выключении и последующем включении электропитания.

### **VS-44UHD обеспечивает гибкие коммутационные возможности:**

- Матрица для аудиосигналов размером 8х8 4 входа для эмбедированного аудио + 4 входа для обратного аудиоканала ARC и 4 цифровых выхода + 4 выхода для обратного аудиоканала ARC.
- Матрица размерностью 4х4 для сигналов HDMI.
- Обратный аудиоканал ARC с выходов HDMI на входы HDMI (c 1 по 4).
- Поддержка функции Step-in.
- Исполнение в типовом корпусе высотой 1U для установки 19-дюймовую стойку. В комплект поставки включены монтажные кронштейны. Устройство имеет встроенный универсальный блок питания от сети переменного тока с напряжением 100-240 В.

### **Типовые области применения VS-44UHD:**

- Аппаратные с несколькими дисплеями.
- Презентационный и мультимедиа-рынки.
- Системы, требующие автоматической коммутации сигналов HDMI.

### **Способы управления устройством VS-44UHD:**

- Кнопки на лицевой панели.
- RS-232.
- Ethernet и встроенные веб-страницы.

# **4 ОПИСАНИЕ МАТРИЧНОГО КОММУТАТОРА 4X4 HDMI UHD VS-44UHD**

В данном разделе содержится описание матричного коммутатора 4x4 HDMI UHD **VS-44UHD**.

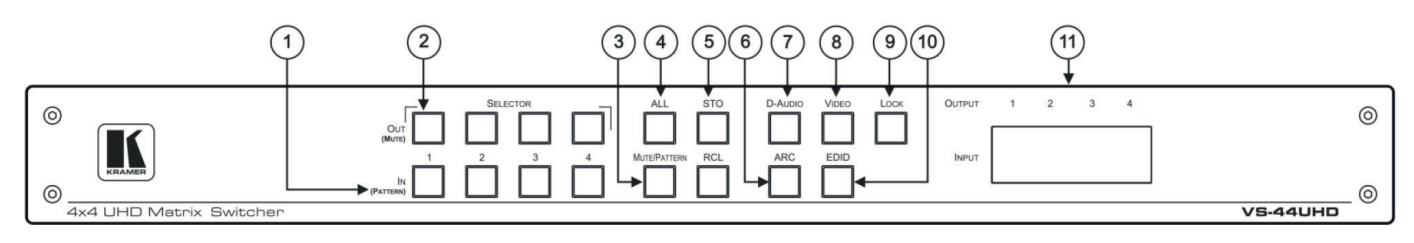

Рис. 1. Вид лицевой панели матричного коммутатора 4x4 HDMI UHD **VS-44UHD**

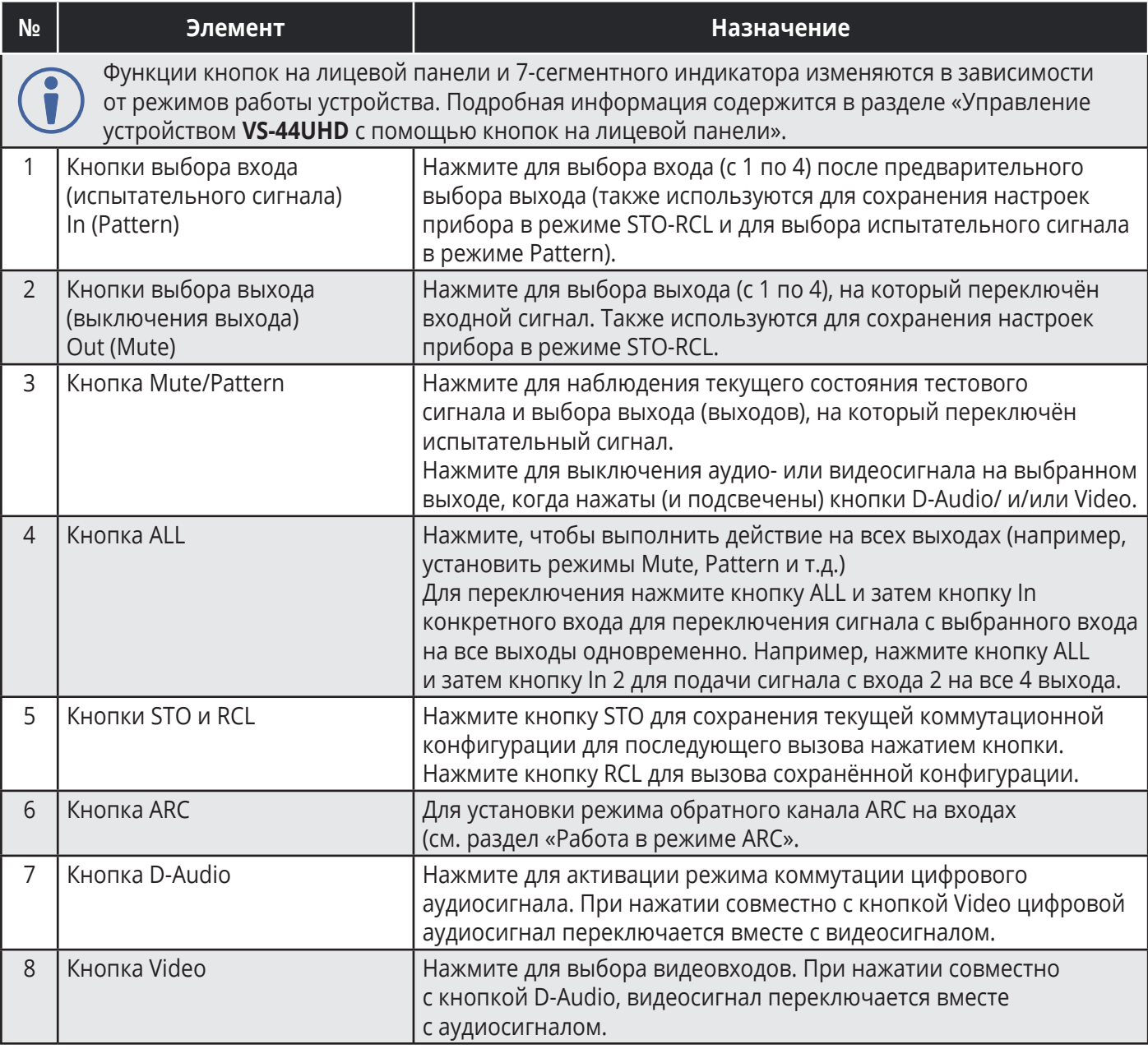

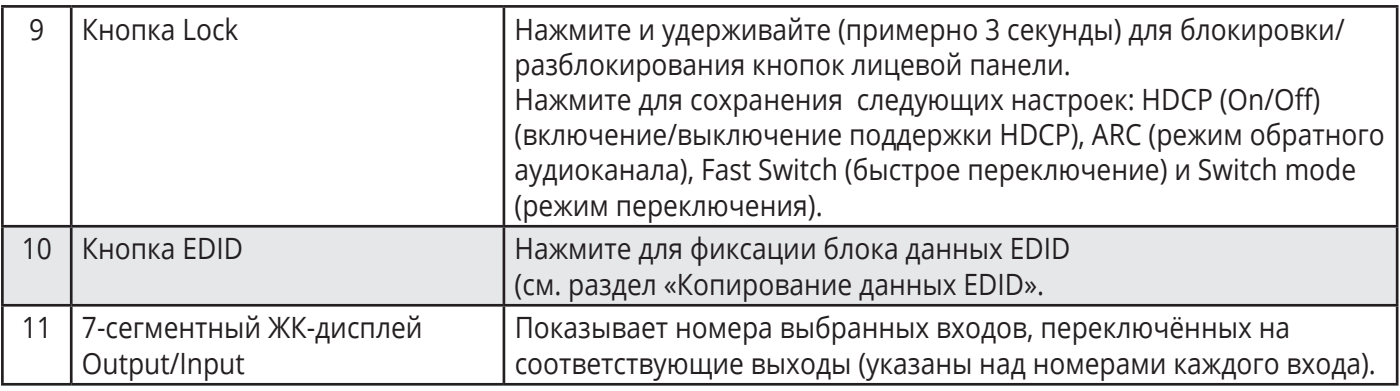

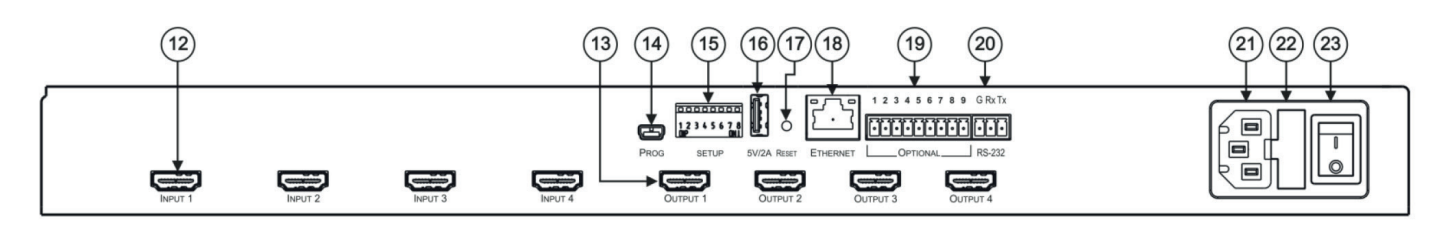

Рис. 2. Вид задней панели матричного коммутатора 4x4 HDMI UHD **VS-44UHD**

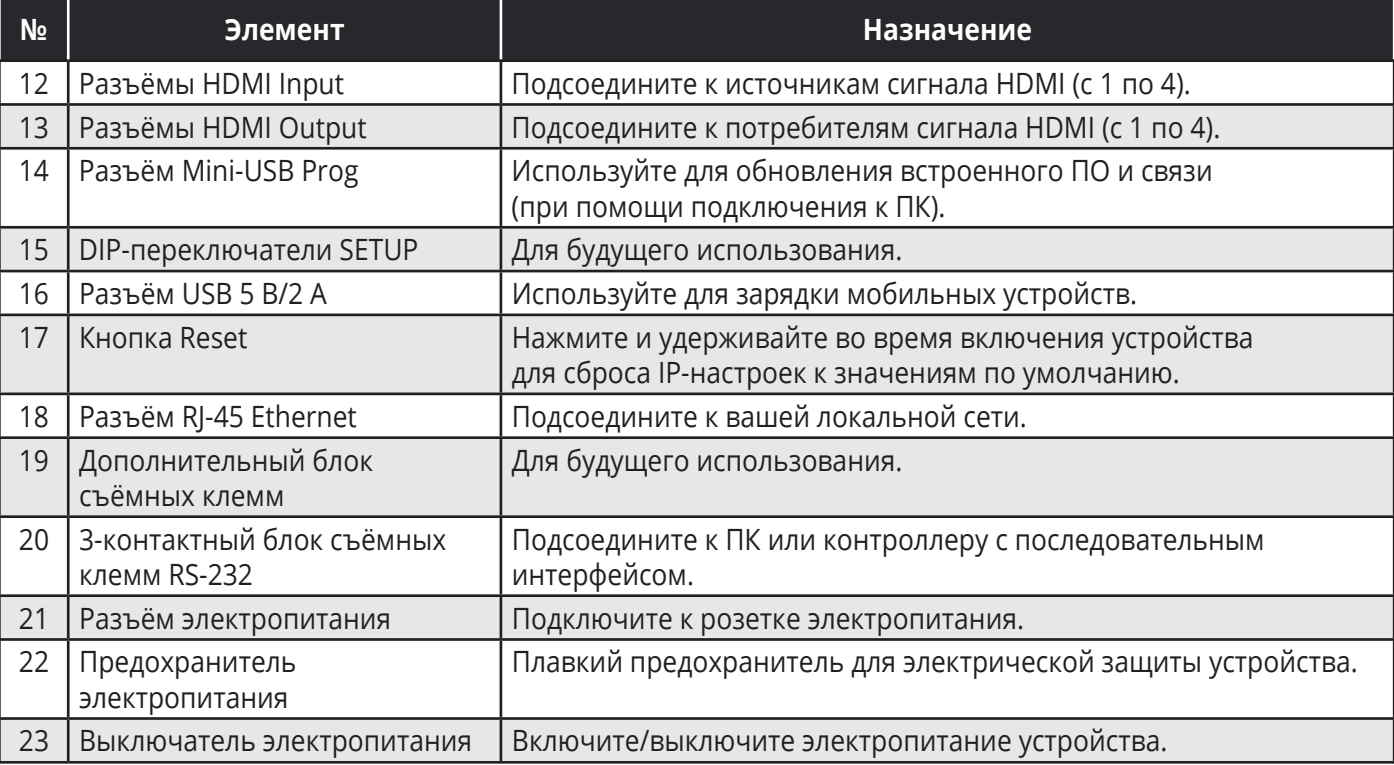

# **5 УСТАНОВКА УСТРОЙСТВА VS-44UHD В АППАРАТУРНУЮ СТОЙКУ**

Перед установкой устройства в стойку убедитесь, что условия окружающей среды находятся в рекомендованных пределах:

- Диапазон температур при эксплуатации от 0° до 40° С
- Диапазон температур при хранении от –40° до +70° С
- Относительная влажность от 10% до 90% без конденсации

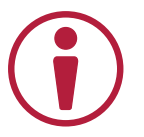

### **При установке устройства в 19-дюймовую стойку следует избегать опасных ситуаций, для чего необходимо соблюдение следующих условий:**

- Устройство должно находиться в установленных пределах параметров окружающей среды. Рабочая температура замкнутого объёма или аппаратурной стойки при установке совместно с другими устройствами может превышать температуру объёма комнаты.
- При установке **VS-44UHD** в стойку устройство должно быть окружено достаточным объёмом воздуха.
- Устройство **VS-44UHD** должно быть установлено в правильной горизонтальной плоскости с соблюдением вертикальной ориентации корпуса.
- Не допускается перегрузка по току при подключении внешних устройств к **VS-44UHD**. Несоблюдение данного условия может повлиять на работу системы электропитания и электрической защиты устройства. Обратите внимание на техническую информацию, указанную на этикетке прибора, в частности на значение предельной величины переменного тока потребления при замене предохранителя.
- **VS-44UHD** имеет соединение с землёй только в районе разъёма электропитания. Будьте особо внимательны в случае отсутствия прямой подачи электропитания на устройство от розетки (например, при использовании промежуточных удлинителей или сетевых фильтров). Используйте только кабель питания, поставляемый вместе с устройством.

### **Для установки VS-44UHD в 19-дюймовую аппаратурную стойку сделайте следующее:**

1. Присоедините оба монтажных кронштейна к корпусу устройства:

Удалите винты с обеих сторон устройства (по 3 винта с каждой стороны) и вверните их снова в исходные отверстия сквозь монтажные кронштейны.

2. Вставьте **VS-44UHD** с установленными кронштейнами в предусмотренное место стойки и закрепите прибор при помощи четырёх винтов (не поставляются), вставляемых сквозь специальные овальные отверстия в монтажных кронштейнах.

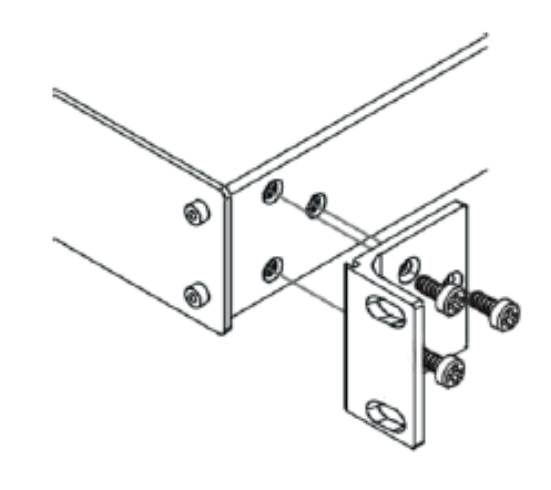

# **6 ПОДКЛЮЧЕНИЕ VS-44UHD**

Всегда выключайте электропитание на каждом приборе перед его подсоединением к **VS-44UHD**. После подсоединения **VS-44UHD**, подключите к нему электропитание, и затем подключите электропитание к каждому присоединённому прибору.

Хотя в данном примере показаны только несколько подключенных входов и выходов, вы можете осуществить подключение одновременно ко всем входам и выходам.

Для осуществления подключения к **VS-44UHD**, как это показано на рисунке 3, проделайте следующее:

- 1. Подключите до четырёх источников видеосигнала к входам HDMI (12) (с Input 1 по Input 4). Например, подсоедините:
	- Ноутбук к разъёмам HDMI Input 1 и Input 4.
	- Проигрыватели Blu-ray дисков к разъёмам HDMI Input 2 и Input 3.
- 2. Подключите четыре выхода HDMI (13) (c Output 1 по Output 4) к четырём потребителям сигнала. Например, подключите:
	- Разъём HDMI Output 1 к проектору.
	- Разъёмы HDMI Output 2, Output 3 и Output 4 каждый к отдельному дисплею.
- 3. Подсоедините кабель электропитания (21). Мы рекомендуем использовать только кабель электропитания, поставляемый вместе устройством.
- 4. Подключите:
	- Порт Ethernet (18) к системному контролеру.
	- 3-контактный блок съемных клемм RS-232 (20) к системному контролеру.
- 5. При необходимости подключите порт USB 5 В/2 А (16) к USB-разъёму какого-либо устройства для его зарядки или питания.

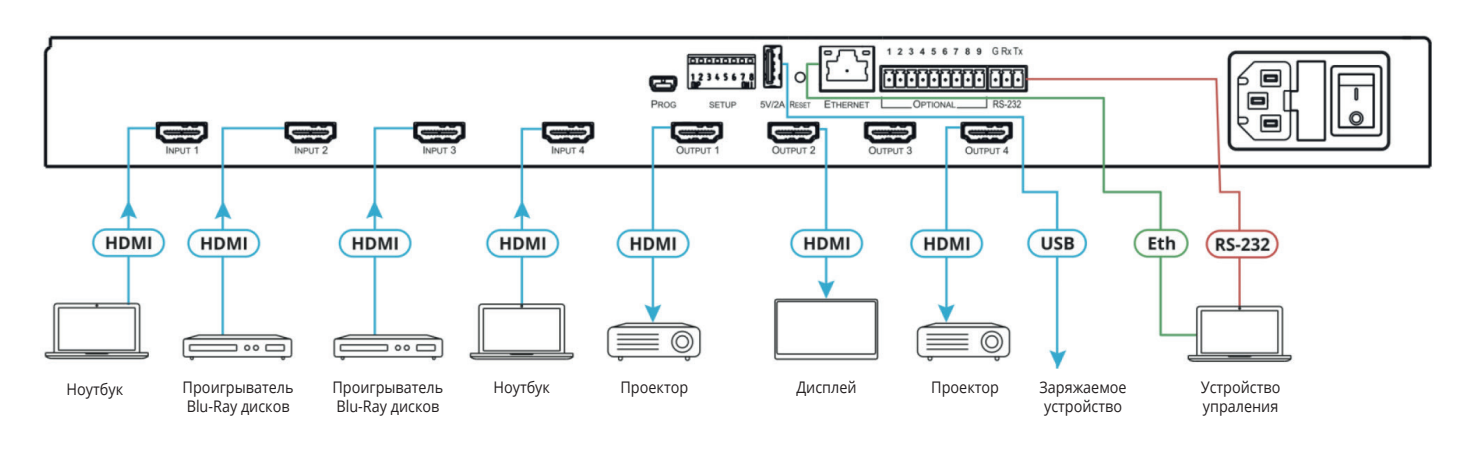

Рис. 3. Пример подсоединения к разъёмам задней панели **VS-44UHD**

### **6.1 Подключение к VS-44UHD по интерфейсу RS-232**

Подсоедините блок съемных клемм RS-232 на задней панели VS-44UHD к ПК или контроллеру следующим образом:

- Контакт Tx с контактом 2.
- Контакт Rx с контактом 3.
- Контакт G с контактом 5.

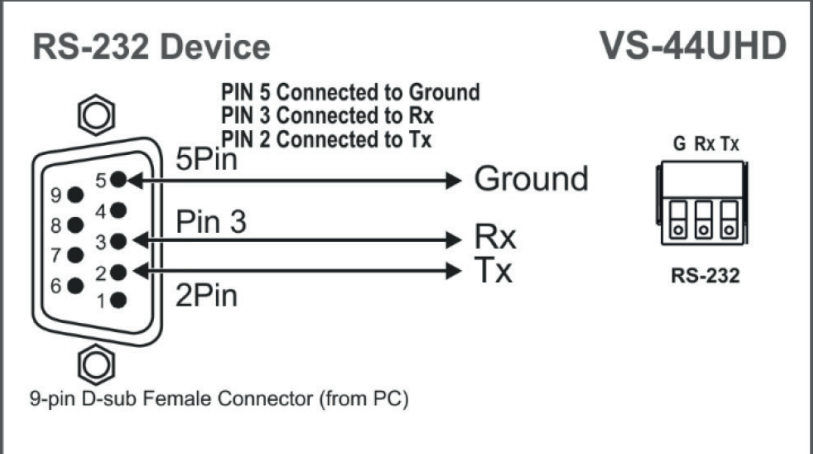

Рис. 4. Подключение по RS-232

### **6.2 Подключение к VS-44UHD по Ethernet-порту**

Вы можете подключиться к **VS-44UHD** по Ethernet, используя любой из нижеуказанных методов:

- Непосредственное подключение к ПК при помощи перекрёстного кабеля (см. раздел «Прямое подключение Ethernet-порта к ПК»).
- Подключение через сетевой шлюз, коммутатор или маршрутизатор с использованием прямого кабеля (см. раздел «Подключение Ethernet-порта через сетевой шлюз или коммутатор»).

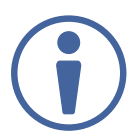

Если вы хотите подключиться к **VS-44UHD** через маршрутизатор, и ваша ИТ-инфраструктура основана на версии интернет-протокола IPv6, обратитесь в ваш ИТ-отдел за конкретными инструкциями по инсталляции системы.

### **6.3 Прямое подключение Ethernet-порта к ПК**

Вы можете подключить Ethernet-порт **VS-44UHD** непосредственно к Ethernet-порту вашего ПК, используя кроссовый кабель с разъёмами RJ-45.

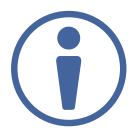

Данный способ подключения рекомендуется для идентификации **VS-44UHD** по IP-адресу, установленному по умолчанию на предприятии-изготовителе (192.168.1.39).

После подключения **VS-44UHD** к Ethernet порту сконфигурируйте ваш ПК следующим образом:

- 1. Кликните **Start > Control Panel > Network and Sharing Center** (Центр управления сетями и общим доступом).
- 2. Кликните **Change Adapter Settings** (Изменение параметров адаптера).
- 3. Выделите сетевой адаптер, который вы хотите использовать для подключения к устройству и кликните **Change settings of this connection** (Изменить свойства данного соединения). Появится окно **Local Area Connection Properties** (Свойства подключения по локальной сети), как показано на рисунке 5.

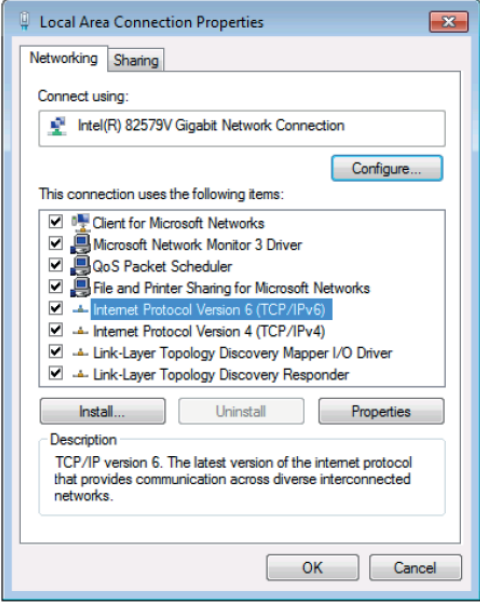

Рис. 5. Окно свойств подключения по локальной сети

- 4. Выделите или **Internet Protocol Version 6 (TCP/IPv6)**, или **Internet Protocol Version 4 (TCP/ IPv4)** в зависимости от требований вашей сетевой инфраструктуры.
- 5. Кликните на кнопке **Properties** (Свойства)

Появляется окно Internet Protocol Properties (Свойства интернет протокола), относящееся к вашей ИТ-системе, как показано на рисунке 6 или 7.

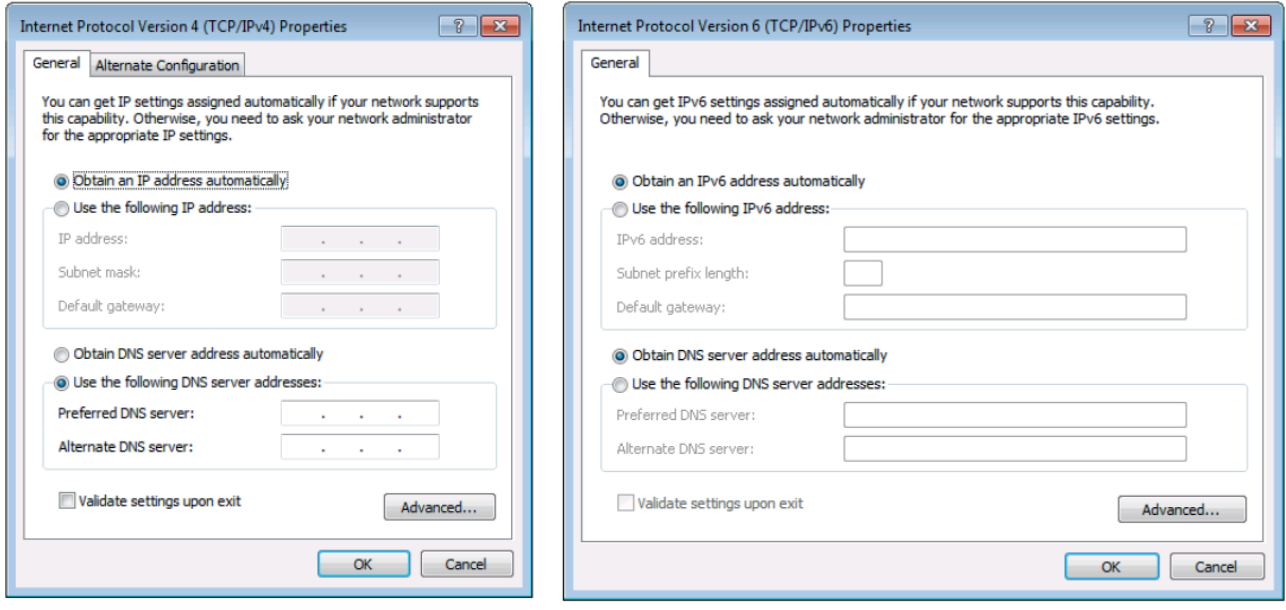

Рис.6. Окно свойств интернет протокола версии IPv4

Рис.7. Окно свойств интернет протокола версии IPv6

6. Выберите **Use the following IP Address** (Используйте следующий IP-адрес) для статической IP-адресации и введите необходимую информацию, как показано на рисунке 9. Для версии TCP/IPv4 вы можете использовать IP-адреса из адресного пространства с 192.168.1.1 по 192.168.1.255 (за исключением 192.168.1.39), предоставляемые вашим ИТ-отделом.

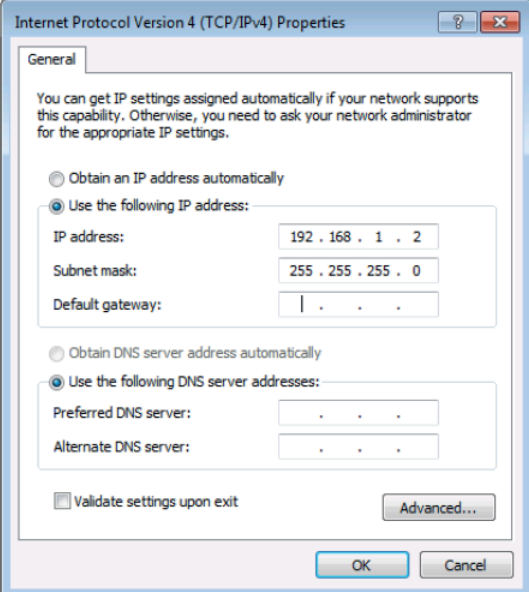

Рис. 8. Окно свойств интернет протокола

- 7. Кликните **ОК**.
- 8. Кликните **Close** (Закрыть).

### **6.4 Подключение к Ethernet-порту через сетевой шлюз или коммутатор**

Вы можете подключить Ethernet-порт **VS-44UHD** к Ethernet-порту сетевого шлюза, также можно подключиться к Ethernet-порту **VS-44UHD** при помощи прямого кабеля с разъёмами RJ-45.

### **6.5 Конфигурация управления через порт Ethernet**

Для управления несколькими устройствами по Ethernet подключите главное устройство (Device 1) через Ethernet-порт к Ethernet-порту вашего ПК. Используйте ваш ПК для начальной конфигурации настроек (см. раздел «Подключение VS-44UHD через Ethernet-порт»).

# **7 УПРАВЛЕНИЕ УСТРОЙСТВОМ VS-44UHD С ПОМОЩЬЮ КНОПОК ЛИЦЕВОЙ ПАНЕЛИ**

Нажмите выключатель (25) для подачи электропитания на прибор. В течение 10-секундного процесса инициализации устройства происходят следующие события:

- Загораются светодиоды 7-сегментного дисплея (11).
- Включается подсветка всех кнопок лицевой панели.
- На индикаторе последовательно появляются: версия EPGA/EPLD (P), версия встроенного ПО (F) и версия текущей сборки встроенного ПО (b).

По завершении процесса инициализации кнопки передней панели и 7-сегментный дисплей переходят в обычный режим работы:

- 7-сегментный дисплей показывает текущее состояние видеовходов и видеовыходов (In-Out).
- Подсвечиваются кнопки текущего режима работы (**Video** (8) и **D-Audio** (7) по умолчанию).
- Подсветка кнопки **In (Pattern)** (1) указывает на наличие активного источника сигнала, подключённого к данному входу.
- Подсветка кнопки **Out (Mute)** (2) указывает на наличие потребителя сигнала, подключённого к данному выходу.

Кнопки лицевой панели **VS-44UHDA** позволяют выполнять следующие функции:

- Переключение сигналов.
- Сохранение и вызов настроек.
- Установка режима переключения.
- Установка скорости переключения.
- Установка режима HDCP.
- Копирование данных EDID.

### **7.1 Переключение сигналов**

Вы можете переключать сигналы видео и аудио совместно (режим AFV — Audio Follow Video или aудио следует за видео) или раздельно, используя следующие режимы переключения:

- Переключение видеосигнала.
- Переключение входного цифрового аудиосигнала на выходы HDMI.
- Одновременное переключение видео- и аудиосигнала.
- Выключение/повторное включение сигнала на выходе.
- Переключение испытательного сигнала на выход.
- Работа в режиме обратного аудиоканала (ARC).

### **Переключение видеосигнала**

C помощью кнопок Video на лицевой панели **VS-44UHD** можно осуществить переключение видеосигнала.

Для того чтобы переключить видеосигнал с входа на выход:

1. Нажмите кнопку **Video** (7).

Включается подсветка кнопки, и 7-сегментный дисплей (11) показывает текущее состояние входов и выходов (In-Out).

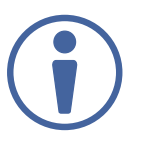

Состояние кнопок лицевой панели:

- Подсветка кнопки входа означает, что на данном входе обнаружен активный сигнал.
- Подсветка кнопки выхода означает, что к данному выходу подключён дисплей или иной потребитель сигнала.
- Мигающая подсветка кнопки выхода означает, что к данному выходу подключён дисплей или иной потребитель сигнала, не поддерживающий HDCP. В случае, если входной сигнал с кодированием HDCP будет подключён через матрицу к устройству отображения, не поддерживающему HDCP, видеоизображение не будет воспроизводиться, и экран будет оставаться чёрным.

### Состояние 7-сегментного дисплея:

• Цифра (с 1 по 4) показывает номер входа, который в настоящий момент переключён на выход.

- Буква «P» под номером выхода означает, что на данный выход подключён испытательный видеосигнал (Pattern).
- Цифра «0» под номером выхода означает, что данный выход выключен.
- 2. Нажмите кнопку выхода **Out (Mute)** (2) (c 1 по 4).

Светодиод 7-сегментного дисплея, расположенный под выбранным номером, начинает мигать.

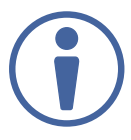

Нажмите кнопку **ALL** (4) (вместо кнопки выбора выхода) для подключения сигнала на выбранном входе ко всем выходам одновременно. Все светодиоды 7-сегментного дисплея начинают мигать.

3. Нажмите кнопку **In (Pattern)** (c 1 по 4).

Сигнал на выбранном входе переключается на выбранный выход (или на все выходы сразу в случае нажатия кнопки ALL вместо кнопки выбора выхода), и 7-сегментный дисплей отображает текущее состояние.

### **Переключение входного цифрового аудиосигнала на выходы HDMI.**

С помощью кнопки **D-audio** (7) можно переключать цифровые аудиосигналы, эмбедированные во входные сигналы HDMI (12), на выходы HDMI (13).

Активация режима переключения цифровых аудиосигналов производится нажатием кнопки **D-Audio**:

• Подсветка данной кнопки означает то, что сигналом источника аудио является аудиосигнал, эмбедированный во входной сигнал HDMI.

### **Для переключения аудиосигнала, эмбедированного во входной сигнал HDMI, на выходы HDMI:**

1. Нажмите кнопку **D-Audio** (7).

Включается подсветка кнопки (активируется режим переключения эмбедированного в HDMI аудио на выходы HDMI), и 7-сегментный дисплей (11) показывает текущее состояние входов/ выходов (In-Out) цифрового аудиосигнала.

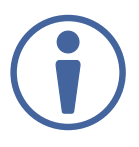

Состояние кнопок лицевой панели:

- Подсветка кнопки выбора входа означает, что на данном входе обнаружен активный сигнал HDMI c эмбедированным аудио в формате LPCM.
- Отсутствие подсветки кнопки означает, что активный источник цифрового аудиосигнала на данном входе отсутствует, (или на входе присутствует сигнал в формате DVI).
- Мигающая подсветка кнопки выбора входа означает, что на данном входе обнаружен аудиосигнал от DVD-проигрывателя в формате Dolby digital, Dolby-TrueHD или AC-3.
- Подсветка кнопки выбора выхода означает, что к данному выходу подключён дисплей, поддерживающий формат стерео аудио LPCM.
- Отсутствие подсветки кнопки выбора выхода означает, что либо подключённый дисплей не поддерживает режим аудио, либо дисплей вообще не подключён.
- Мигающая подсветка кнопки выбора выхода означает, что подключённый дисплей поддерживает форматы аудио LPCM, Dolby digital, AC-3 или NLPCM.

Состояние 7-сегментного дисплея:

- Цифра «**0**» под номером выхода показывает, что аудиосигнал на данном выходе выключен.
- Знак «.» под номером выхода означает что выход HDMI находится в режиме обратного аудиоканала (ARC).
- Произвольная цифра показывает состояние переключения входного аудиосигнала, эмбедированного в сигнал HDMI.
- 2. При нажатой кнопке **D-Audio** выберите выход (например 3), нажав на соответствующую кнопку, затем выберите вход (например 1), также нажав на соответствующую кнопку. Аудиосигнал, эмбедированный в сигнал HDMI, поданный на вход 1, переключается на выход 3 HDMI. При этом на 7-сегментном дисплее номер входа 1 (Input 1) появляется под номером выхода 3 (Output 3).

При переключении вы также можете нажать следующие кнопки:

- Кнопку выбора выхода (с 1 по 4) и затем кнопку **Out (Mute)** (2) для выключения звука на выбранном выходе (появляется «0» на дисплее).
- Кнопку **ALL** (4) (вместо кнопки выбора выхода) и затем кнопку выбора входа для переключения сигнала с данного выбранного входа на все выходы одновременно. При этом все светодиоды 7-сегментного дисплея мигают, а затем показывают номер выбранного входа.

### **Одновременное переключение видео- и аудиосигнала.**

Вы можете выбрать режим одновременного переключения цифрового аудиосигнала на заданный выход вместе с видеосигналом.

### **Для одновременного переключения цифрового аудио- и видеосигнала на заданный выход:**

- 1. Нажмите кнопки **D-Audio** и **Video** одновременно. Включается подсветка обеих кнопок, а 7-сегментный дисплей (11) показывает текущее состояние входов/выходов (In-Out) видеосигнала.
- 2. Нажмите кнопку **Out (Mute)** (2) (c 1 по 4). Светодиод 7-сегментного дисплея под номером выбранного выхода начинает мигать.

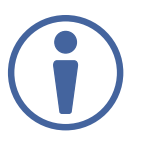

Нажмите кнопку **ALL** (4) (вместо кнопки выбора выхода) для переключения сигнала с выбранного входа на все выходы одновременно. Все светодиоды 7-сегментного дисплея при этом мигают.

3. Нажмите кнопку **In (Pattern)** (c 1 по 4).

Аудиосигнал с выбранного входа переключается на выбранный выход (или на все выходы одновременно, в том случае, если вместо кнопки выбора выхода была нажата кнопка ALL), а 7-сегментный дисплей показывает текущее состояние входов /выходов (In-Out).

### **Выключение/повторное включение сигнала на выходе**

Вы можете выключить/повторно включить аудио- и видеосигнал по-отдельности.

### **Для выключения/повторного включения аудиосигнала:**

1. Нажмите кнопку **D-Audio**.

Включается подсветка кнопки.

2. Нажмите кнопку **Out (Mute)** (2) (c 1 по 4).

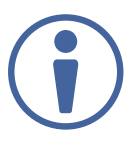

Нажмите кнопку **ALL** (4) (вместо кнопки выбора выхода) для выключения/повторного включения сигнала на всех выходах одновременно. Все светодиоды 7-сегментного дисплея мигают.

3. Нажмите кнопку **Mute/Pattern** (3) для выключения/повторного включения сигнала на выходе.

Выход с выключенным аудиосигналом показан на 7-сегментном дисплее цифрой «**0**»

### **Для выключения/повторного включения видеосигнала:**

1. Нажмите кнопку **Video**.

Включается подсветка кнопки, и 7-сегментный дисплей (11) показывает текущее состояние входов/выходов (In-Out) видеосигнала.

2. Нажмите кнопку Out (Mute) (2) (c 1 по 4). Светодиод 7-сегментного дисплея под номером выбранного выхода начинает мигать.

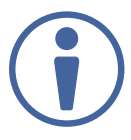

Нажмите кнопку **ALL** (4) (вместо кнопки выбора выхода) для выключения/повторного включения сигнала на всех выходах одновременно. Все светодиоды 7-сегментного дисплея мигают.

3. Нажмите кнопку **Mute/Pattern** (3) для выключения/повторного включения сигнала на выходе.

Выход с выключенным видеосигналом показан на 7-сегментном дисплее цифрой «**0**».

### **Переключение испытательного сигнала на выход**

В **VS-44UHD** имеется 8 встроенных испытательных сигналов изображений с разрешением 480p. Эти сигналы могут быть переключены на любой из четырёх выходов.

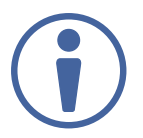

После того как испытательный сигнал выбран, он может быть одновременно переключён на все выбранные выходы.

Выбор испытательного изображения производится нажатием кнопок выбора входа (с 1 по 4) в режиме испытательного изображения (Pattern), а именно:

- Когда кнопка **Mute/Pattern** (3) подсвечивается, нажмите кнопку In 1 для выбора испытательного изображения 1, кнопку In 2 для выбора испытательного изображения 2, кнопку In 3 для выбора испытательного изображения 3 и кнопку In 4 для выбора испытательного изображения 4.
- Когда подсветка кнопки **Mute/Pattern** (3) мигает, нажмите кнопку In 1 для выбора испытательного изображения 5, кнопку In 2 для выбора испытательного изображения 6, кнопку In 3 для выбора испытательного изображения 7 и кнопку In 4 для выбора испытательного изображения 8.

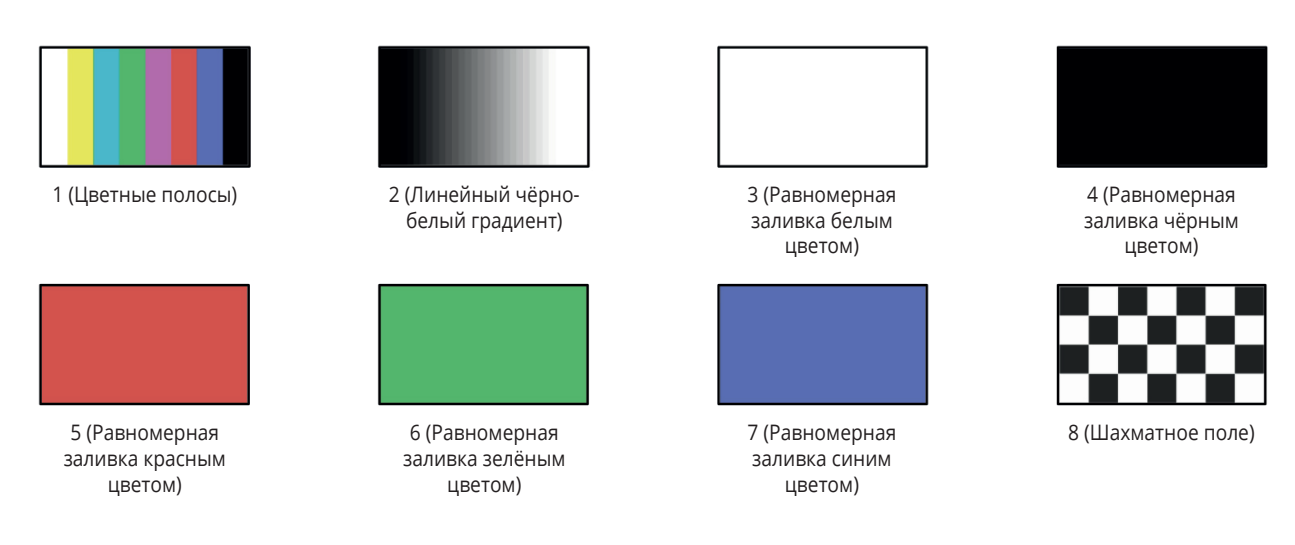

Рис. 9. Встроенные испытательные изображения **VS-44UHD**

### **Для переключения сигнала испытательного изображения:**

- 1. Нажмите кнопку **Mute/Pattern** (3):
	- Один раз: включается подсветка кнопки, нажмите кнопки выбора входа (с 1 по 4) для выбора испытательного изображения (с 1 по 4).
	- Два раза: подсветка кнопки начинает мигать, нажмите кнопки выбора входа (с 1 по 4) для выбора испытательного изображения (с 5 по 8).

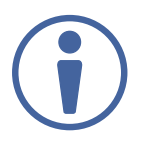

Состояние кнопок лицевой панели:

- Подсветка кнопки выбора выхода означает, что к данному выходу подключён дисплей.
- Подсветка кнопки входа означает, что выбрано данное испытательное изображение.

Состояние 7-сегментного дисплея:

- Буква «**Р**» под номером выхода показывает, что испытательный сигнал переключён на данный выход.
- Знак «**\_**» под номером выхода показывает, что входной видеосигнал переключён на данный выход.
- Цифра «**0**» под номером выхода показывает, что сигнал на данном выходе выключен.
- 2. Нажмите кнопку **Out (Mute)** (2) (с 1 по 4). Cветодиоды 7-сегментного дисплея под номерами выбранных выходов начинают мигать.

Нажмите кнопку **ALL** (4) (вместо кнопки выбора выхода) для выключения/повторного включения сигнала на всех выходах одновременно. Все светодиоды 7-сегментного дисплея мигают.

3. Нажмите кнопку выбора входа для выбора испытательного изображения (см. рисунок 9). 7-сегментный дисплей показывает состояние вновь выбранного испытательного изображения.

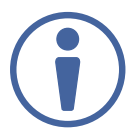

Нажмите кнопки **Video**, **D-Audio** или **ARC** для выхода из режима испытательного изображения.

### **Работа в режиме обратного аудиоканала (ARC)**

Режим обратного аудиоканала ARC (Audio Return Channel) может быть включён с помощью кнопок лицевой панели или встроенных веб-страниц (см. разделы «Переключение аудио в раздельном режиме» и «Установка параметров входного сигнала»).

### **Переключение выходных аудиосигналов, эмбедированных в сигнал HDMI, на входы HDMI**

Для переключения выходных аудиосигналов, эмбедированных в сигнал HDMI, на входы HDMI, необходимо вначале включить режим ARC на выходах HDMI, затем включить режим ARC на входах HDMI, затем переключить сигнал ARC c выхода HDMI Out на вход HDMI.

### **Для включения режима ARC на выходах HDMI:**

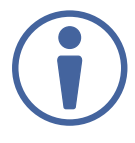

Режим ARC может быть включён или выключен в любое время независимо от того, подключён ли дисплей к выходу HDMI или нет.

1. Нажмите и удерживайте кнопки **Mute/Pattern** и **All** одновременно до момента, когда включится подсветка обеих кнопок, и устройство перейдёт в режим ARC:

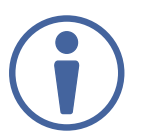

Cостояние кнопок лицевой панели:

- Мигающая подсветка кнопки выбора выхода означает, что аудиосигнал на данном выходе перешёл в режим ARC.
- Обычная подсветка кнопки выбора выхода означает, что выход не находится в режиме ARC.
- 2. Нажмите одну или несколько кнопок выбора выхода:
	- Если подсветка выбранной кнопки мигает, соответствующий выход находится в режиме ARC.
	- Если подсветка выбранной кнопки перестаёт мигать, режим ARC для данного выхода выключен.

Подсветка кнопки **Lock** мигает.

3. Нажмите кнопку **Lock** для сохранения изменений.

Подсветка кнопки **Lock** мигает до тех пор, пока изменения не будут сохранены. Устройство выходит из режима ARC и возвращается в предыдущий режим (режим D-audio или Video + D-audio).

Обратный аудиоканал (ARC) теперь может быть переключён на входы.

### **Для переключения обратного аудиоканала (ARC) из выхода HDMI на вход HDMI:**

1. Нажмите кнопку **ARC**.

Включается подсветка кнопки, и устройство переходит в режим ARC (например на выходах HDMI Out 2 и 4).

Мигают кнопки входов, и подсвечиваются кнопки выходов с включенным режимом ARC.

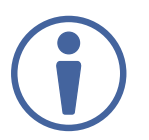

Состояние кнопок лицевой панели:

- Обычная подсветка кнопки выбора входа означает то, что режим ARC на данном входе выключен.
- Мигающая подсветка кнопки выбора входа означает, что режим ARC на данном входе включен.

Состояние 7-сегментного дисплея:

- Знак «**.**» под номером выхода показывает, что на соответствующем выходе включён режим ARC (в нашем примере выходы с 1 по 4).
- Буква «**А**» под номером выхода (с 1 по 4) показывает, что обратный аудиоканал ARC c данного выхода переключен на вход.
- Цифра «**0**» под номером выхода показывает, что аудиосигнал на данном выходе выключен.
- 2. Нажмите кнопку выбора входа (например In 2) для определения порта назначения для обратного аудиоканала ARC. На 7-сегментном дисплее мигает соответствующий светодиод.
- 3. Нажмите кнопку выбора выхода (например Out 4) для определения эмбедированного в HDMI аудиосигнала, который будет переключен на вход. Мигающий светодиод на 7-сегментном индикаторе показывает номер выбранного входа, и после того как выбран выход HDMI в качестве источника аудиосигнала, на дисплее появляется номер порта (4).

Обратный аудиоканал из выхода HDMI Out 4 оказывается переключенным на вход 2.

### **Для включения режима ARC на входе HDMI:**

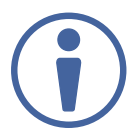

Входы могут быть установлены или в режим Step-in, или в режим ARC.

1. Нажмите и удерживайте одновременно кнопки **EDID** и **ALL** до тех пор, пока обе кнопки не будут подсвечены, и устройство перейдет в режим ARC.

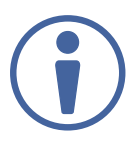

Состояние кнопок лицевой панели:

- Мигающая подсветка кнопки выбора входа означает то. что на данном входе включен режим ARC.
- Обычная подсветка выбора входа означает, что на данном входе включен режим Step-in.
- 2. Нажмите одну или несколько кнопок выбора входа:
	- Если подсветка выбранной кнопки мигает, на данном входе должен быть включен режим ARC.
	- Если подсветка выбранной кнопки перестает мигать, режим ARC на данном входе выключен.

Мигает подсветка кнопки **Lock**.

3. Нажмите кнопку **Lock** для сохранения сделанных изменений. Подсветка кнопки **Lock** будет мигать. пока изменения не будут сохранены. Устройство выходит из режима установки ARC и возвращается к предыдущему режиму ( D-Audio или Video + D-Audio).

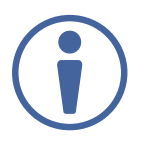

Нажмите и удерживайте кнопку **Lock** в течение 15 секунд для применения сделанных настроек, в противном случае действие не будет выполнено из-за превышения лимита времени.

### **7.2 Сохранение и вызов комбинации настроек**

В устройстве **VS-44UHD** имеется возможность сохранения до 8 комбинаций настроек. Каждая комбинация настроек представляет собой текущее состояние устройства, которое включает коммутационную конфигурацию входов и выходов для аудио- и видеосигналов, режим EDID, режим ARC/аудио, режим и скорость переключения.

В режиме сохранения-вызова (Store-Recall) кнопка выбора выхода Out 1 соответствует комбинации настроек 1, кнопка выбора выхода In 1 соответствует комбинации настроек 5 и т.д.

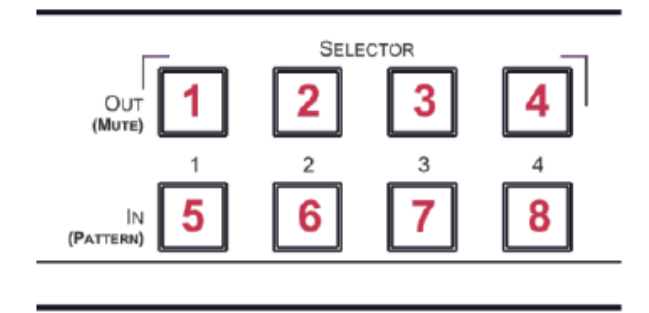

Рис. 10. Лицевая панель матричного коммутатора 4х4 **VS-44UHD**

### **Для сохранения комбинации настроек:**

- 1. Нажмите кнопку **STO** (5). Включается подсветка кнопки **STO**.
- 2. Нажмите кнопку **In** или кнопку **Out** (с 1 по 4). Например, при нажатии кнопки In 4 текущее состояние устройства сохраняется в качестве комбинации настроек 8.
- 3. Нажмите кнопку **STO**.

Текущее состояние устройства сохраняется в качестве комбинации настроек 8, и подсветка кнопки **STO** выключается

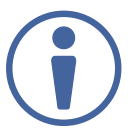

Необходимо удерживать кнопку **STO** нажатой в течение 15 секунд для применения всех произведенных настроек. В противном случае действие не будет выполнено из-за превышения лимита времени.

### **Для вызова комбинации настроек:**

- 1. Нажмите кнопку **RCL** (5). Включается подсветка кнопки **RCL**.
- 2. Нажмите кнопку **In** или кнопку **Out** для вызова комбинации настроек, сохранённой для кнопки In/Out.

Включается подсветка выбранной кнопки

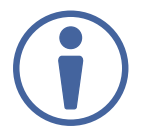

Если комбинация настроек сохранена для выбранной кнопки, на 7-сегментном дисплее мигает соответствующий светодиод. Если никакая комбинация настроек не сохранена, светодиод на 7-сегментном дисплее светится в обычном режиме.

### 3. Нажмите кнопку **RCL**.

На устройстве включаются все режимы, предусмотренные вызванной комбинацией настроек, и подсветка кнопки RCL выключается.

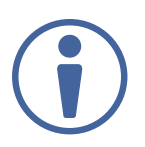

Необходимо удерживать кнопку **RCL** нажатой в течение 15 секунд для применения всех настроек. В противном случае действие не будет выполнено из-за превышения лимита времени.

### **7.3 Настройка режима переключения**

Вы можете установить следующие режимы переключения отдельно для каждого выхода

- Ручной режим (**In 1**): сигналы переключаются с входов на выходы с помощью кнопок лицевой панели.
- Режим приоритета (**In 2**): происходит переключение сигнала от источника с наивысшим приоритетом на выход **VS-44UHD**.
- Режим последнего подключённого источника сигнала (**In 3**): последний обнаруженный сигнал от активного источника переключается на выход.

### **Для выбора режима переключения:**

- 1. Нажмите кнопки **RCL** и **Mute/Pattern** одновременно. Включается подсветка обеих кнопок.
- 2. Нажмите кнопку выбора выхода (или нажмите кнопку **ALL**). На 7-сегментном дисплее мигают соответствующие светодиоды, также мигает подсветка кнопки **Lock**.
- 3. Нажмите кнопки **In 1**, **In 2** или **In 3**.
- 4. Нажмите кнопку **Lock** для сохранения настроек переключения на выбранный выход и выхода из режима переключения.

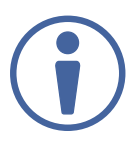

Необходимо удерживать кнопку **Lock** нажатой в течение 15 секунд для применения настроек. В противном случае действие не будет выполнено из-за превышения лимита времени.

### **7.4 Установка скорости переключения**

Установите следующие режимы скорости переключения отдельно для каждого выхода:

- Сверхвысокая скорость переключения (**In 1**).
- Высокая скорость переключения (**In 2**).
- Обычная скорость переключения (**In 3**).

### **Для выбора скорости переключения:**

- 1. Нажмите кнопки **STO** и **Mute/Pattern** одновременно. Включается подсветка обеих кнопок. Светодиоды 7-сегментного дисплея показывают значение текущей скорости переключения для каждого порта.
- 2. Нажмите кнопку выбора выхода (или нажмите кнопку **ALL**). На 7-сегментном дисплее мигают соответствующие светодиоды, также мигает подсветка кнопки **Lock**.
- 3. Нажмите кнопки **In 1**, **In 2** или **In 3**.
- 4. Нажмите кнопку **Lock** для сохранения настроек и выхода из режима установки скорости переключения.

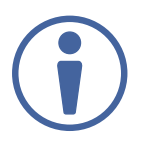

Необходимо удерживать кнопку **Lock** нажатой в течение 15 секунд для применения настроек. В противном случае действие не будет выполнено из-за превышения лимита времени.

### **7.5 Настройка режима HDCP**

Вы можете включить или выключить режим поддержки HDCP для каждого входа HDMI.

### **Для включения или выключения режима HDCP:**

- 1. Нажмите и удерживайте кнопки **EDID** и **RCL**, пока не включится подсветка обеих кнопок. Кнопки In показывают состояние поддержки HDCP:
	- Поддержка HDCP включена: включена подсветка кнопки In.
	- Поддержка HDCP выключена: подсветка кнопки In выключена.
- 2. Нажмите одну или несколько кнопок выбора входа для изменения состояния поддержки HDCP на соответствующих входах. Мигает подсветка кнопки **Lock**.

3. Нажмите кнопку **Lock** для сохранения изменений и выхода из режима HDCP.

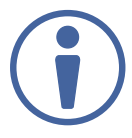

Необходимо удерживать кнопку Lock нажатой в течение 15 секунд для применения настроек. В противном случае действие не будет выполнено из-за превышения лимита времени.

### **7.6 Копирование данных EDID**

Вы можете скопировать на вход **VS-44UHD** данные EDID устройства отображения, подключённого к выходу или использовать блок данных EDID по умолчанию.

### **Для копирования данных EDID устройства, подключённого к выходу:**

1. Нажмите и удерживайте кнопки **EDID** и **STO**, пока не включится подсветка обеих кнопок. **VS-44UHD** переходит в режим работы с EDID, и 7-сегментный дисплей показывает текущее состояние EDID:

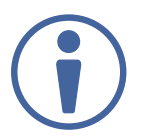

Cостояние кнопок лицевой панели:

• Отключена подсветка как кнопок выбора входа, так и кнопок выбора выхода.

Состояние 7-сегментного дисплея:

- Буква «**d**» под номером выхода показывает, что для входа включён режим EDID по умолчанию.
- Буква «**L**» под номером выхода показывает, что данные EDID были загружены из внешнего компьютерного файла с использованием веб-страницы.
- Цифра под номером выхода показывает тот выход, с которого были скопированы данные EDID.
- 2. Нажмите одну или несколько кнопок выбора входа (или кнопку **ALL**). На 7-сегментном дисплее мигают светодиоды, соответствующие выбранным входам.
- 3. Нажмите кнопку выбора выхода (с подключённым устройством отображения), с которого предполагается копирование данных EDID.
- 4. Нажмите кнопку **EDID**.

Подождите около 5 секунд, в течение которых в память **VS-44UHD** будет произведено копирование данных EDID подключённого устройства отображения.
#### **Для копирования блока EDID по умолчанию:**

- 1. Нажмите и удерживайте кнопки **EDID** и **STO** пока не включится подсветка обеих кнопок. **VS-44UHD** переходит в режим работы с EDID, и 7-сегментный дисплей показывает текущее состояние EDID.
- 2. Нажмите одну или несколько кнопок выбора входа (или кнопку **ALL**). На 7-сегментном дисплее мигают светодиоды, соответствующие выбранным входам.
- 3. Нажмите кнопку выбора входа, к которому ничего не подключено.
- 4. Нажмите кнопку **EDID**.

Подождите около 5 секунд, в течение которых будет произведено копирование данных EDID на выбранные входы.

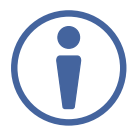

Необходимо удерживать кнопку **EDID** нажатой в течение 15 секунд для применения настроек. В противном случае действие не будет выполнено из-за превышения лимита времени.

# **8 ОБНОВЛЕНИЕ ВСТРОЕННОГО ПО**

Вы можете обновить встроенное ПО устройства **VS-44UHD** двумя способами:

- Через Ethernet, используя встроенные веб-страницы.
- Через порт USB или RS-232 с использованием программного инструмента Kramer K-UPLOAD

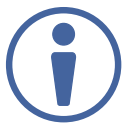

Последняя версия встроенного ПО, а также последняя версия K-UPLOAD вместе с инструкциями по установке могут быть загружены на сайте Kramer по ссылке www.kramerav.com/downloads/VS-44UHD.

# **9 ИСПОЛЬЗОВАНИЕ ВСТРОЕННЫХ ВЕБ-СТРАНИЦ**

Веб-страницы позволяют вам управлять устройством **VS-44UHD** по Ethernet. Веб-страницы включают все элементы управления с помощью экрана (OSD) и многое другое. Доступ к ним осуществляется с помощью веб-браузера и Ethernet подключения.

Перед подключением необходимо:

- Выполнить процедуры, описанные в разделе «Подключение к **VS-44UHD** по Ethernet-порту».
- Убедиться в том, что ваш браузер поддерживается.

Поддерживаются следующие операционные системы и веб-браузеры:

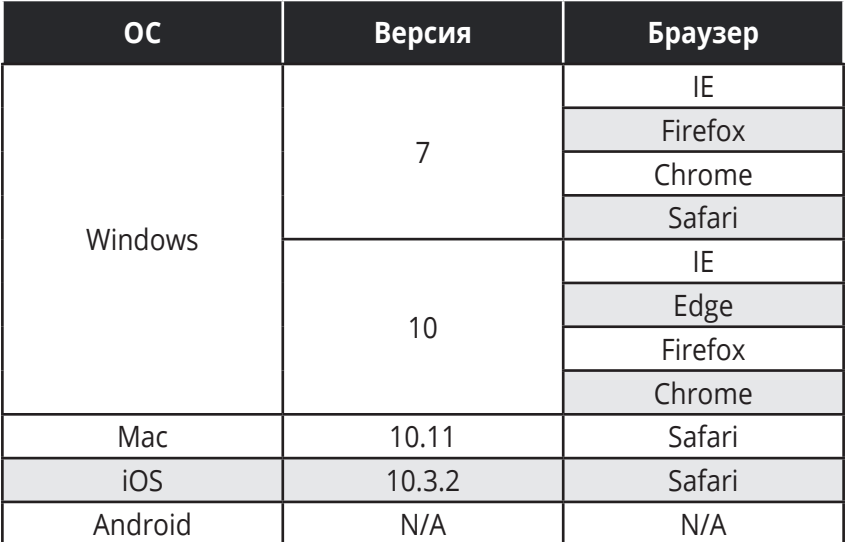

Встроенные страницы **VS-44UHD** позволяют осуществлять функции согласно следующему списку:

- Переключение и настройка портов.
- Изменение настроек устройства и обновление встроенного ПО.
- Управление безопасностью веб-страниц.
- Настройка задержки (тайм-аута) переключения.
- Настройка режимов переключения.
- Настройка устройств Step-in.
- Работа с EDID.
- Просмотр страницы информации о производителе.

#### **Для просмотра веб-страниц VS-44UHD:**

- 1. Откройте ваш веб-браузер.
- 2. Введите IP-адрес устройства в адресную строку вашего браузера. Например, введите IP-адрес по умолчанию:

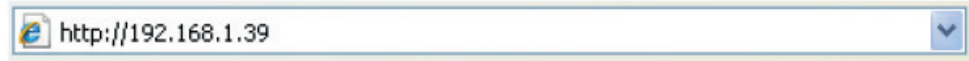

Появится окно аутентификации (если это установлено, активирована система защиты):

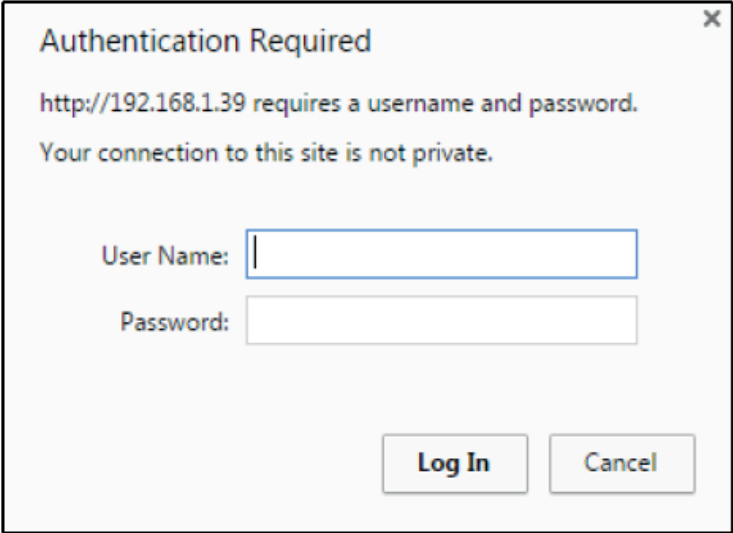

Рис. 11. Использование встроенных веб-страниц. Окно аутентификации (Authentication)

3. Введите **имя пользователя** и **пароль** (по умолчанию Admin и пустая строка). Кликните **ОК**. Появляется окно Switching (Переключение).

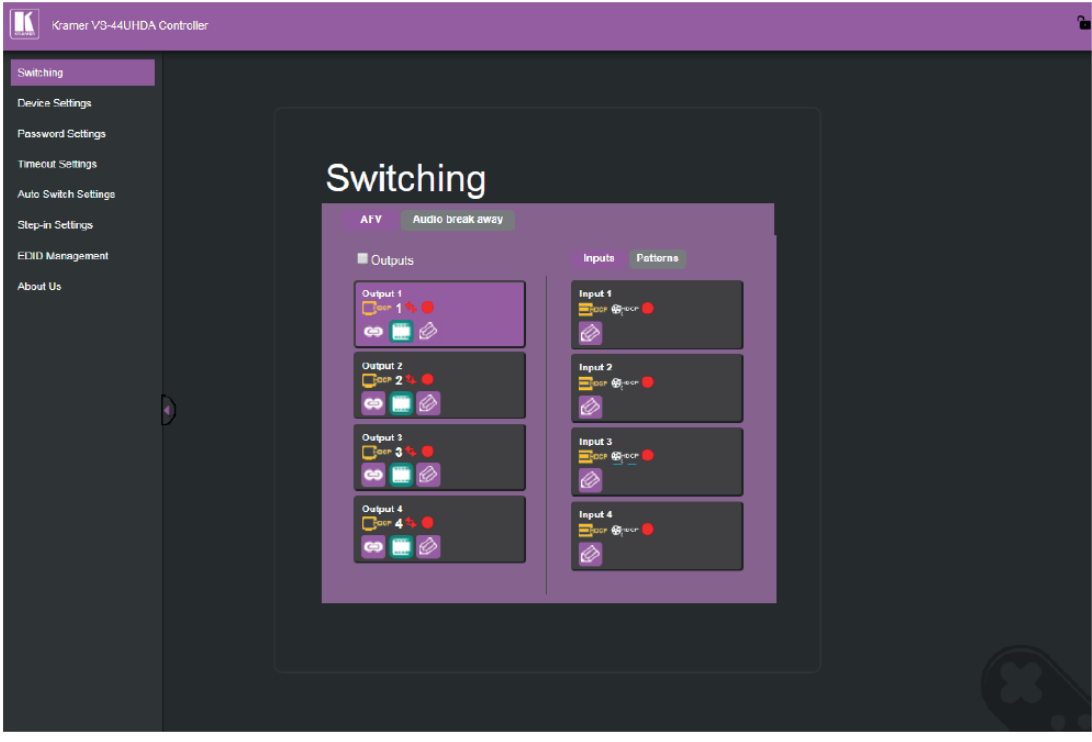

Рис. 12. Страница Switching (Переключение) со списком навигации слева

4. Кликните на нужной веб-странице или на стрелке, скрывающей список навигации.

## **9.1 Переключение и настройка портов**

Страница переключений позволяет осуществлять следующие функции:

- Просмотр и установка настроек выходов
- Просмотр и установка настроек входов
- Переключение сигнала с входа на выход
- Переключение испытательного изображения на выход
- Переключение аудиосигналов в раздельном режиме

#### **Просмотр и установка настроек выходов**

Вы можете просматривать состояние выходов и устанавливать их настройки при помощи кнопок выбора выхода.

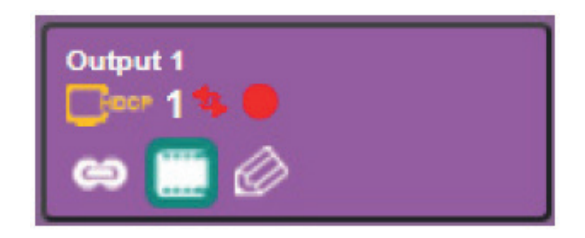

Рис. 13. Страница Switching (Переключение). Кнопка выбора выхода

Каждая кнопка выбора выхода отображает следующую информацию:

- Состояние режима поддержки HDCP выход поддерживает HDCP ( $\Box$ или не поддерживает HDCP (**) Hear**.
- • Скорость переключения обычная  $(\Box)$ , высокая  $(\Box)$  или сверхвысокая  $(\Box)$ .
- Состояние выхода потребитель сигнала подключён ( $\Box$ ) или не подключён ( $\Box$ ) к выходу.
- Режим переключения аудио и видео AFV (аудио следует за видео) ( $\Rightarrow$ ) или режим раздельного переключения аудио и видео (  $\leftrightarrow$  ).

#### **Для осуществления настроек выхода:**

- 1. На панели навигации кликните на опции **Switching** (Переключение). Появляется страница переключения.
- 2. Кликните на закладке **AFV**.

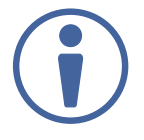

Последовательность настроек, представленная здесь, приведена лишь в качестве примера. Вы можете производить настройки установок выхода в любом ином порядке. 3. Кликните на иконке  $\gg$ . Появится окно установок выходов:

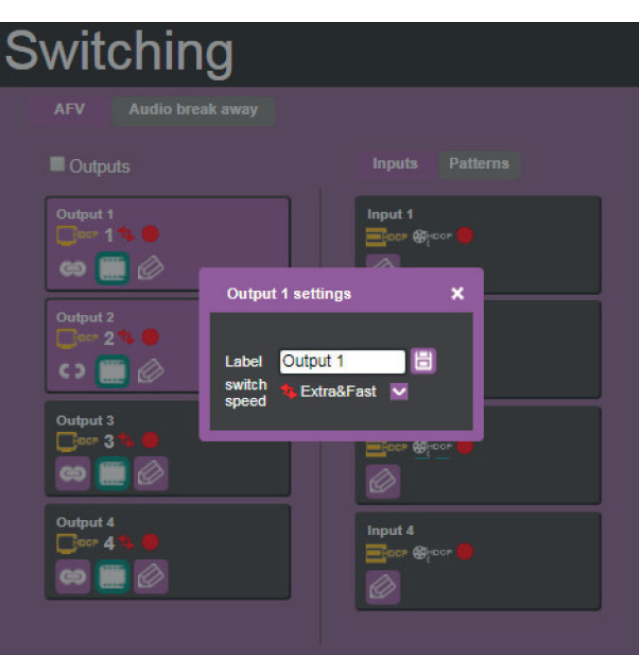

Рис. 14. Страница Switching (Переключение) — редактирование настроек кнопки переключения выхода

4. Если требуется, в качестве маркировки выхода введите его название в текстовом окне **Label** и кликните на иконке  $\Box$ .

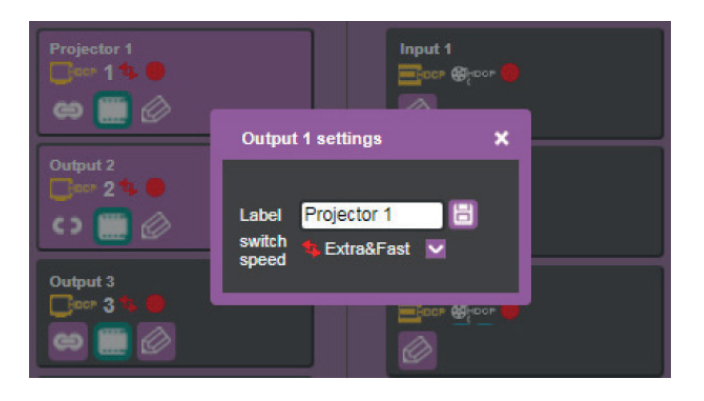

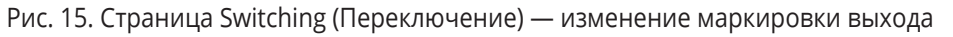

- 5. Кликните на названии опции switch speed (скорость переключения) в выпадающем окне для установки скорости переключения: normal (обычная), fast (высокая), extra-fast (сверхвысокая).
- 6. Кликните на иконке **для выключения или на иконке для повторного включения** видеосигнала.
- 7. Для установки выхода:
	- в режим AFV кликните на иконке
	- в режим Breakaway (раздельного переключения) кликните на иконке <mark><>.</mark>

Иконка показывает, что устройство находится в режиме автоматического переключения и состояние AFV не может быть изменено.

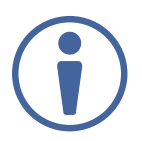

Установка иконок в режим AFV или Breakaway отражается на последующем шаге переключения, но не на текущем состоянии.

Установка настроек выходов произведена.

#### **Просмотр и настройка входов**

Вы можете просматривать состояние входов и настраивать их при помощи кнопок выбора входа.

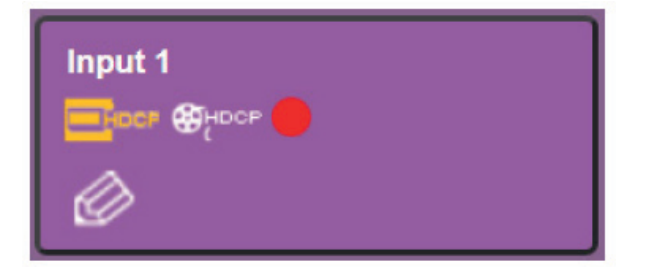

Рис. 16. Страница Switching (Переключение) — кнопка выбора входа

Каждая кнопка выбора входа показывает следующее:

- Наличие у входного сигнала кодирования HDCP кодирование HDCP присутствует ( $\Box$ или кодирование HDCP отсутствует (**Detail**).
- Наличие поддержки HDCP на входе поддержка HDCP включена (Фносе), или поддержка HDCP выключена (**\*\*\*\***).
- Состояние переключения входа источник сигнала подключён к входу ( ), или источник сигнала не подключён к входу ( ).

#### **Настройка параметров входа**

#### **Для изменения настроек входа:**

- 1. На панели навигации кликните на опции **Switching** (Переключение). Появляется страница Switching (Переключение).
- 2. Кликните на закладке **AFV**. Убедитесь, что выбрана опция **Inputs** (Входы), а не **Patterns** (Испытательные изображения).

3. Кликните на иконке  $\oslash$ . Появляется окно настроек входов:

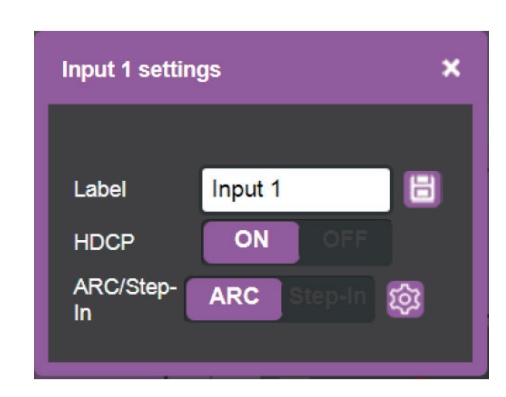

Рис. 17. Страница Switching (Переключение) — окно настроек входа 1 (Input 1)

- 4. Если требуется, в качестве маркировки входа введите его название в текстовом окне **Label**  и кликните на иконке .
- 5. Включите (**ON**) или выключите (**OFF**) поддержку HDCP.
- 6. Кликните на опции **ARC** для установки входа в режим ARC (обратного аудиоканала), или кликните на опции **Step-In** для установки входа в режим Step-in (удалённого выбора входа).
- 7. В режиме ARC кликните на кнопке установок ( $\sqrt{2}$ ). Появляется окно установок режима ARC на входе.

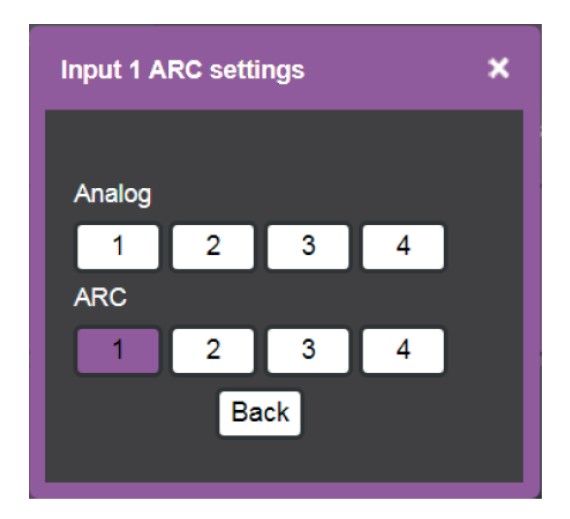

Рис. 18. Страница Switching (Переключение) — окно настроек режима ARC (пример для входа 1 (Input 1)).

8. Выберите источник ARC (обратного аудиоканала) для входа 1 (Input 1): входы аналогового аудиосигнала (с 1 по 4) или выходы HDMI (с 1 по 4). Аудиосигнал с выбранного порта переключается на вход 1 (Input 1) HDMI.

Настройка входов выполнена.

#### **Переключение сигнала с входа на выход**

#### **Для переключения сигнала с входа на выход:**

- 1. На панели навигации кликните на опции **Switching** (Переключение). Появляется страница переключения.
- 2. Кликните на закладке **AFV**.

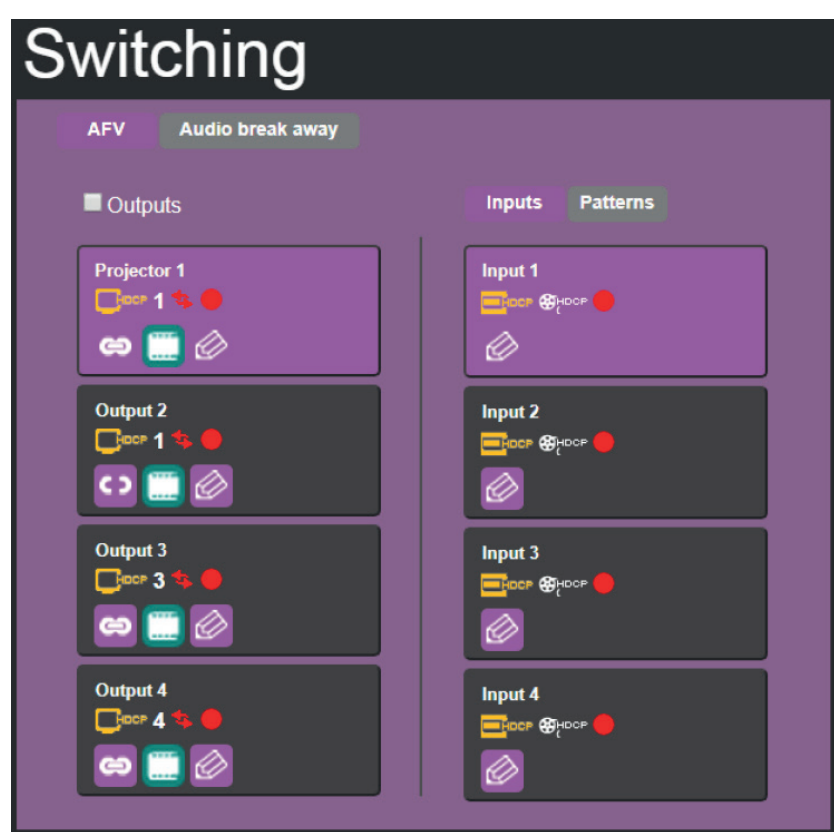

Рис. 19. Страница Switching (Переключение) — закладка AFV

- 3. Кликните на кнопке выбора выхода или поставьте флажок в окне **Outputs**. Кнопка выделяется пурпурным цветом.
- 4. Кликните на кнопке выбора входа. Кнопка выделяется пурпурным цветом. Сигнал с выбранного входа переключается на выбранный выход.

#### **Переключение испытательного изображения на выход**

#### **Для переключения испытательного изображения на выход:**

- 1. На панели навигации кликните на опции **Switching** (Переключение). Появляется страница переключения.
- 2. Кликните на закладке **AFV**.

3. Кликните на кнопке **Patterns** (Испытательные). Появляется список испытательных изображений.

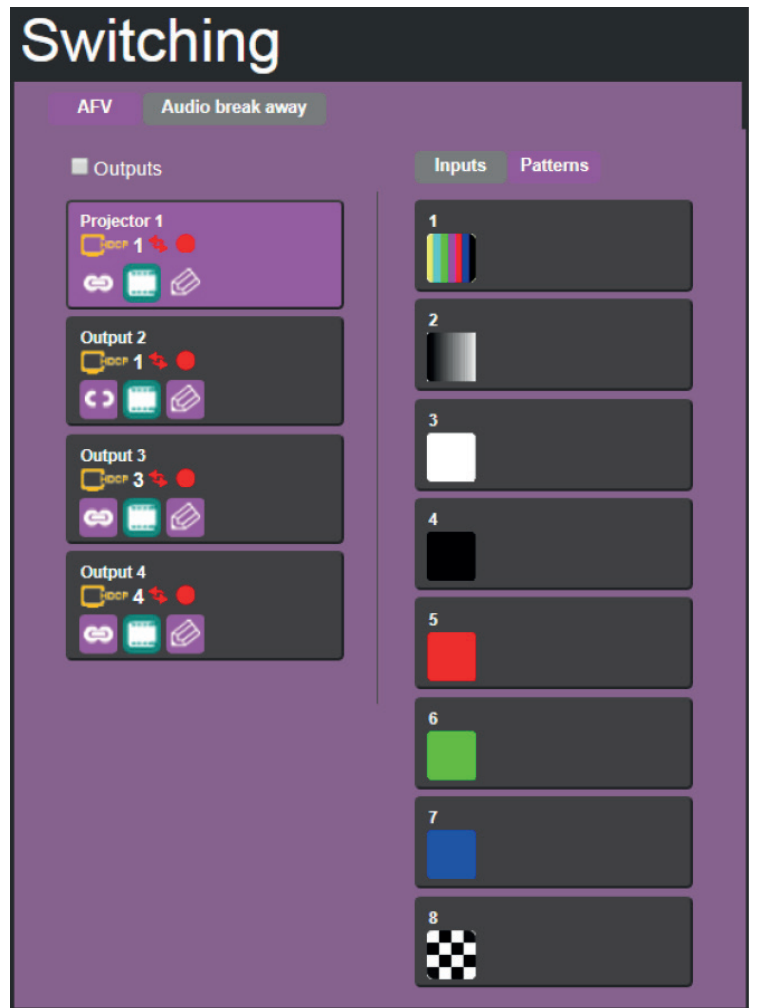

Рис. 20. Страница Switching (Переключение) – переключение испытательного изображения на выход

- 4. Выберите кнопку выхода или поставьте флажок в окне **Outputs**.
- 5. Выберите испытательное изображение. Выбранное испытательное изображение переключается на выбранный выход.

#### **Переключение аудиосигналов в раздельном режиме**

В раздельном режиме эмбедированный в HDMI аудиосигнал переключается отдельно от видеосигнала.

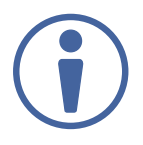

Раздельное переключение аудиосигналов возможно только в режиме ручного переключения. В режиме автоматического переключения раздельное переключение видео- и аудиосигналов невозможно.

Вы можете переключить входной цифровой аудиосигнал на цифровой аудиовыход независимо от видеосигнала. Если на входах и выходах HDMI включён режим обратного аудиоканала ARC, вы можете переключить обратный аудиоканал с выбранного выхода HDMI на любой из входов HDMI.

#### **Для переключения аудиосигнала со входа на выход в раздельном режиме:**

- 1. На панели навигации кликните на опции **Switching** (Переключение). Появляется страница переключения.
- 2. Кликните на закладке **Audio break away** (Раздельное переключение аудиосигналов).

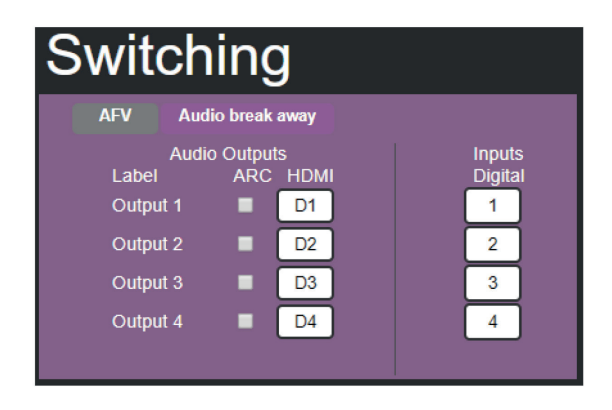

Рис. 21. Страница Switching (Переключение) – переключение аудиосигналов в раздельном режиме

- 3. Переключите сигнал со входа на выбранный выход. Например, переключите сигнал с цифрового входа 4 на выход 2:
	- Кликните на кнопке **HDMI** D2 (в колонке **Audio Outputs** или Аудиовыходы, которая показывает текущий вход, сигнал с которого переключен на данный выход). Выбранная кнопка выделяется пурпурным цветом.

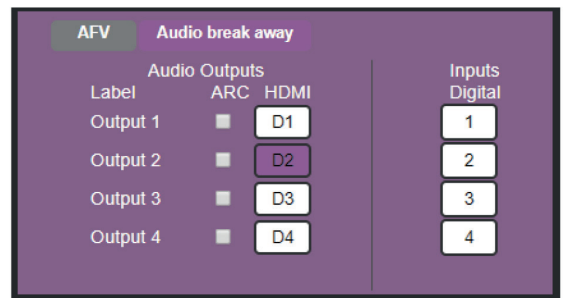

Рис. 22. Страница Switching (Переключение) — переключение аудиосигналов, выбор выхода

• Кликните на кнопке 4 в колонке **Inputs Digital** (Цифровые входы). Выбранная кнопка выделяется пурпурным цветом.

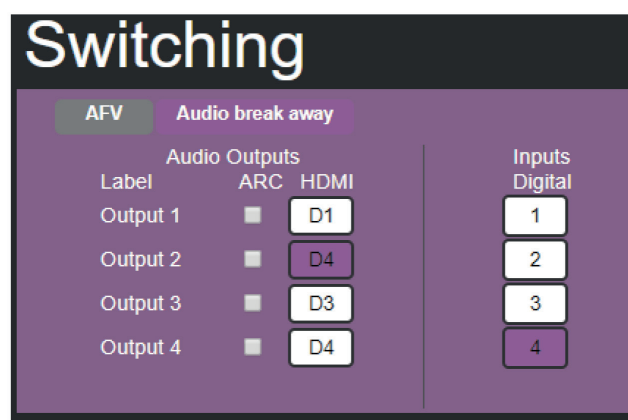

Рис. 23. Страница Switching (Переключение) – переключение аудиосигналов, выбор входа

Сигнал с выбранного входа переключается на выход (с цифрового входа 4 на выход 2).

#### **Для переключения обратного аудиоканала ARC на вход:**

- 1. На панели навигации кликните на опции **Switching** (Переключение). Появляется страница переключения.
- 2. Выберите закладку **Audio break away** (Разделение аудио).
- 3. Поставьте флажок в окне ARC, чтобы отметить выходы, на которых включён режим ARC, в колонке **Audio Outputs** (Аудиовыходы). Например, отмечены выходы 1 и 3, таким образом, на них включен режим ARC, и эти выходы будут являться источником обратного аудиоканала для дальнейшего переключения.

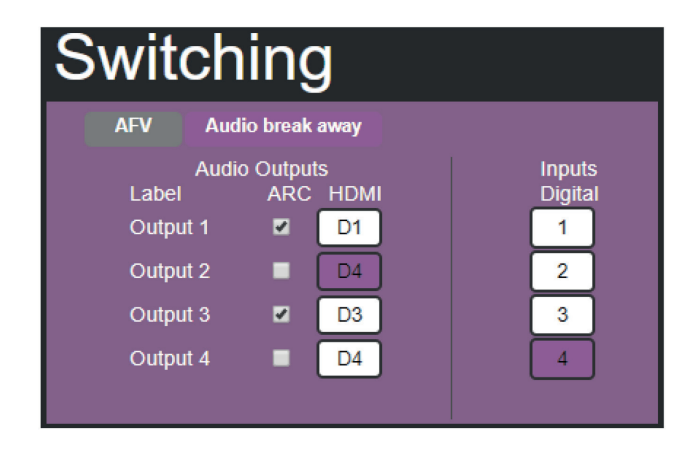

Рис. 24. Страница Switching (Переключение) — на выходах 1 и 3 включен режим ARC

- 4. Выберите закладку AFV.
- 5. Выберите кнопку входа, например Input 1.

6. Кликните на иконке **• рядом с кнопкой входа Input 1 и установите режим ARC.** Теперь на входе 1 включен режим ARC.

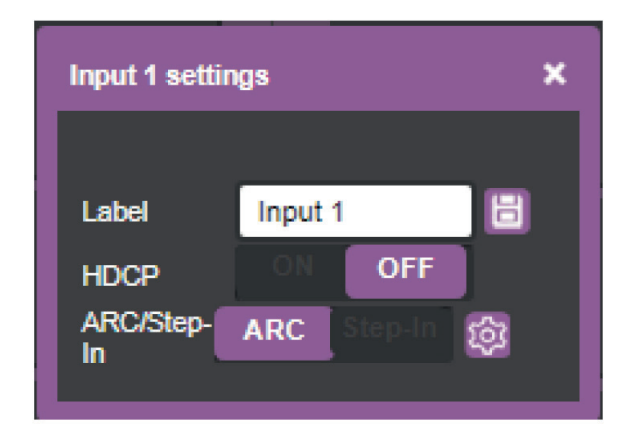

Рис. 25. Страница Switching (Переключение) – на входе Input 1 включен режим ARC

7. Кликните на иконке  $\overline{23}$  и установите или выход Output 1, или выход Output 3 в качестве источника обратного аудиоканала ARC для входа Input 1.

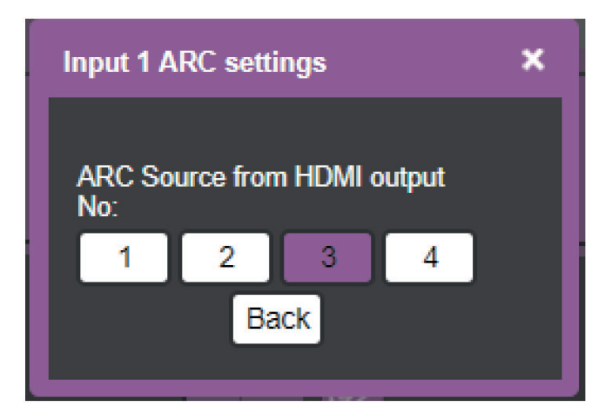

Рис. 26. Страница Switching (Переключение) — переключение обратного аудиоканал ARC c выхода Output 3 на вход Input 1

8. Кликните на кнопке **Back** (Назад).

Обратный аудиоканал ARC c выхода Output 3 оказывается переключенным на вход Input 1.

## **9.2 Изменение настроек устройства и обновление встроенного ПО**

На веб-странице настроек устройства содержится информация об устройстве, такая как его название, MAC-адрес и версия встроенного ПО. Также на данной странице возможно выполнениe функций согласно следующему списку:

- Изменение настроек Ethernet.
- Сброс настроек к установленным по умолчанию на предприятии-изготовителе.
- Обновление встроенного ПО.

#### **Изменение настроек Ethernet**

#### **Для изменения настроек Ethernet:**

1. На панели навигации кликните на опции **Device Settings** (Настройки Устройства). Появляется страница настроек устройства:

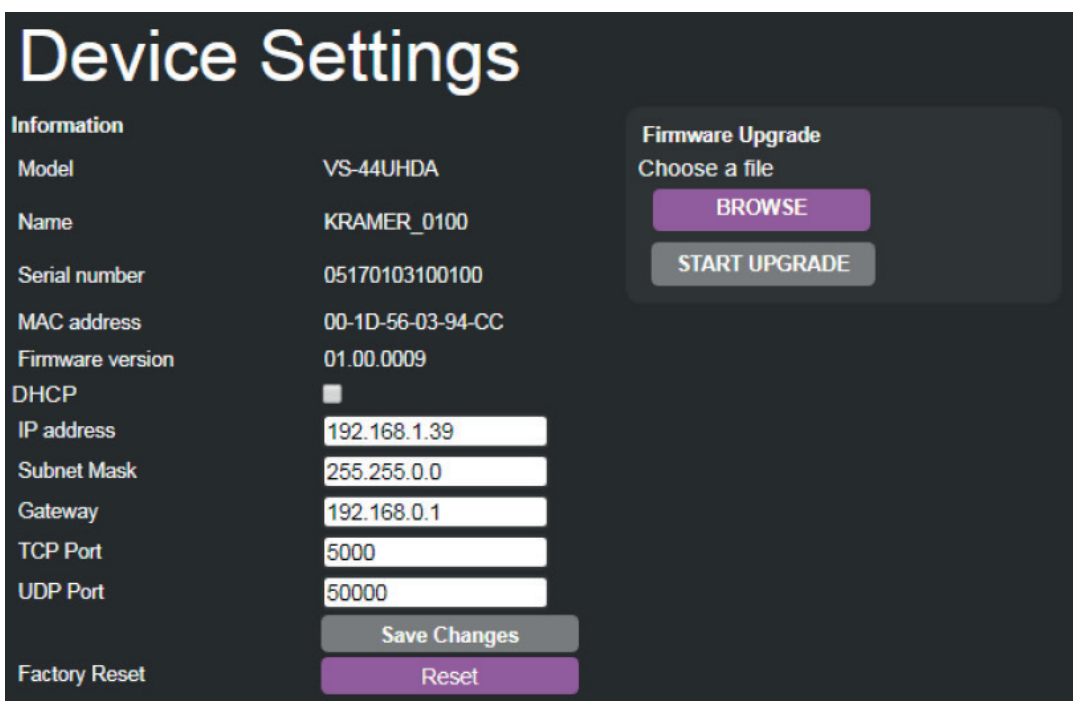

Рис. 27. Страница Device Settings (Настройки устройства)

- 2. Установите/снимите флажок в окне **DHCP**.
- 3. Если флажок **DHCP** не установлен, измените любой из параметров (IP-адрес, маску сети и/или адрес сетевого шлюза).
- 4. Кликните на кнопке **Save Changes** (Сохраните изменения).

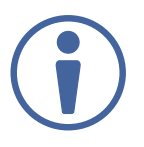

Обратите внимание на следующее:

- После изменения IP-адреса необходимо перезагрузить веб-страницу с новым адресом.
- После изменения маски подсети необходимо выключить и снова включить питание **VS-44UHD**.
- Если установлен флажок DHCP, необходимо перезагрузить веб-страницу с новым IP-адресом.

#### **Сброс настроек к установленным по умолчанию на предприятии-изготовителе**

#### **Для сброса настроек устройства к значениям, установленным по умолчанию на предприятии-изготовителе, проделайте следующее:**

- 1. На панели навигации кликните на опции **Device Settings** (Настройки Устройства). Появляется страница Device Settings (Настройки устройства) (рисунок 27).
- 2. Кликните **Reset**.

Появляется окно со следующим сообщением:

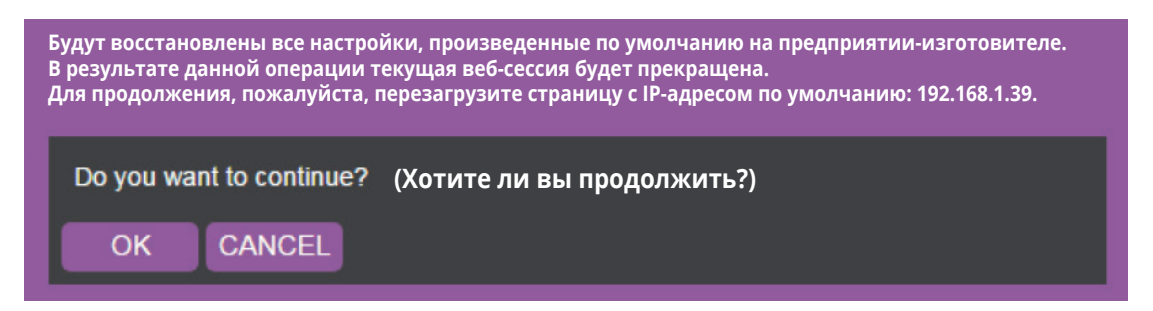

Рис. 28. Страница Device Settings (Настройки устройства) — сброс настроек к значениям по умолчанию

3. Кликните **OK** для начала процесса сброса настроек и следуйте инструкциям на экране.

Происходит сброс до настроек устройства, произведенных по умолчанию на предприятииизготовителе.

#### **Обновление встроенного ПО**

#### **Для обновления встроенного ПО:**

1. На панели навигации кликните на опции **Device Settings** (Настройки Устройства). Появляется страница Device Settings (Настройки устройства) (рисунок 27).

- 2. Кликните **BROWSE** и выберите файл с новым встроенным ПО.
- 3. Кликните **START UPGRADE** и следуйте инструкциям на экране.

Происходит загрузка нового ПО в устройство.

### **9.3 Управление безопасностью встроенных веб-страниц**

Используйте страницу безопасности для установки допуска к веб-странице.

Для настройки доступа кликните Authentication на панели навигации. Появляется страница аутентификации, отображающей текущее состояние доступа (защищенный паролем или свободный).

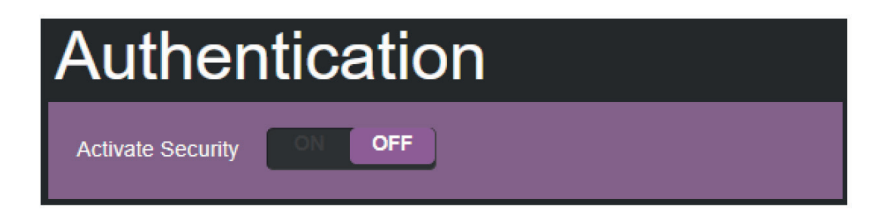

Рис. 29. Страница Authentication (Аутентификация) – защита выключена по умолчанию

#### **Для доступа к страницам без использования пароля:**

1. Проверьте текущие настройки безопасности.

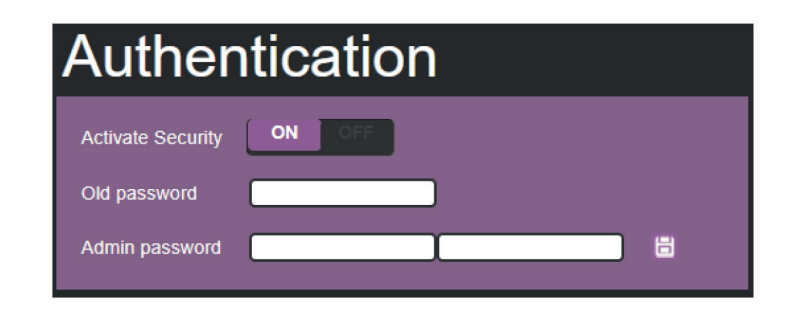

Рис. 30. Страница Authentication (Аутентификация) — доступ защищен паролем

2. Установите опцию **Activate Security** (Включите защиту) в выключенное (**OFF**) положение. Появляется сообщение с просьбой ввести пароль:

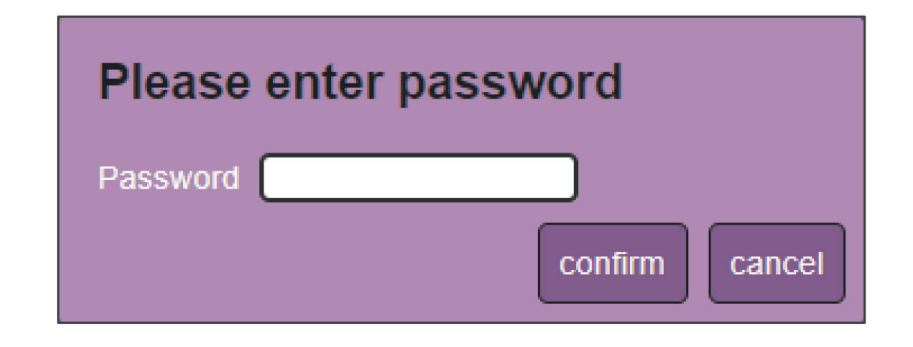

Рис. 31. Страница Authentication (Аутентификация) — отключение защиты доступа

- 3. Введите текущий пароль и кликните **confi rm** для подтверждения.
- 4. Кликните **OK**.

Страница перезагружается.

Доступ к веб-страницам больше не защищен паролем.

#### **Для доступа на страницы с использованием пароля:**

1. Проверьте текущее состояние защиты.

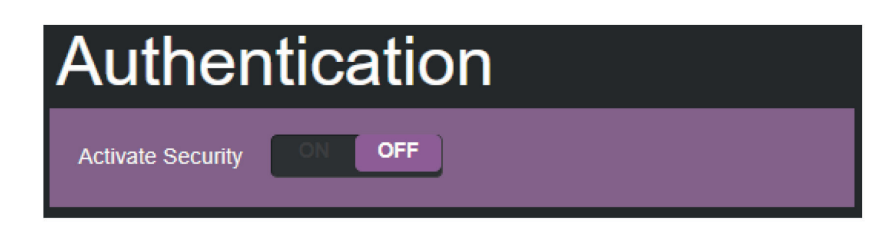

Рис. 32. Страница Authentication (Аутентификация) — защита доступа отключена

2. Установите опцию **Activate Security** (Включите защиту) во включенное (**ON**) положение. Появляется сообщение с просьбой ввести пароль:

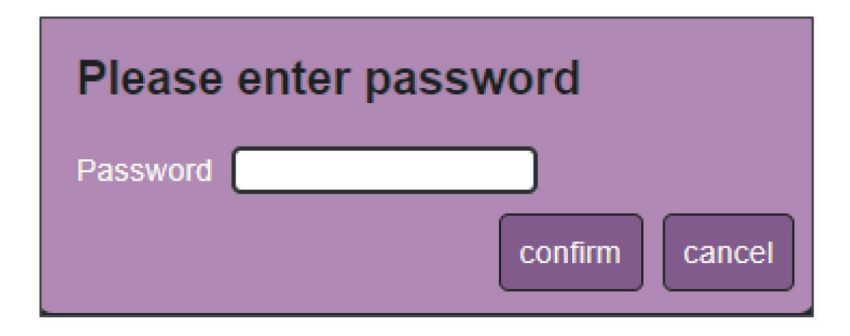

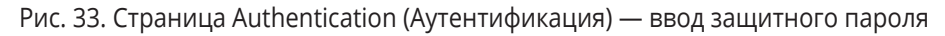

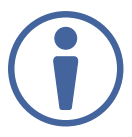

По умолчанию в строке введен пароль Admin. При первоначальной активации режима защиты вы можете этот пароль изменить.

3. Кликните **confi rm**.

Появляется сообщение с подтверждением.

4. Кликните **OK**.

Страница обновляется.

5. При необходимости измените пароль.

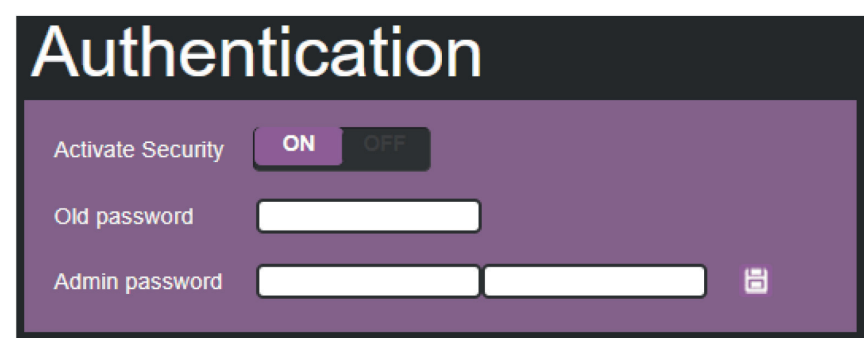

Рис. 34. Страница Authentication (Аутентификация) — изменение защитного пароля

6. Кликните на иконке **.** 

Появляется сообщение с подтверждением.

7. Кликните **OK**.

Соединение прерывается, и для возобновления доступа к веб-страницам необходимо пройти аутентификацию.

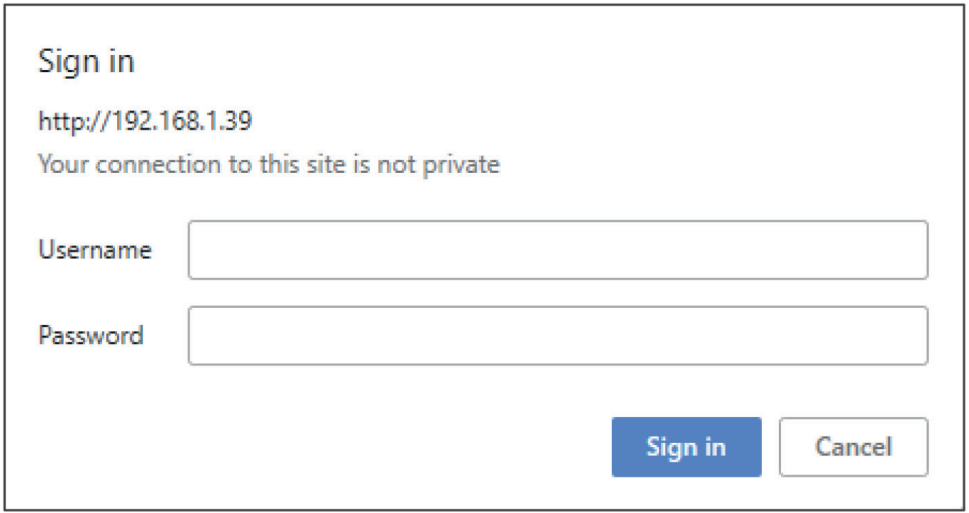

Рис. 35. Страница Authentication (Аутентификация) — ввод имени пользователя и пароля

- 8. Введите имя пользователя (Admin по умолчанию) и пароль (пустая строка по умолчанию).
- 9. Кликните на кнопке **Sign in**.

Доступ к веб-страницам защищен паролем.

## **9.4 Настройка тайм-аута**

Используйте веб-страницу Timeout Settings (Настройки тайм-аута) для установки задержки перед выключением сигнала на выходе в случае пропадания входного сигнала для каждого из выходов, а также для установки времени автоматического переключения.

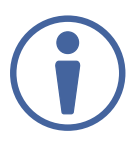

Всегда устанавливайте время тайм-аута (время перед выключением напряжения 5 В на выходе), превышающее установленное время в окне Video signal loss timer (Таймер потери видеосигнала).

#### **Для установки времени тайм-аута:**

1. На панели навигации кликните **Timeout Settings** (Настройки тайм-аута). Появляется страница Timeout Settings (Настройки тайм-аута).

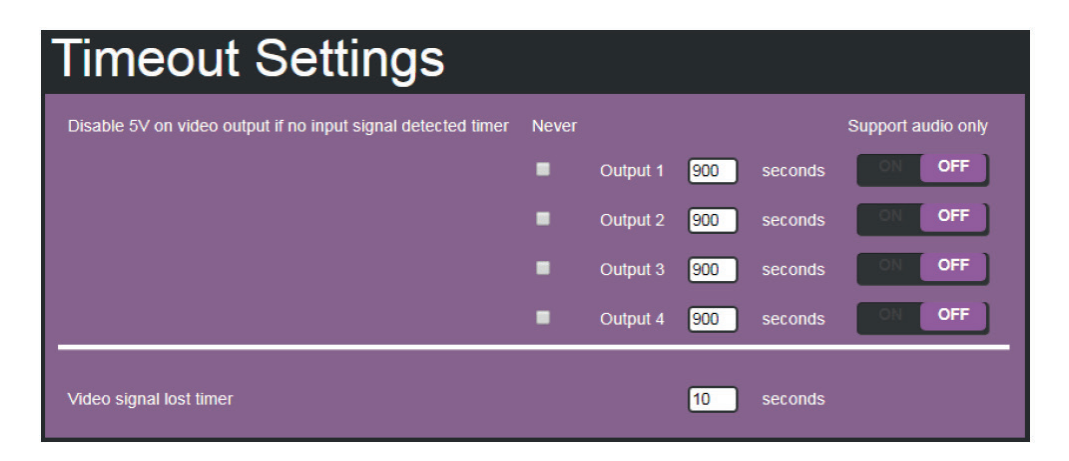

Рис. 36. Страница Timeout Settings (Настройки тайм-аута).

2. Установите время задержки для каждого выхода.

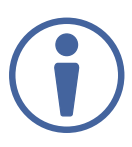

Если вы не хотите, чтобы сигнал выключался на конкретном выходе, установите флажок **Never** (Никогда) в окошке, расположенном слева от названия соответствующего выхода.

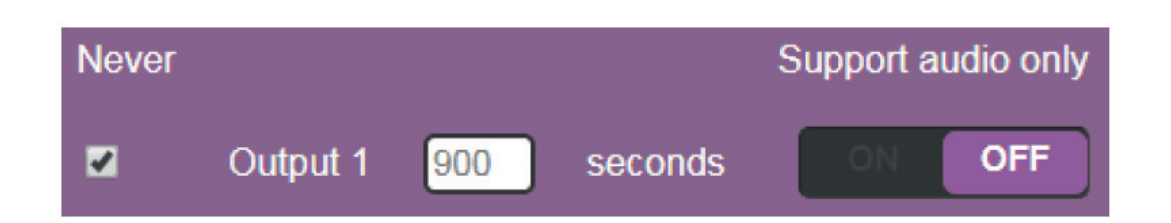

3. Включите (установите в положение **ON**) опцию Support audio only (Поддержка только аудио), если вы хотите, чтобы режим тайм-аута возникал при пропадании на входе только аудиосигнала.

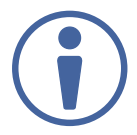

Использование опции **Support audio only** (Поддержка только аудио) возможно только в том случае, когда аудио- и видеосигнал поступают на выход из разных источников.

Если опция Support audio only (Поддержка только аудио) установлена в режим:

- **ON** аудиосигнал, переключенный на выход, продолжает присутствовать на нем при выключении видеосигнала (поступающего на тот же выход от другого источника)
- **OFF** аудиосигнал, переключенный на выход, выключается на нем при выключении видеосигнала (поступающего на тот же выход от другого источника)

Настройка тайм-аута заврершена.

#### **Для установки таймера потери видеосигнала (в режиме автоматического переключения):**

- 1. На панели навигации кликните **Timeout Settings** (Настройки тайм-аута). Появляется страница Timeout Settings (Настройки тайм-аута).
- 2. Произведите установку таймера потери видеосигнала.

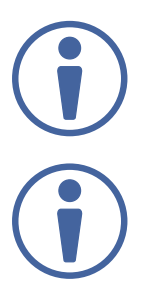

Указанная последовательность настроек приведена в качестве примера. Вы можете произвести настройки выхода в любом ином порядке.

Если потеря входного видеосигнала произошла в процессе автоматического переключения (на вход с приоритетом, или на вход с последним подключенным источником сигнала), вы можете установить время, в течение которого устройство будет находиться в состоянии ожидания перед переключением на следующий источник сигнала.

## **9.5 Настройки режимов переключения**

Используйте страницу Auto **Switch Settings** (Настройки автоматического переключения) для того, чтобы установить режим переключения для каждого выхода.

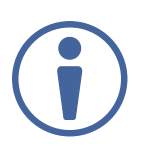

Настройка режима переключения на вход с приоритетом, или на вход с последним подключенным источником сигнала вынуждает прибор **VS-44UHD** работать в режиме AFV (аудио следует за видео).

#### **Для настройки режима переключения:**

1. На панели навигации кликните **Auto Switch Settings** (Настройки автоматического переключения). Появляется страница Auto Switch Settings (Настройки автоматического переключения).

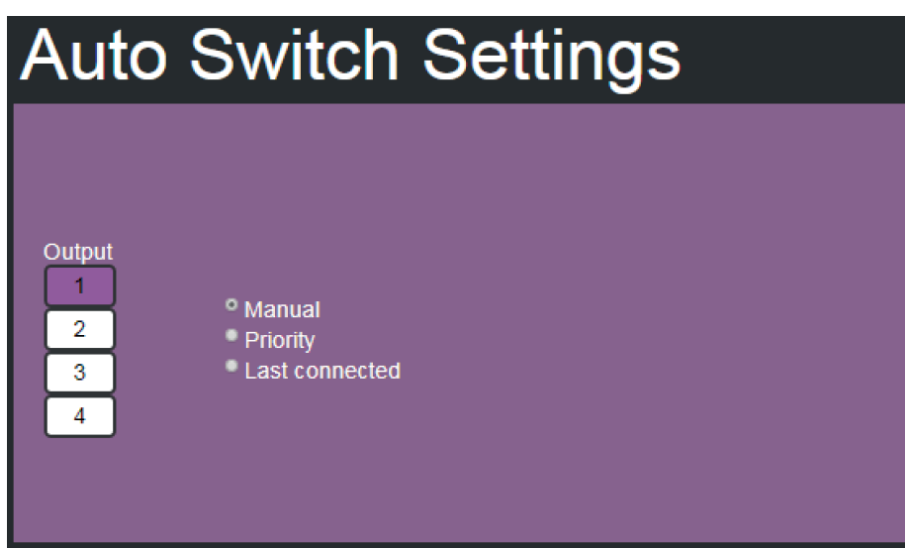

Рис. 37. Страница Auto Switch Settings (Настройки автоматического переключения)

- 2. Выберите выход и установите режим переключения: **Manual** (Ручной), **Priority** (На вход с приоритетом) или **Last connected** (На вход с последним подключенным источником сигнала)
	- В ручном режиме (см. рисунок 37) входы переключаются на выбранный на странице выход путем нажатия соответствующих кнопок

• В режиме Priority перетащите мышью входы и расположите в порядке убывания приоритета (сверху вниз). В дальнейшем выбранные входы будут переключаться на выходы в соответствии с расставленным приоритетом:

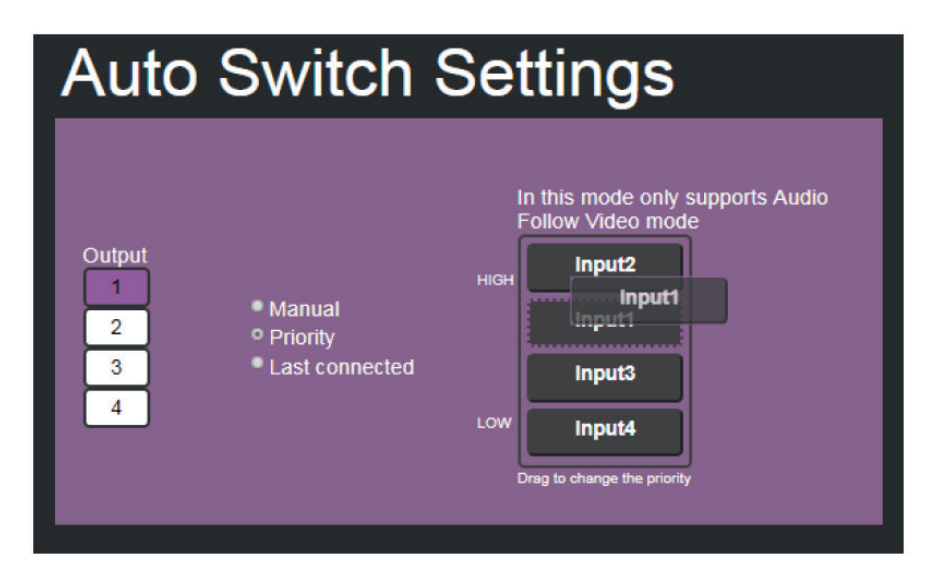

Рис. 38. Страница Auto Switch Settings (Настройки автоматического переключения) – установка приоритета переключения

• В режиме Last connected выберите те входы, которые будут опрашиваться устройством для выявления среди них входа с последним подключенным источником сигнала, который будет переключен на выбранный выход:

| <b>Auto Switch Settings</b> |                                         |
|-----------------------------|-----------------------------------------|
| Output                      | In this mode only supports Audio Follow |
| <b>Manual</b>               | Video mode                              |
| $\overline{2}$              | $\blacksquare$ 1                        |
| • Priority                  | $\blacksquare$                          |
| <sup>o</sup> Last connected | 73                                      |
| 3                           | 74                                      |

Рис. 39. Страница Auto Switch Settings (Настройки автоматического переключения) – режим Last connected

Настройка режимов переключения заврершена.

## **9.6 Настройка режима работы с устройствами Step-In**

Используйте страницу Step-In Settings (Настройки режима Step-In) для управления работой с внешними устройствами удаленного выбора входа по технологии Step-In (например Kramer **DIP-30**).

Если устройство Step-In не подключено к **VS-44UHD**, появляется следующая страница:

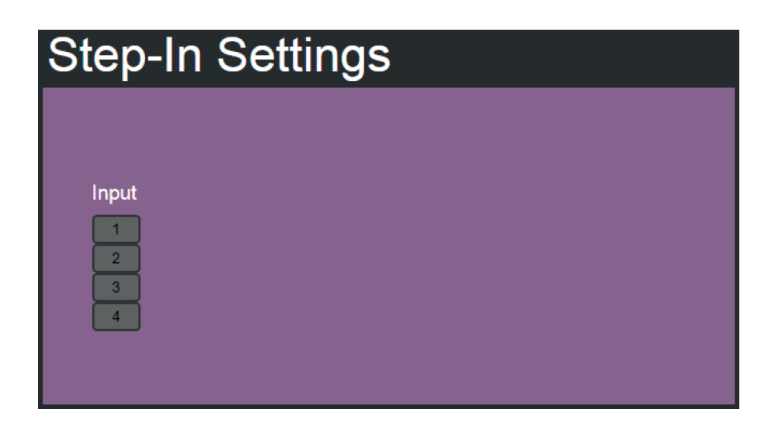

Рис. 40. Страница Step-In Settings (Устройство Step-In не подключено)

#### **Для управления устройствами Step-In:**

- 1. Подключите выход HDMI устройства Step-In (например Kramer DIP-30) к входу HDMI на устройстве **VS-44UHD**.
- 2. На панели навигации кликните **Step-In Settings**. Появляется страница Step-In Settings (Настройка работы с устройствами Step-In) с изображением кнопки (кнопок) выбора входов, цвет которой (которых) изменяется с серого на пурпурный при подключении к входу (входам) устройства Step-In. На странице отображается список входов, к которым подключены устройства Step-In, а также те выходы, на которые эти входы переключены:

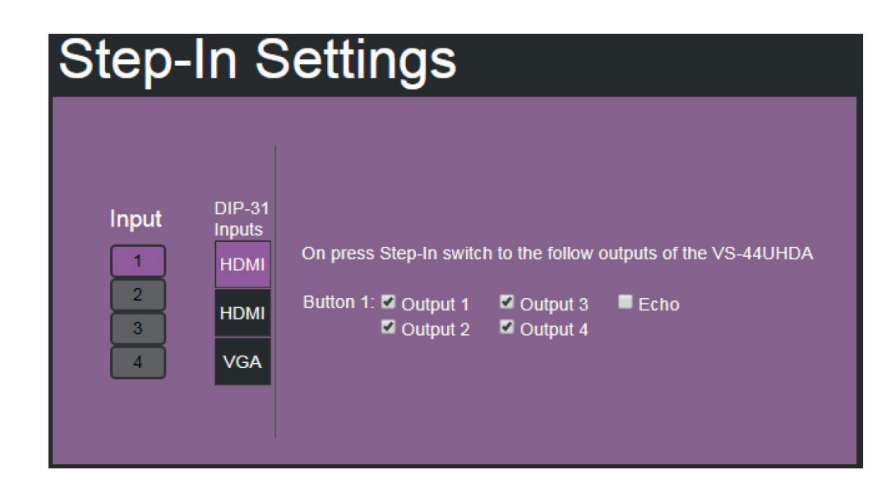

Рис. 41. Страница Step-In Settings — отображение входов с подключенными устройствами Step-In

3. Выберите вход устройства **DIP-30** (HDMI IN 1, HDMI IN 2 или VGA). Включается подсветка соответствующей кнопки выбора входа на **DIP-30**.

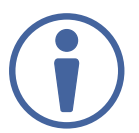

Вы также можете нажать кнопку выбора входа непосредственно на **DIP-30**. Выбранный вход отобразится на веб-странице.

- 4. Отметьте флажками те выходы, на которые будут переключены входы с подключенными устройствами Step-In.
- 5. Нажмите кнопку Step-In на **DIP-30**. Сигнал с устройства **DIP-30** будет скоммутирован на все отмеченные флажками выходы.

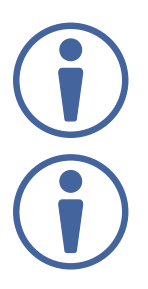

При каждом изменении конфигурации выходов, реагирующих на команду Step-In, нажмите кнопку Step-In на устройстве Step-In для того, чтобы обновить конфигурацию.

При установке флажка Echo (Эхо) отправляется инструкция через порт RS-232 **VS-44UHD**.

Выбранный вход на **DIP-30** переключается с помощью команды Step-In на выбранные выходы **VS-44UHD**.

## **9.7 Работа с EDID**

Страница работы с EDID позволяет считать данные EDID из следующих источников:

- Любой из выходов
- Блок данных EDID по умолчанию
- Любой из входов
- Файл с данными EDID в вашем ПК (функция BROWSE)

Выбранный блок данных EDID может быть скопирован на выбранный вход (входы).

#### **Для копирования EDID с выхода на вход:**

1. На панели навигации кликните **EDID Management**. Появляется страница EDID Management (Работа с EDID).

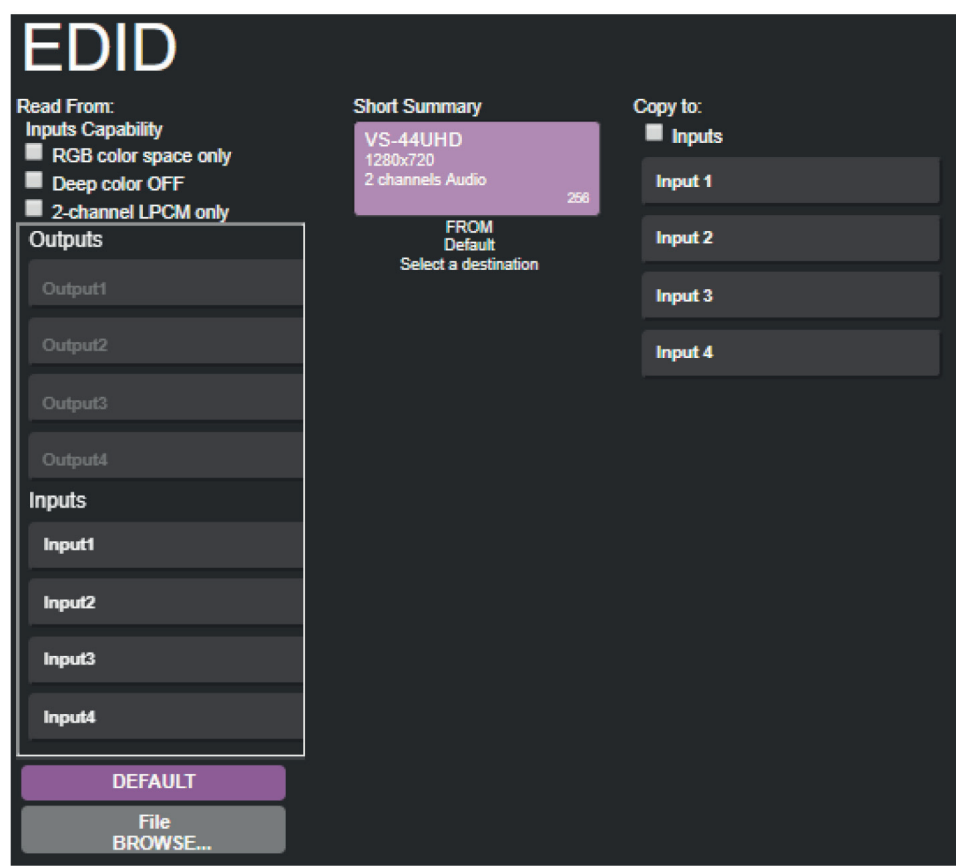

Рис. 42. Страница EDID Management (Работа с EDID) — выбор источника EDID

2. Выберите выход (Output) в качестве источника EDID.

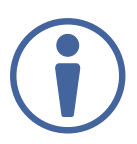

При считывании данных EDID убедитесь в том, что к выходу подключен потребитель сигнала.

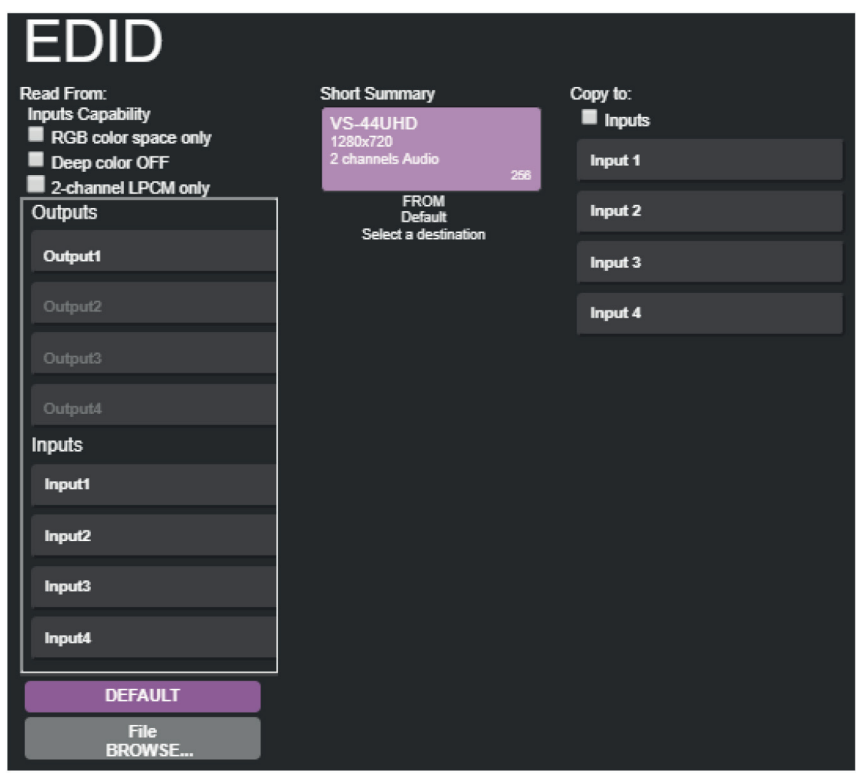

Рис. 43. Страница EDID Management (Работа с EDID) — выбор выхода для считывания EDID

3. Выберите вход (или сразу все входы), на который будет записан блок данных EDID.

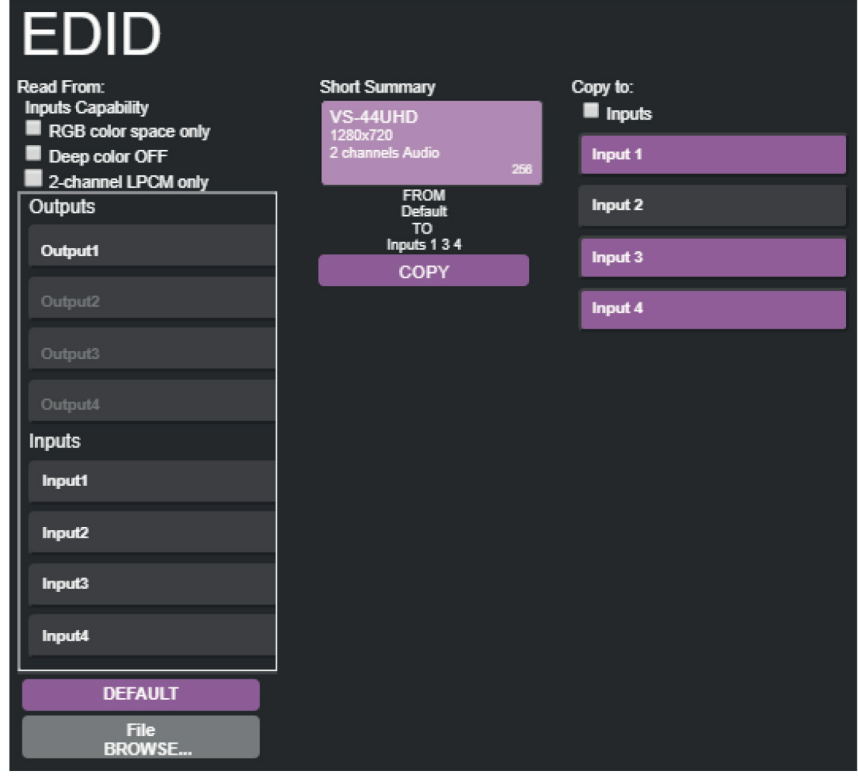

Рис. 44. Страница EDID Management (Работа с EDID) — выбор входа

#### 4. Кликните **COPY**.

Появляется сообщение.

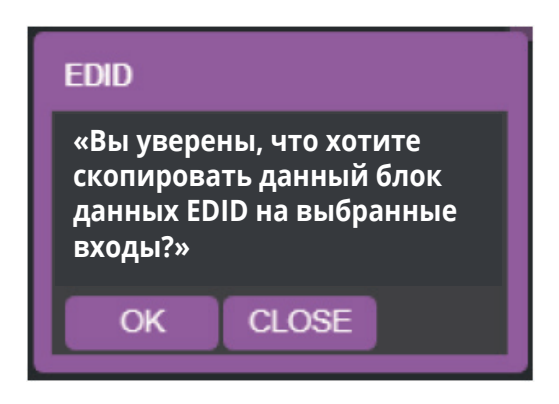

Рис. 45. Страница EDID Management (Работа с EDID) — сообщение о копировании EDID

5. Кликните **OK**.

Появляется подтверждающее сообщение.

6. Кликните **OK**.

#### **Для того, чтобы считать EDID из блока данных EDID по умолчанию:**

- 1. На панели навигации кликните **EDID Management**. Появляется страница EDID Management (Работа с EDID).
- 2. Кликните **DEFAULT** (По умолчанию).
- 3. Кликните **OK** и следуйте инструкциям на экране.

#### **Для того, чтобы считать EDID с входа на другой вход (входы):**

- 1. На панели навигации кликните **EDID Management**. Появляется страница EDID Management (Работа с EDID).
- 2. Выберите вход из списка (слева).
- 3. При необходимости выберите нужные опции (поддержка только цветового пространства RGB, выключение поддержки глубокого цвета Deep Color, поддержка только двухканального звука LPCM) в разделе **Inputs Capability**.

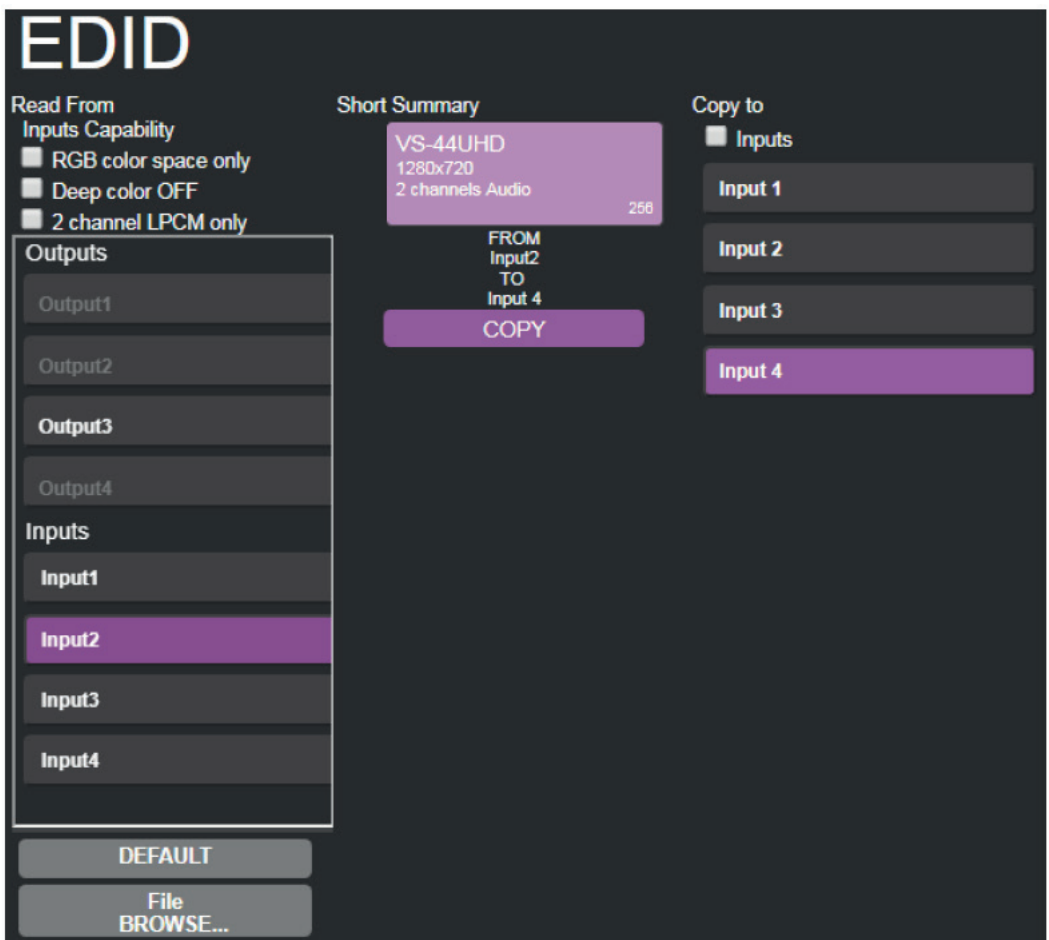

Рис. 46. Страница EDID Management (Работа с EDID) — запись EDID с входа на вход

4. Кликните **COPY** и следуйте инструкциям на экране.

EDID записан на выбранные входы.

#### **Для того, чтобы записать EDID из файла:**

- 1. На панели навигации кликните EDID Management. Появляется страница **EDID Management** (Работа с EDID).
- 2. Кликните **File BROWSE** и откройте файл с EDID.

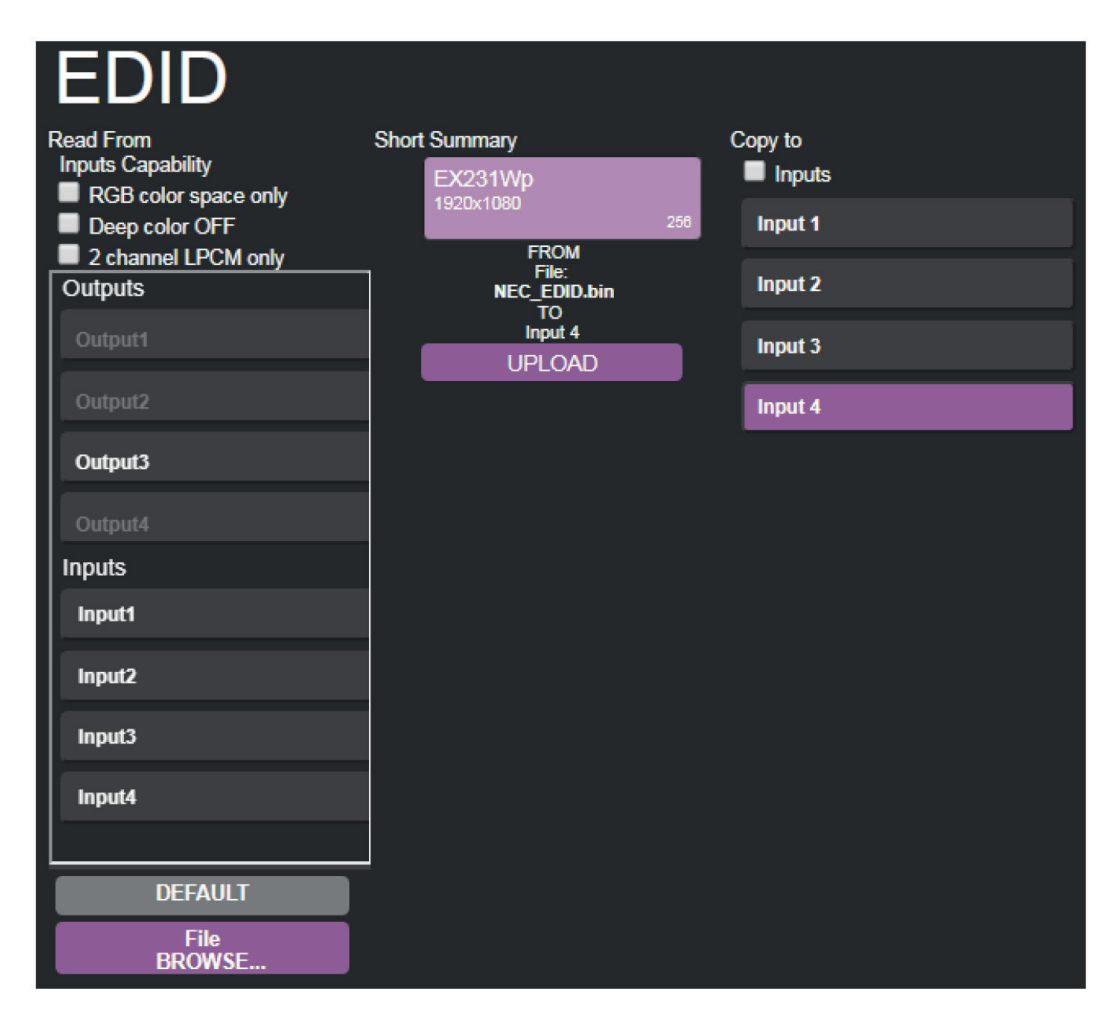

Рис. 47. Страница EDID Management (Работа с EDID) — выбор EDID из файла

3. Выберите один или более входов.

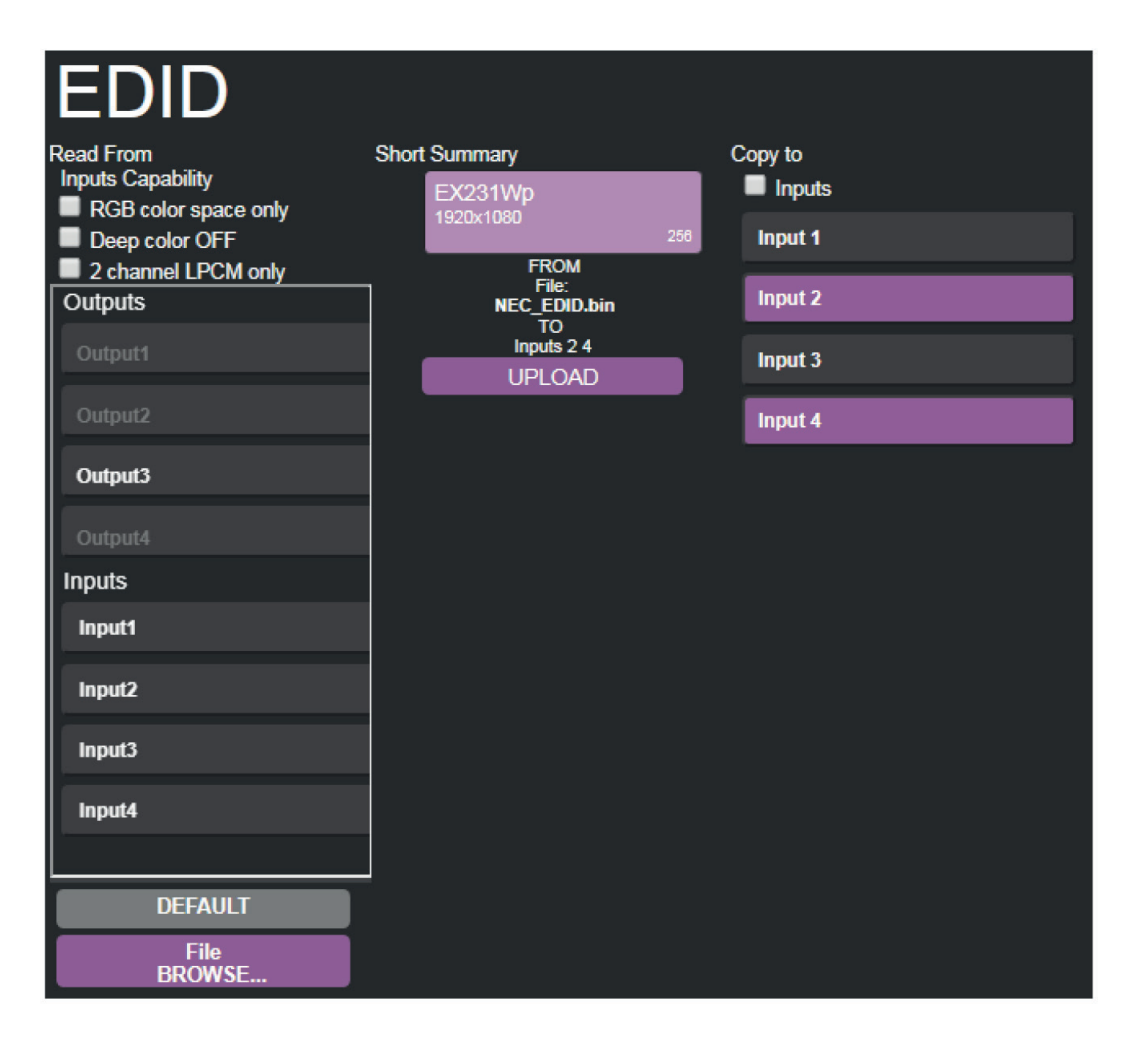

Рис. 48. Страница EDID Management (Работа с EDID) — загрузка EDID из файла на вход

#### 4. Кликните **UPLOAD**.

Появляется следующее сообщение:

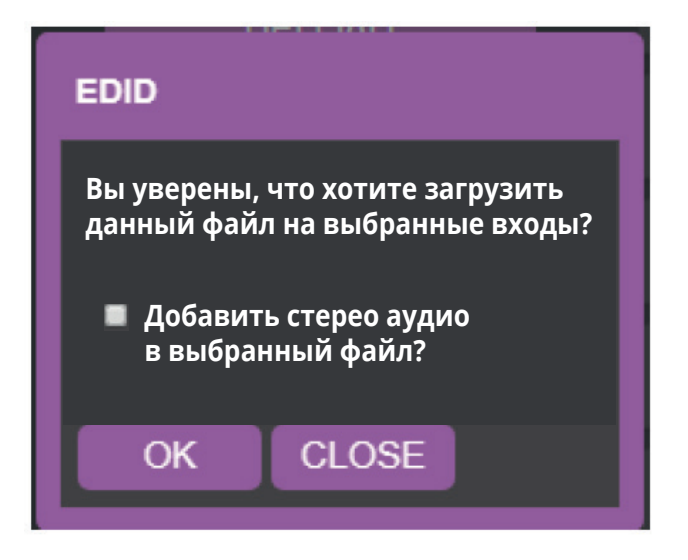

Рис. 49. Страница EDID Management (Работа с EDID) — сообщение о загрузке EDID

- 5. Если необходимо, поставьте флажок для добавления стерео аудио в выбранный блок данных EDID.
- 6. Кликните **OK**.
- 7. Следуйте инструкциям на экране.

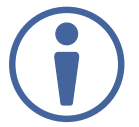

При просмотре информации на 7-сегментном дисплее в режиме EDID, в обозначении входа, на который загружается EDID, отображается буква «**L**».

## **9.8 Просмотр страницы с информацией о предприятии-изготовителе**

На данной странице **VS-44UHD** присутствует информация о текущей версии веб-страницы, а также контактная информация компании Kramer Electronics Ltd.

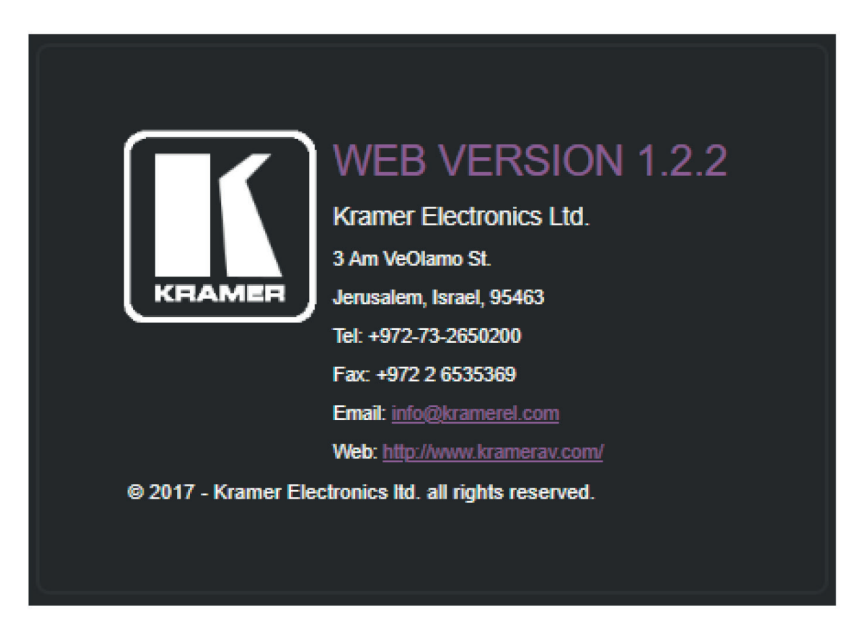

Рис. 50. Страница с информацией о предприятии-изготовителе

# **10 ТЕХНИЧЕСКИЕ ХАРАКТЕРИСТИКИ**

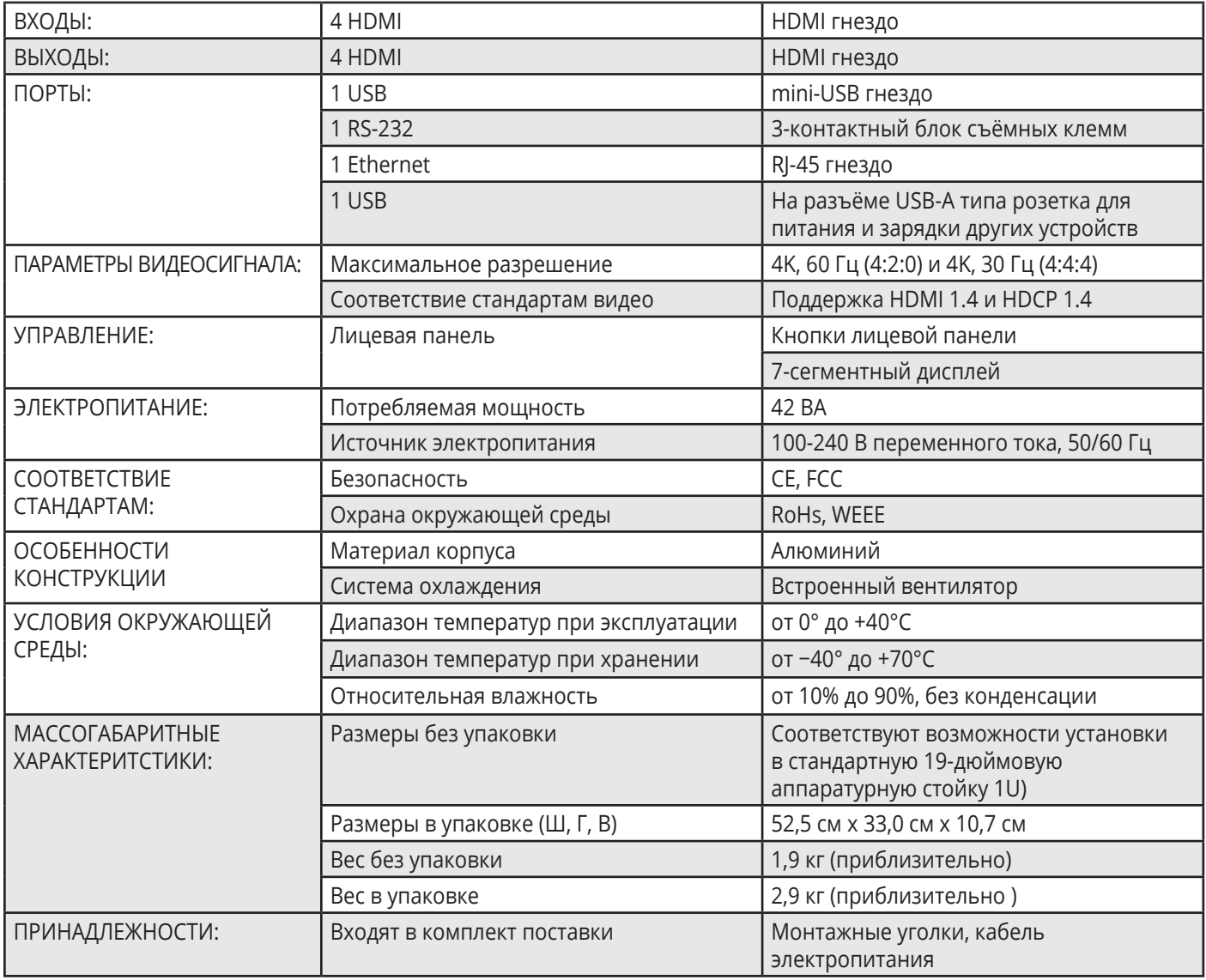

Характеристики устройства могут изменяться производителем без дополнительных уведомлений. Последняя информация содержится на сайте www.kramerav.com

## **10.1 Параметры связи по умолчанию**

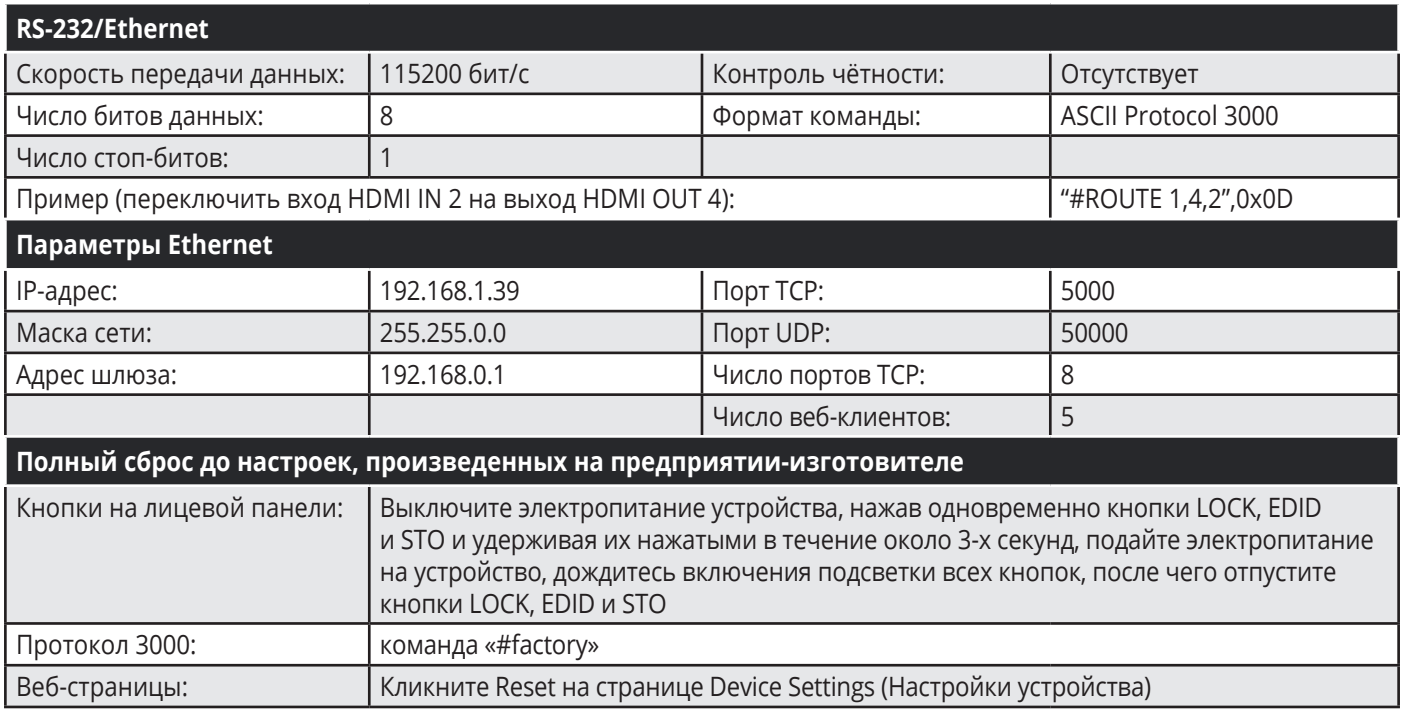

## **10.2 Параметры по умолчанию**

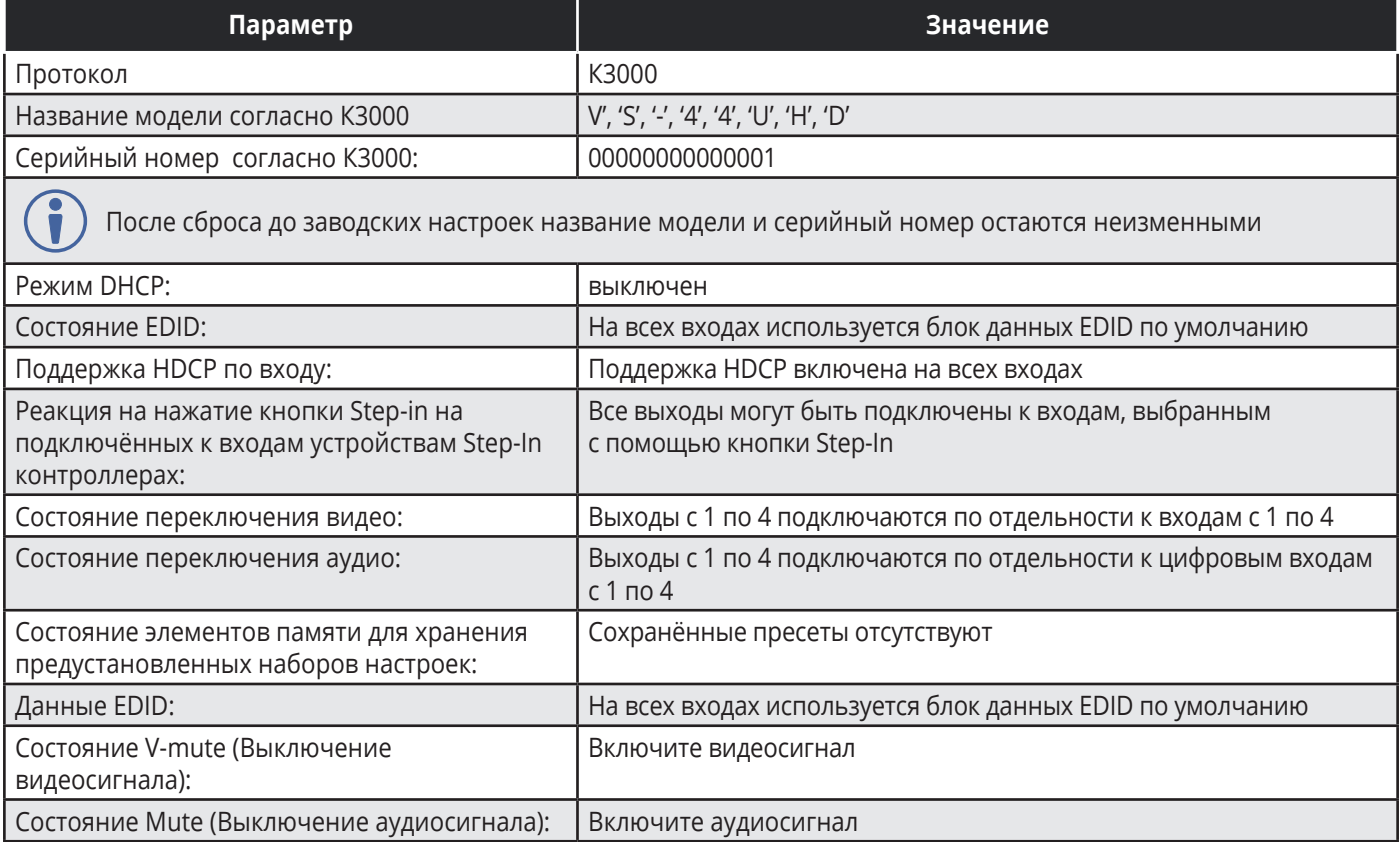

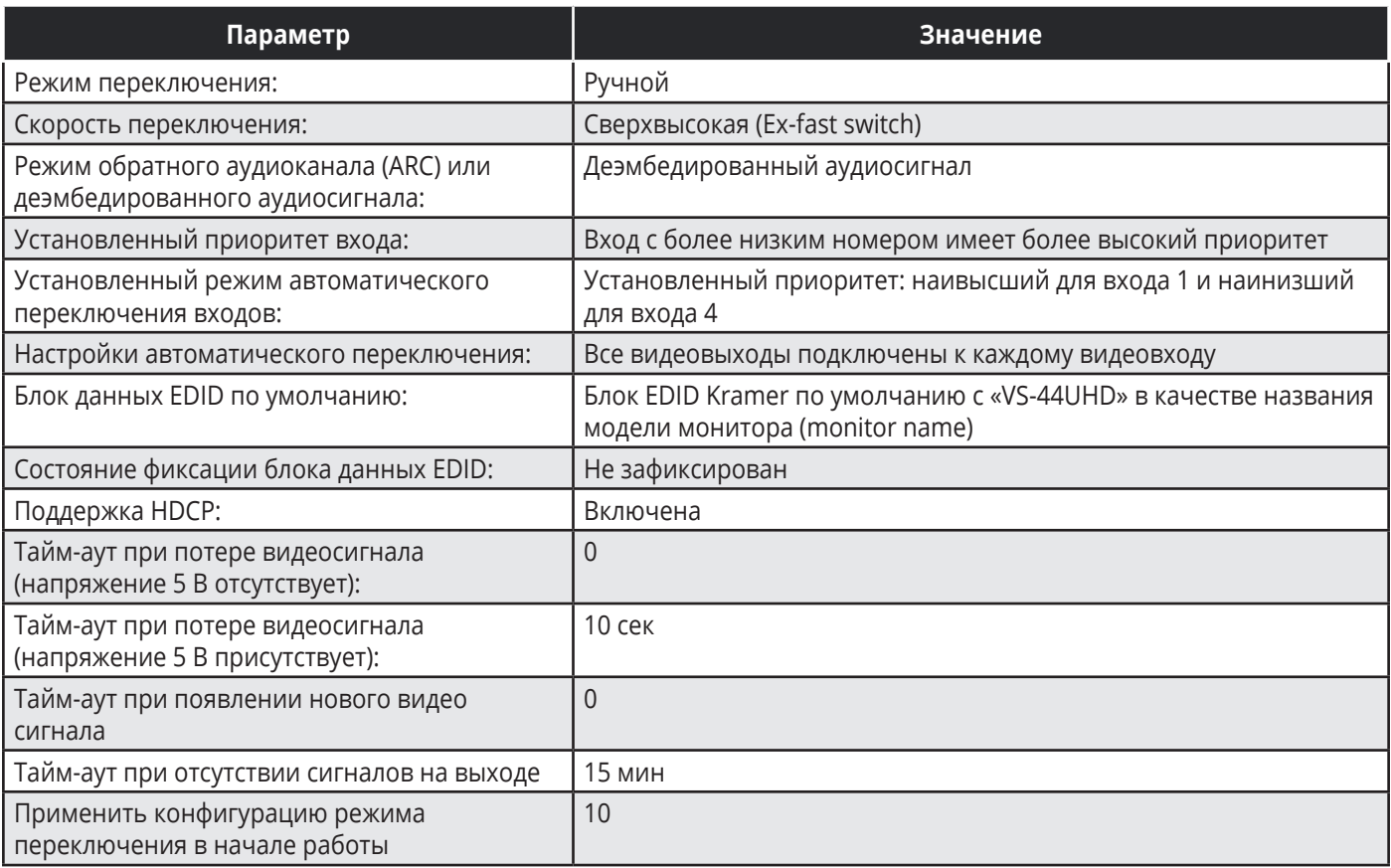

# **11 KRAMER PROTOCOL 3000**

Матричный коммутатор 4х4 HDMI **VS-44UHD** может управляться с помощью команд протокола Kramer Protocol 3000. Структура команд варьируется в зависимости от вашего интерфейса взаимодействия с **VS-44UHD**.

Основная команда переключения входного видеосигнала, которая маршрутизирует видеосигнал 1-го слоя с входа HDMI 2 на выход HDMI 1 (ROUTE 1,1,2), вводится следующим образом:

• C использованием ПО для оконечного оборудования связи, такого как Hercules:

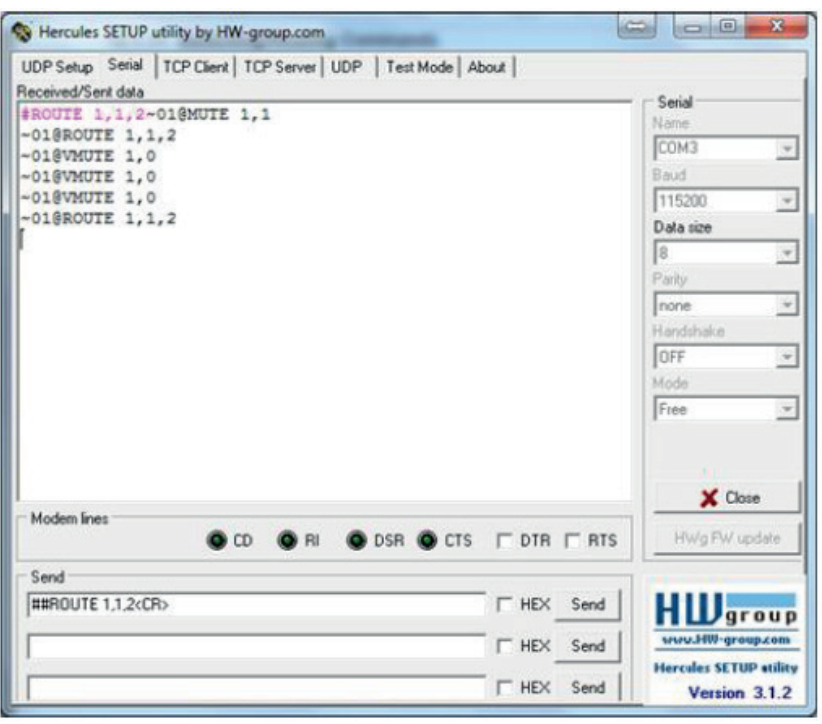

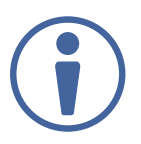

Структура команд варьируется в зависимости от ПО для оконечного оборудования связи.

• K-Touch Builder (ПО Kramer):

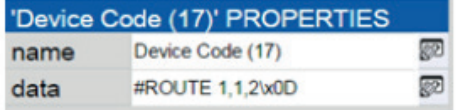

• K-Config (конфигурационное ПО Kramer):

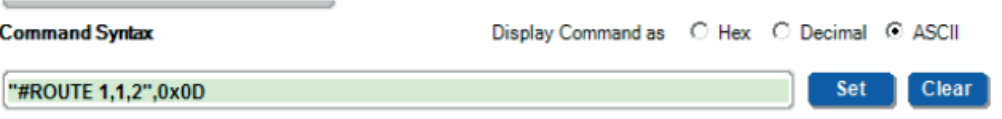
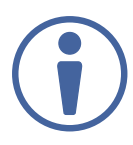

Все примеры, приведенные в данном разделе, основаны на использовании синтаксиса для ПО K-Config.

Можно вводить команды непосредственно, используя терминал с ASCII, например HyperTerminal, Hercules и т.д. Соедините терминал с последовательным или Ethernet-портом устройства Kramer. Для ввода CR нажмите клавишу Enter (LF) также передаётся, но игнорируется синтаксическим анализатором команд).

При отправке команд с контроллеров сторонних производителей, таких как Crestron, некоторые символы требуют особого кодирования (такого как /Х##). Более детальная информация содержится в Руководстве по эксплуатации соответствующего контроллера.

Подробная информация, касающаяся команд Protocol 3000, содержится в следующих разделах:

- Общая информация о протоколе Kramer Protocol 3000
- Синтаксис протокола Kramer Protocol 3000
- Команды протокола Kramer Protocol 3000

# 11.1 Общая информация о протоколе Kramer Protocol 3000

Структура команд Kramer Protocol 3000 строится в соответствии с основными понятиями:

- Команда Определенная последовательность букв (А-Z, а-z и «-»). Команды и указываемые параметры должны разделяться как минимум одним пробелом.
- Параметры Последовательность алфавитно-числовых знаков формата ASCII (0-9, A-Z, а-z и некоторые специальные знаки для специальных команд). Параметры разделяются запятыми.
- Строка сообщений Любая команда, составляющая часть сообщения, должна начинаться со стартового символа и заканчиваться завершающим символом.

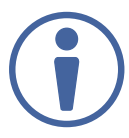

Последовательность сообщений может состоять из более чем одной команды. Команды разделяются вертикальной чертой ( | ).

- Знак начала сообшения:
	- # для команды/запроса рабочей станции
	- ~ для ответа устройства
- **•Адрес устройства**  ID устройства в K-NET с последующим символом @ (опционально, только для K-NET).
- **Знак запроса** Некоторые команды для обозначения запроса в конце выделяются знаком ?
- **Знак конца сообщения:**
	- СR сообщения рабочей станции; возврат каретки (ASCII 13)
	- **CRLF** сообщения устройств; возврат каретки (ASCII 13) + перевод строки (ASCII 10)
- **Знак разделителя цепочки команд** Если в последовательность сообщений включено более одной команды, то команды разделяются вертикальной чертой. При составлении последовательности команд вводите в начале и конце строки начальный и конечный знак команды соответственно.

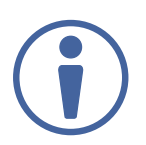

Пробелы между параметрами и командами не учитываются. Команды в строке не будут выполняться, пока не введён символ окончания последовательности. Для каждой команды в строке посылается отдельный отклик.

## **11.2 Синтаксис протокола Kramer Protocol 3000**

Синтаксис протокола Kramer Protocol 3000 cодержит следующие разделители:

- $CR$  = Возврат каретки (ASCII 13 = 0x0D)
- $IF = Thepeboq$  строки (ASCII 10 = 0x0A)
- $SP = \Pi$ робел (ASCII 32 = 0x20)

Синтаксис некоторых команд допускает использовать короткие имена в дополнение к длинным именам для ускорения процесса ввода. Отклик всегда поступает в соответствии с длинным синтаксисом.

Синтаксис протокола Kramer Protocol 3000 имеет следующий формат:

• Формат сообщений (от рабочей станции к устройству):

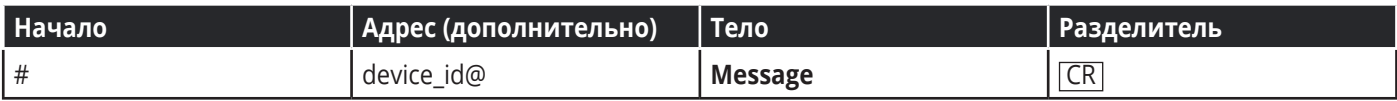

**• Простая команда** – строка с одной командой без указания адреса устройства:

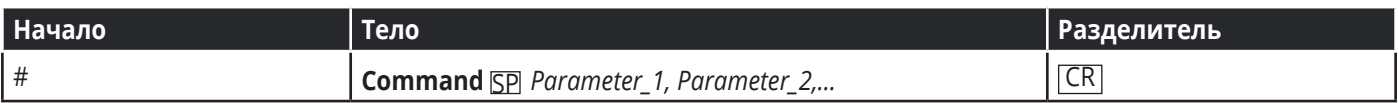

**• Строка с несколькими командами** – формальный синтаксис при объединении нескольких команд и указании адреса устройства:

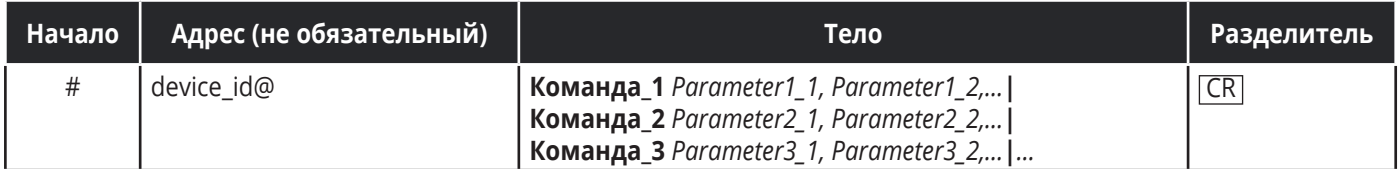

#### **• Формат ответных сообщений от устройства:**

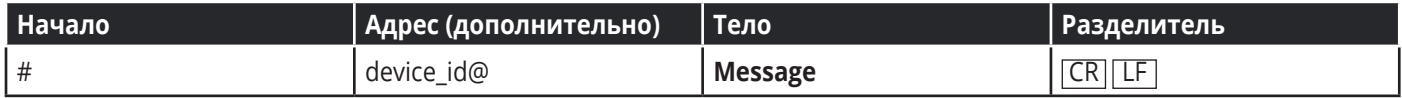

#### **• Длинный ответ от устройства:**

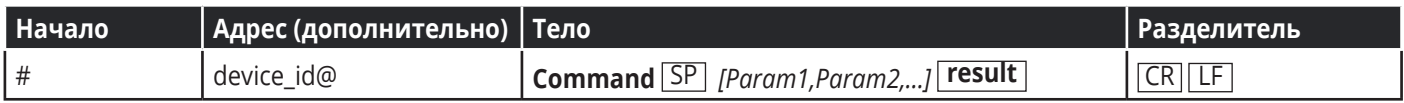

# **11.2 Команды протокола Kramer Protocol 3000**

Данный раздел включает следующие команды:

- Общие команды
- Системные команды
- Команды аутентификации
- Команды работы с EDID
- Команды переключения
- Команды управления переключением
- Команды связи

## **Общие команды**

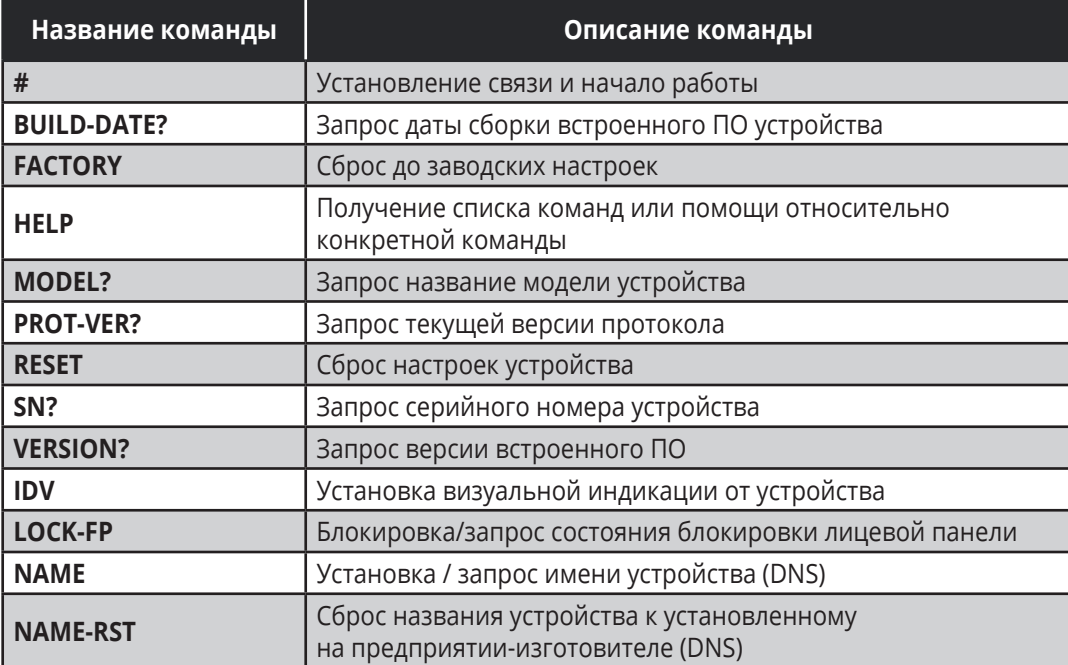

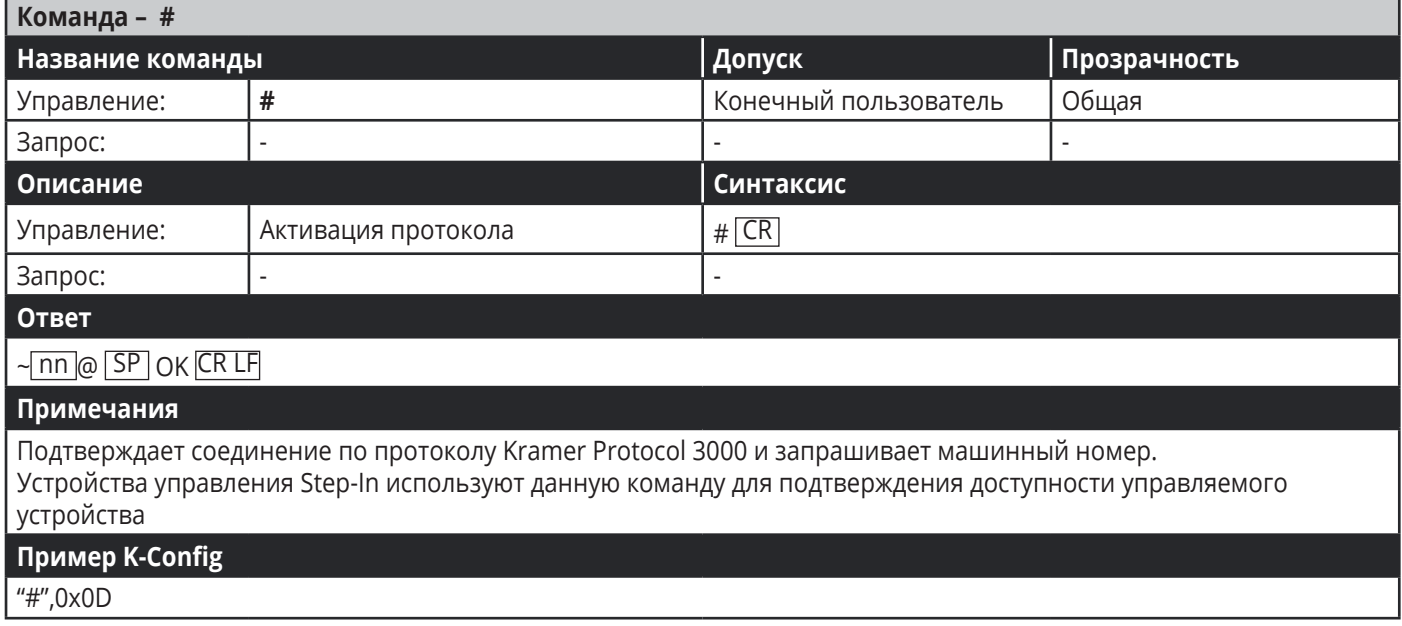

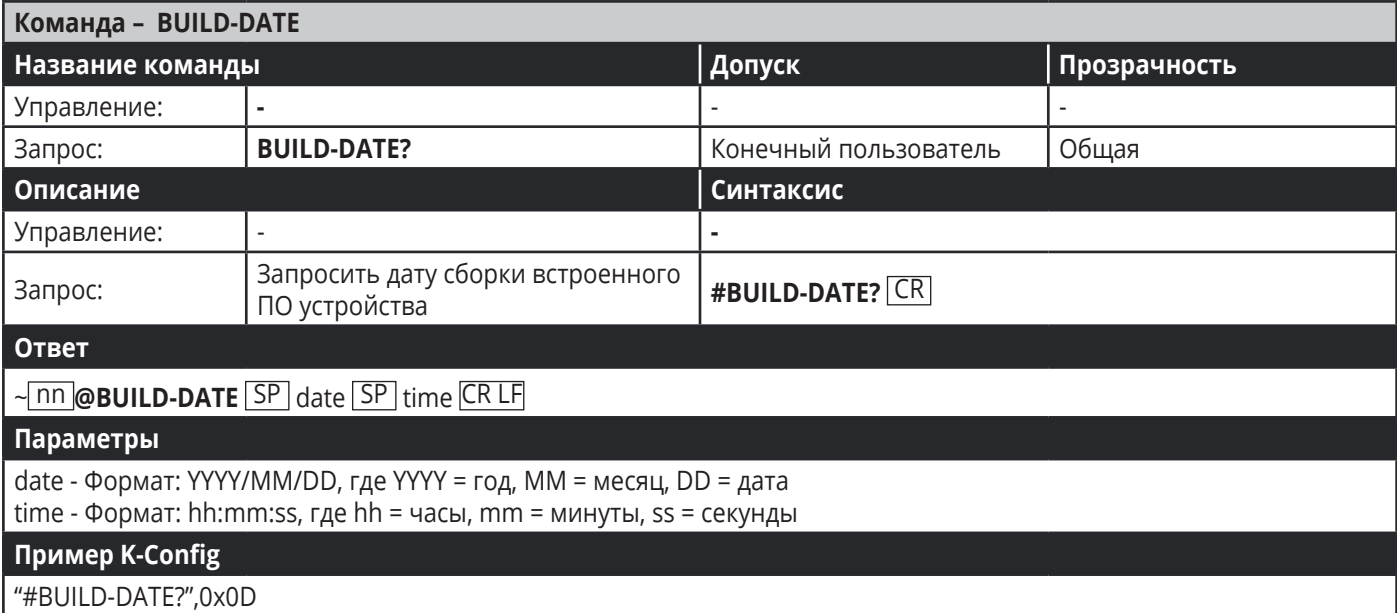

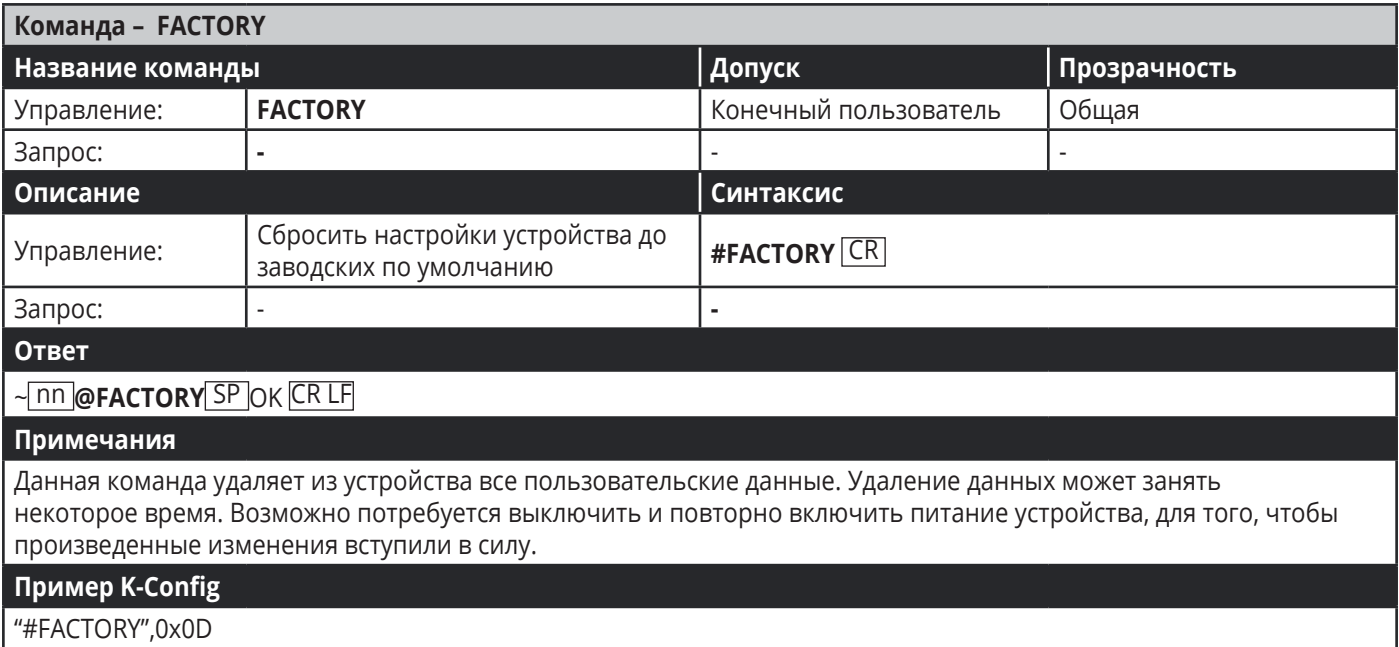

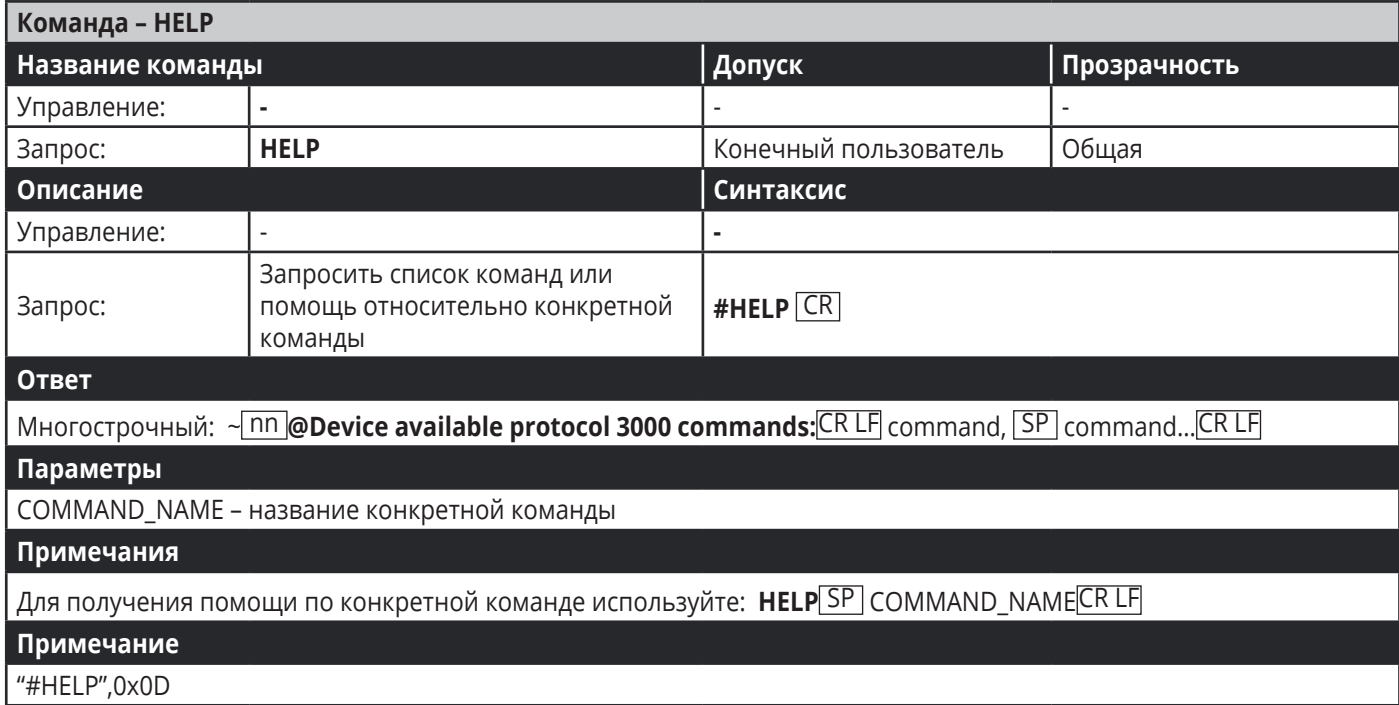

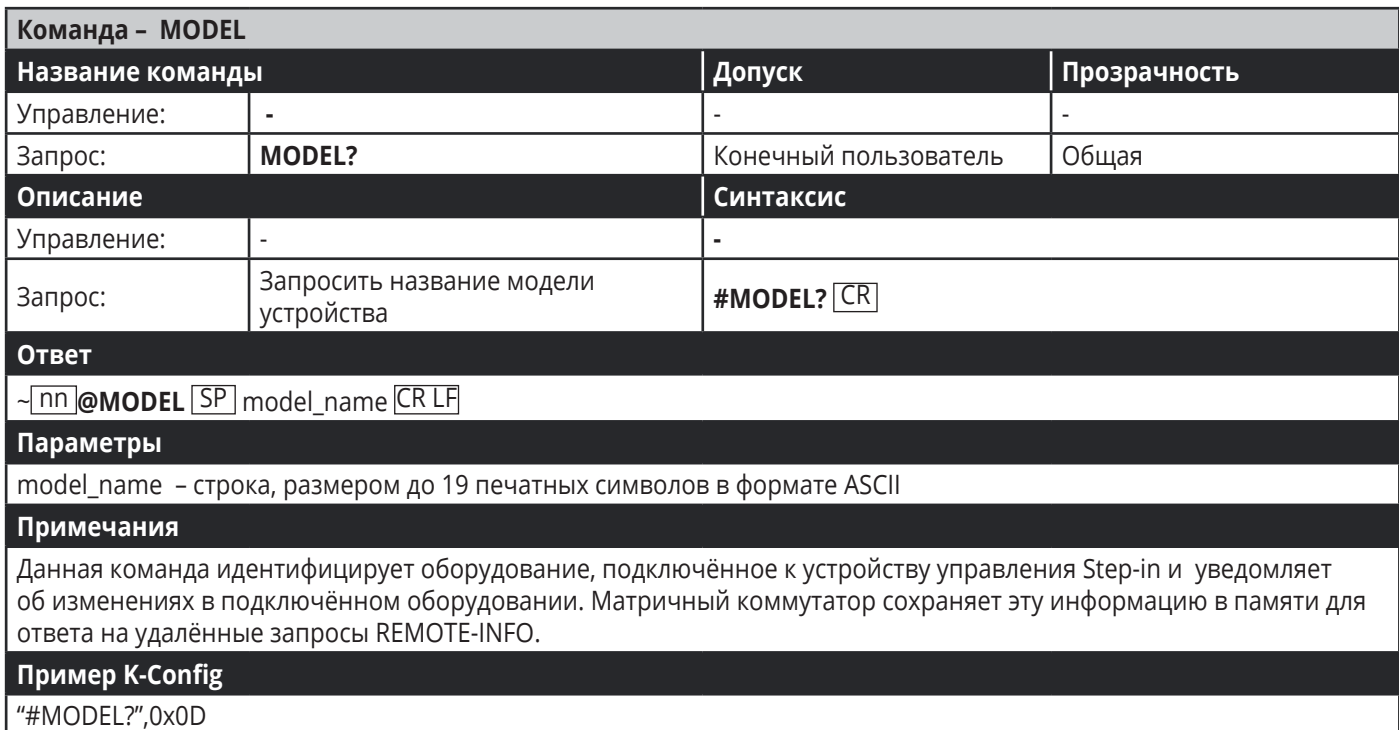

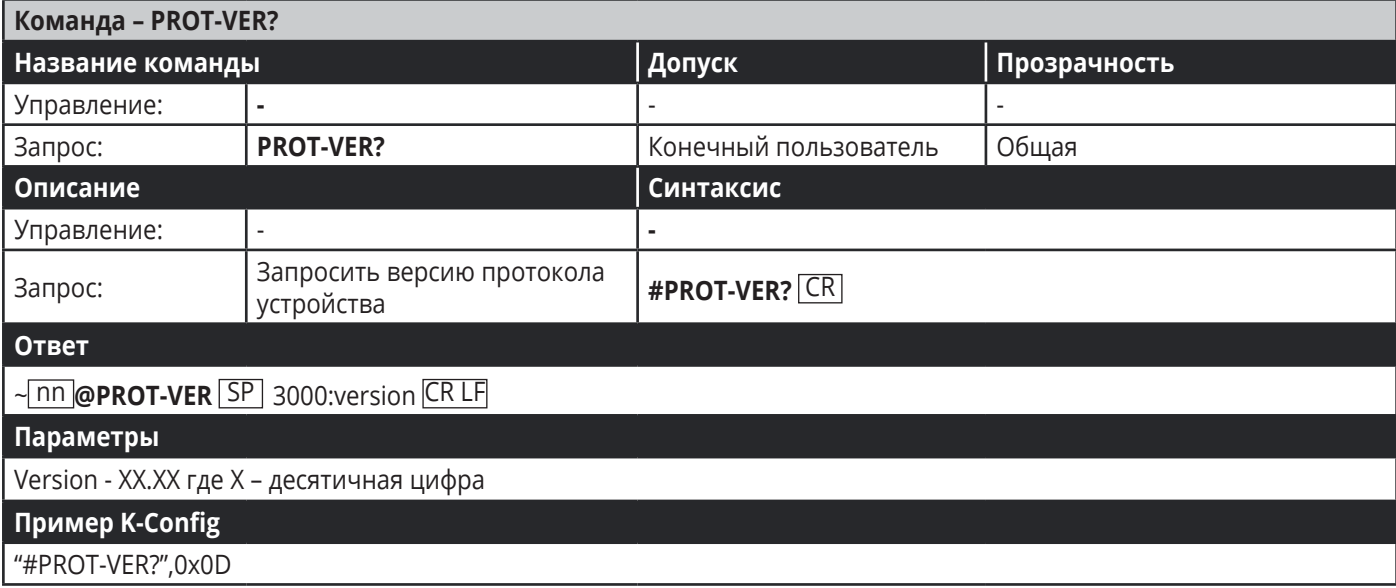

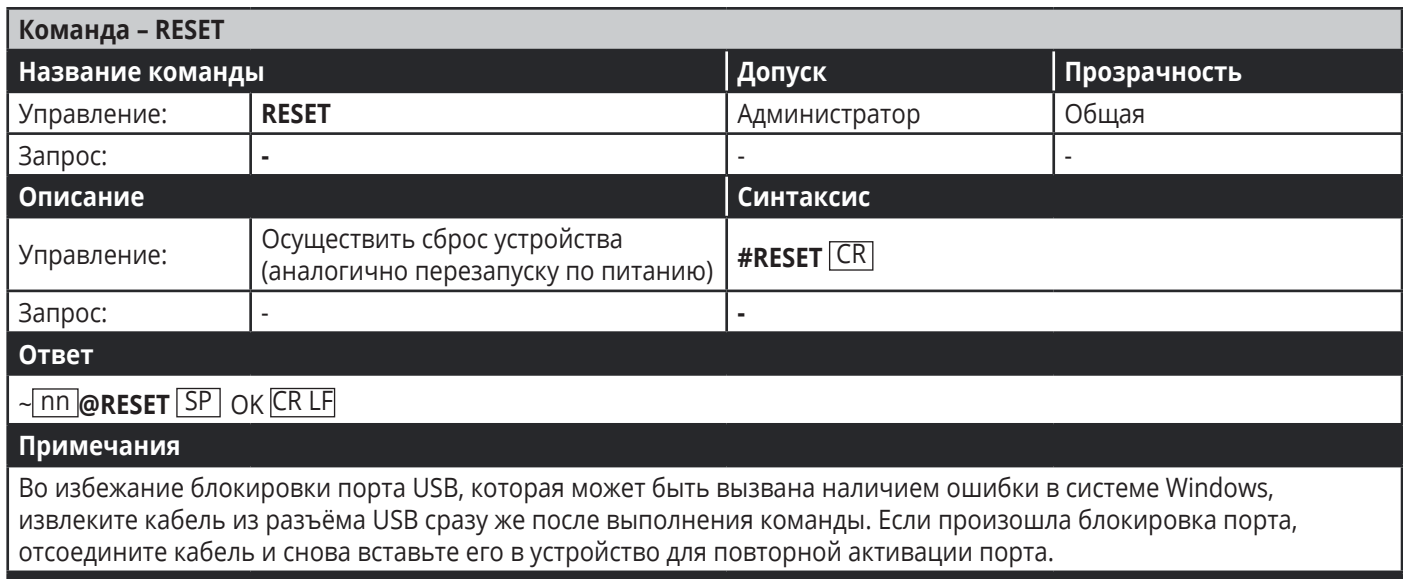

#### Пример K-Config

"#RESET",0x0D

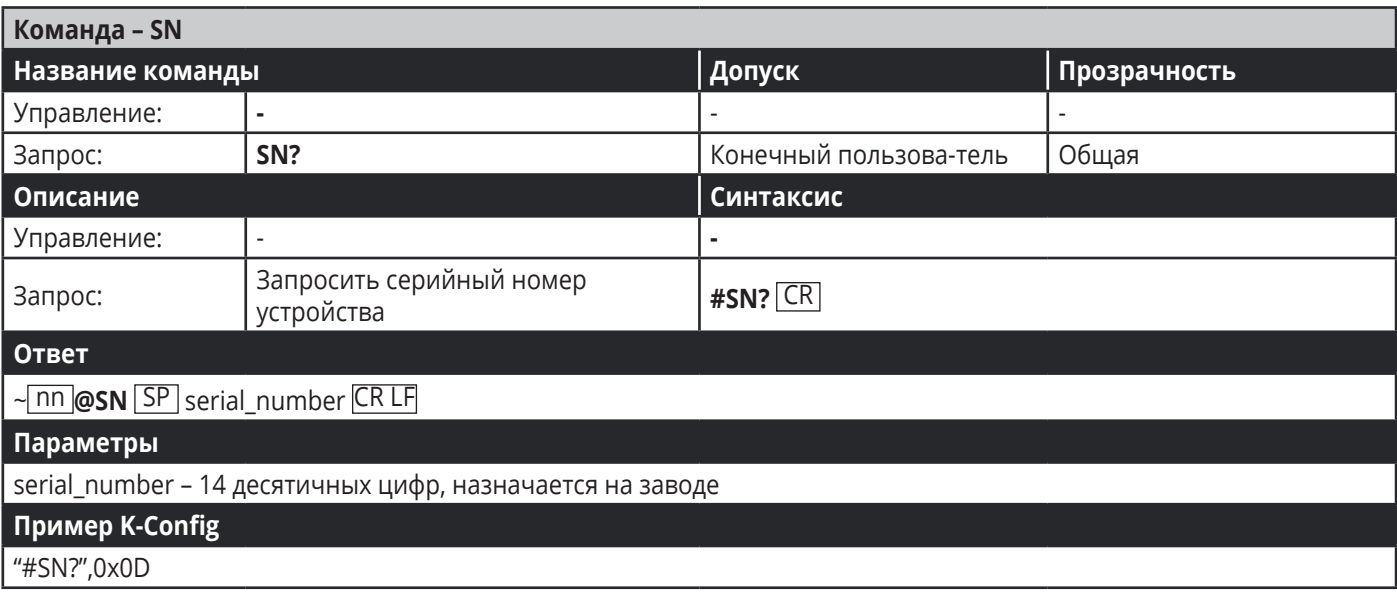

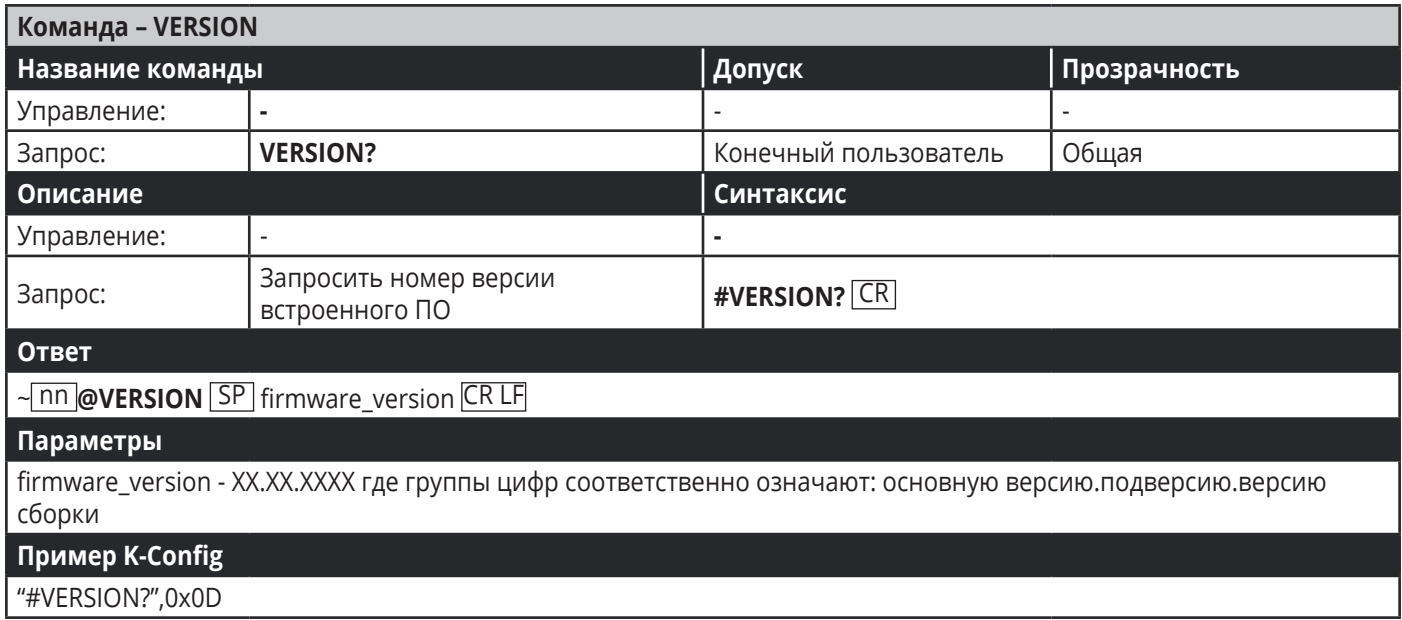

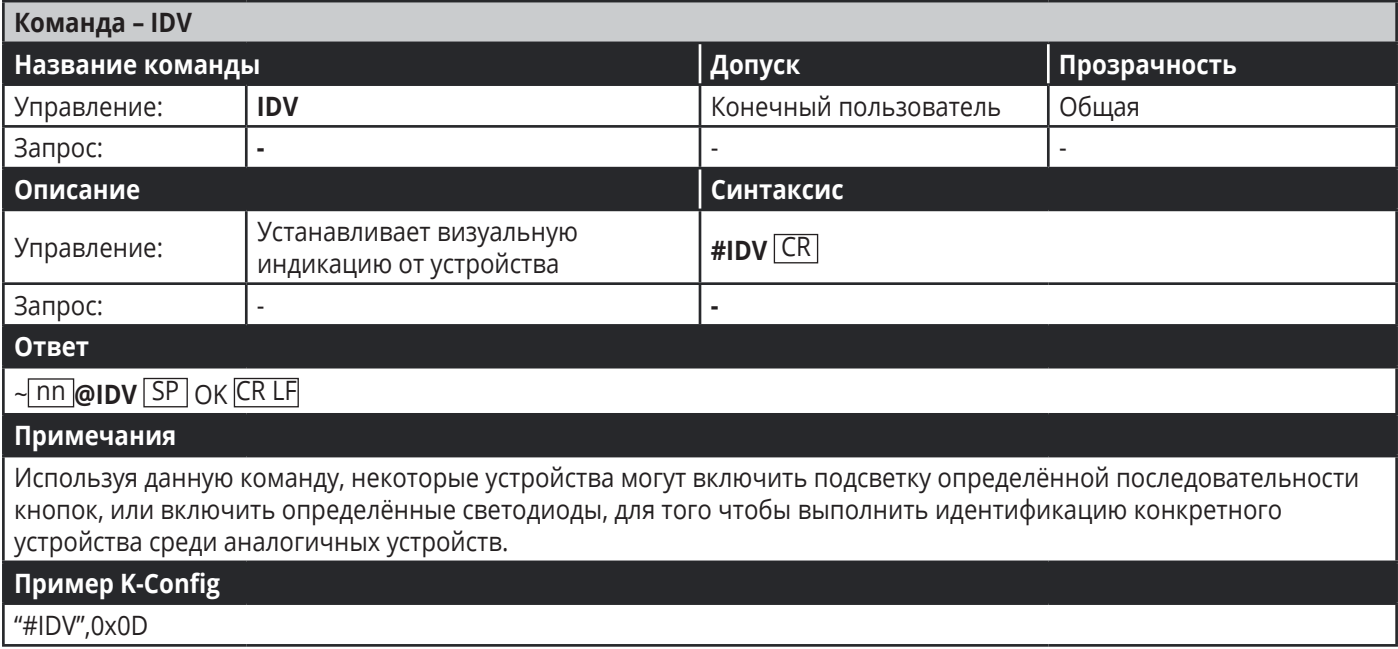

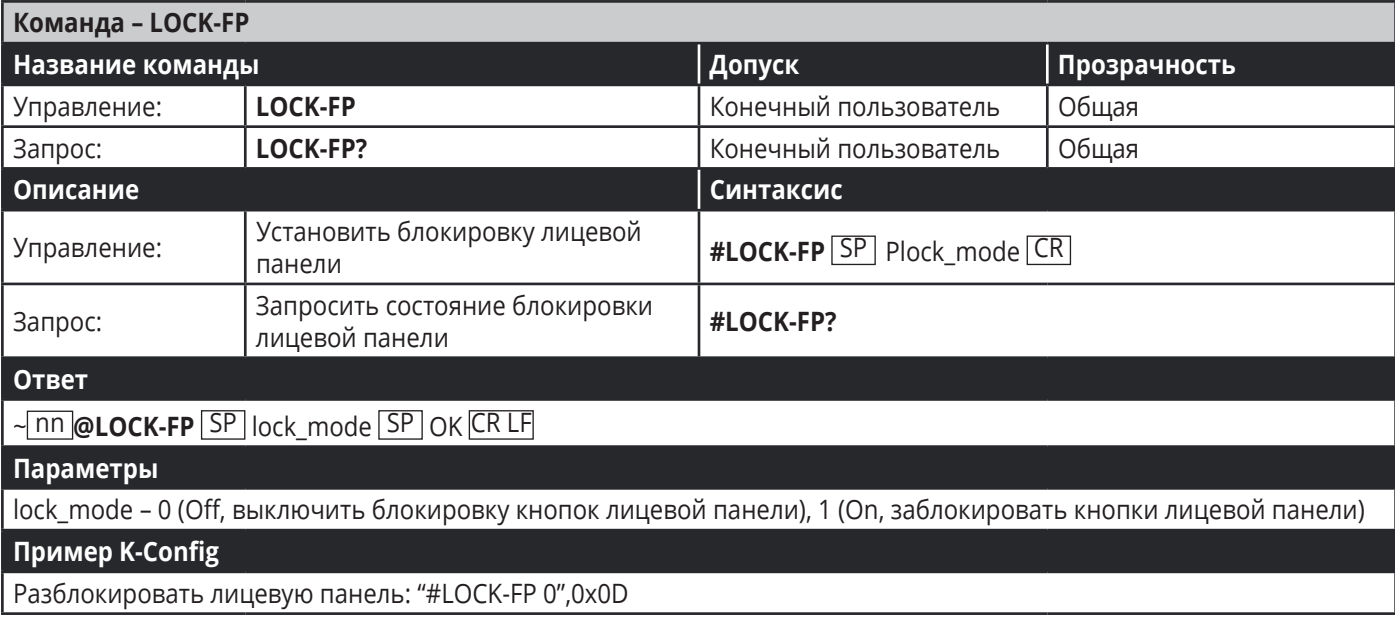

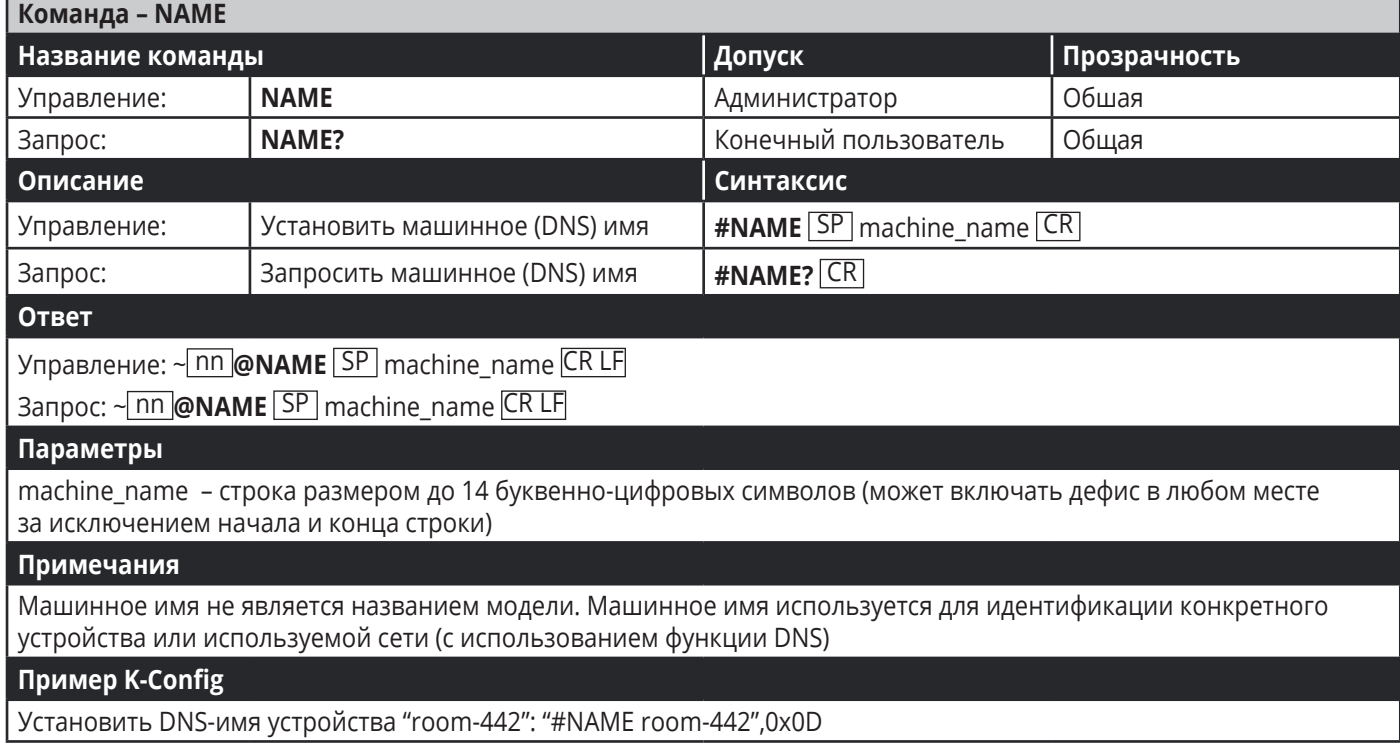

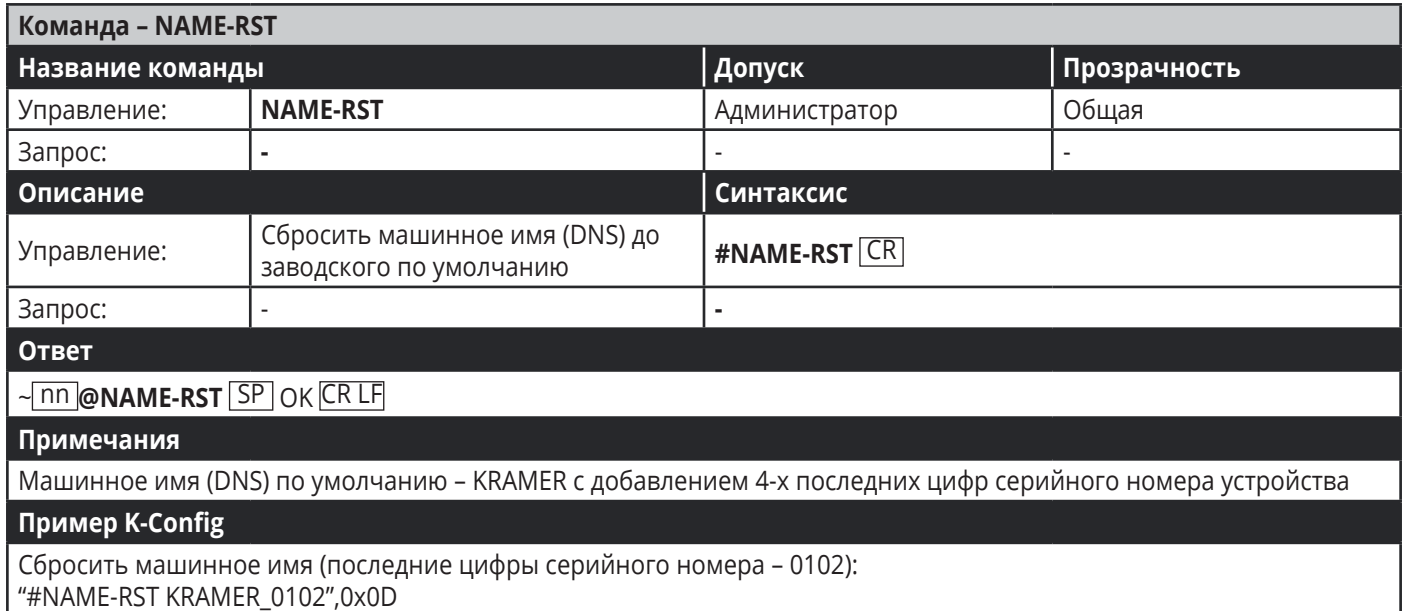

#### **Системные команды**

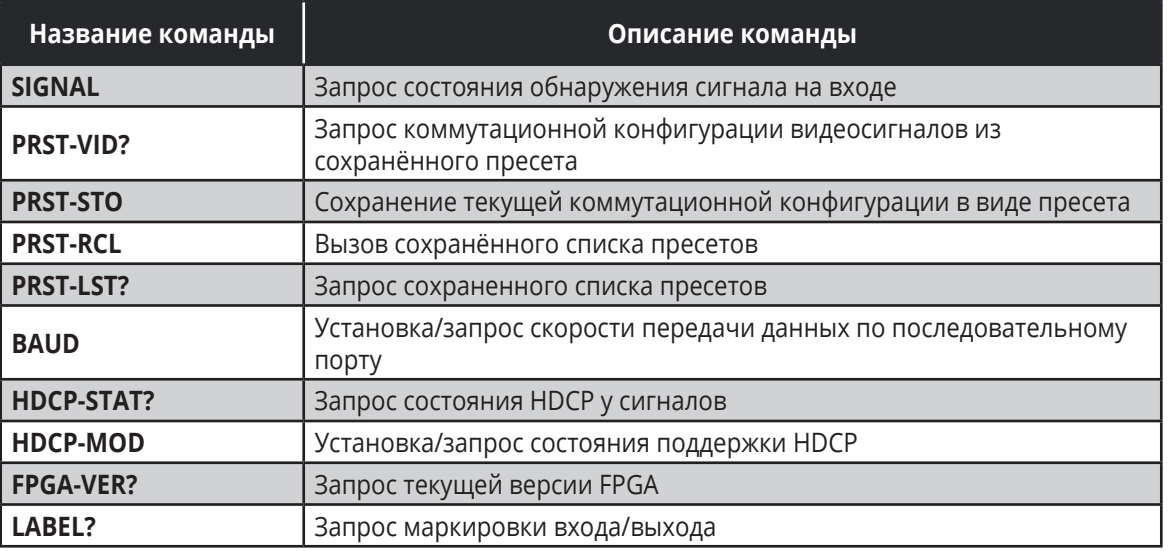

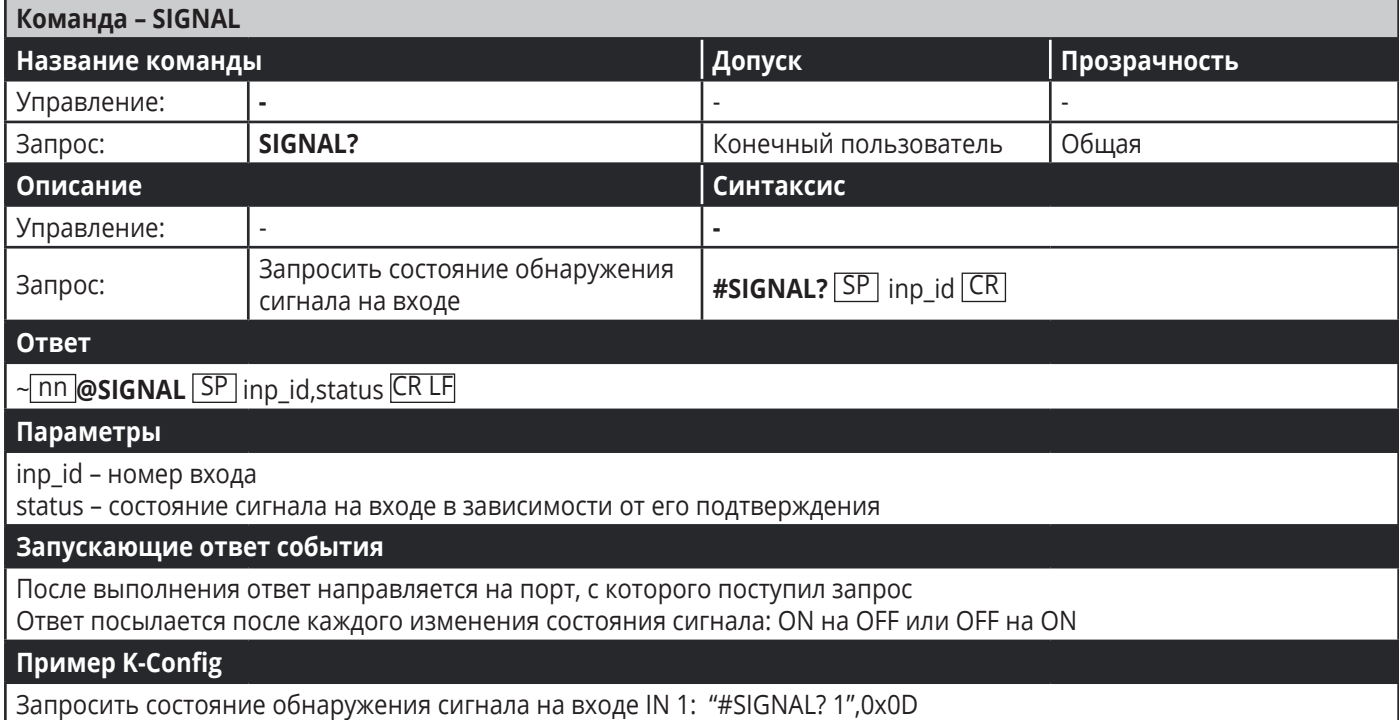

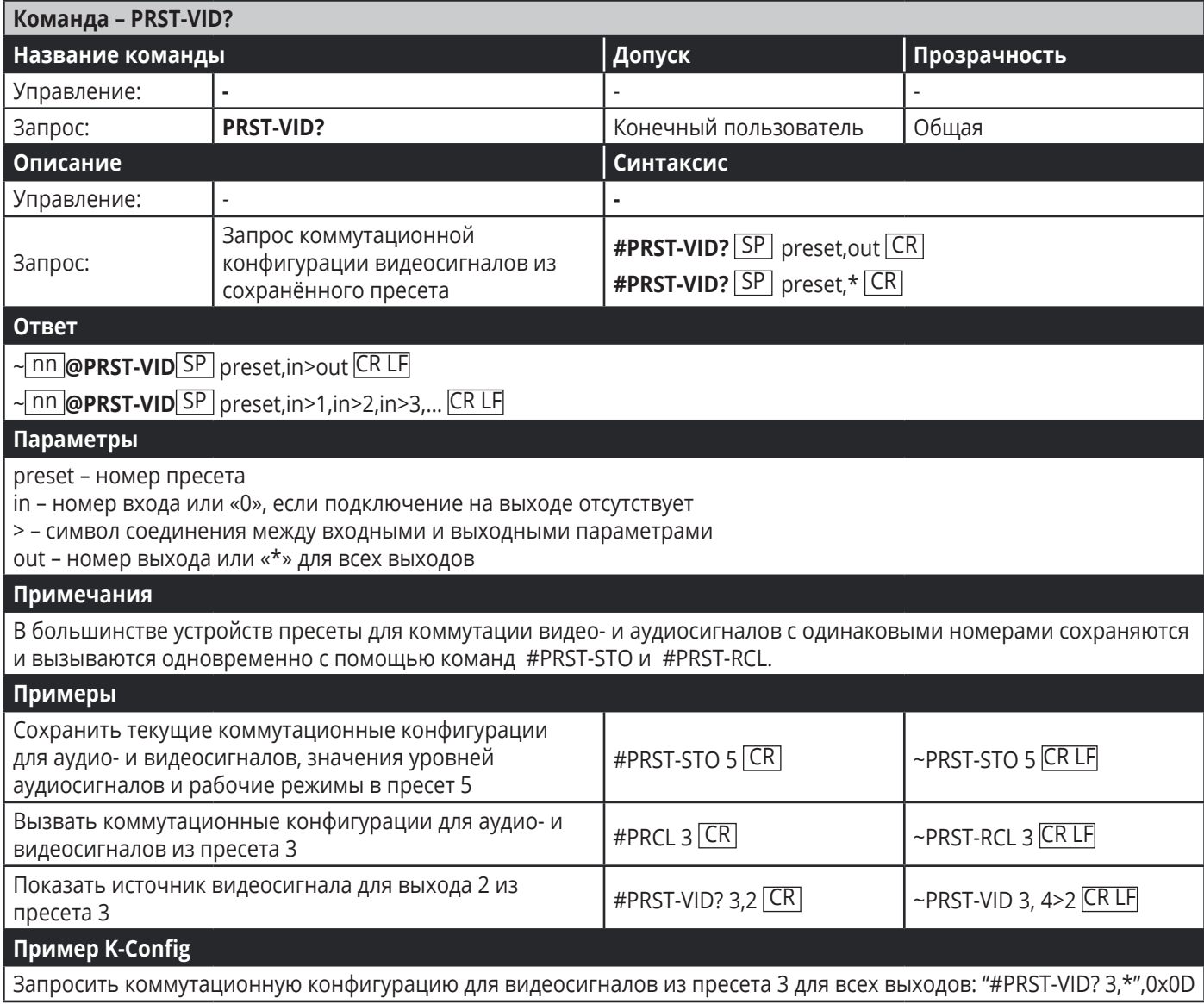

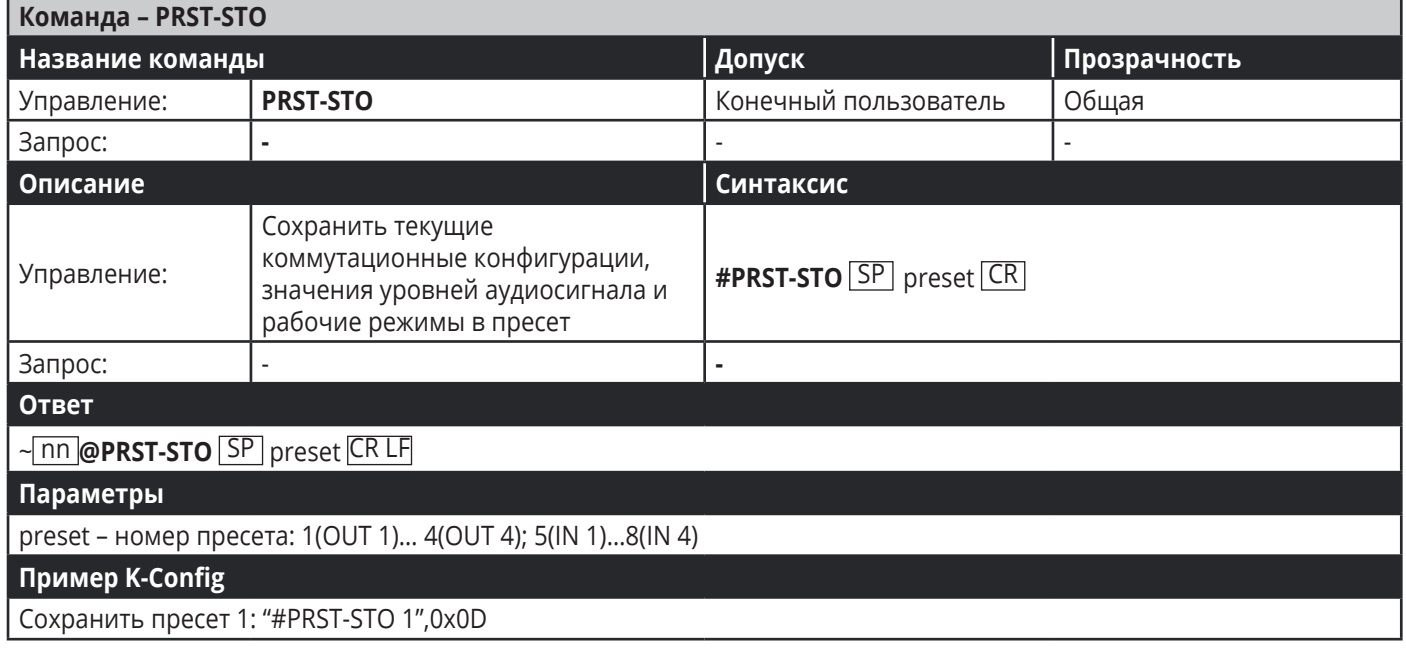

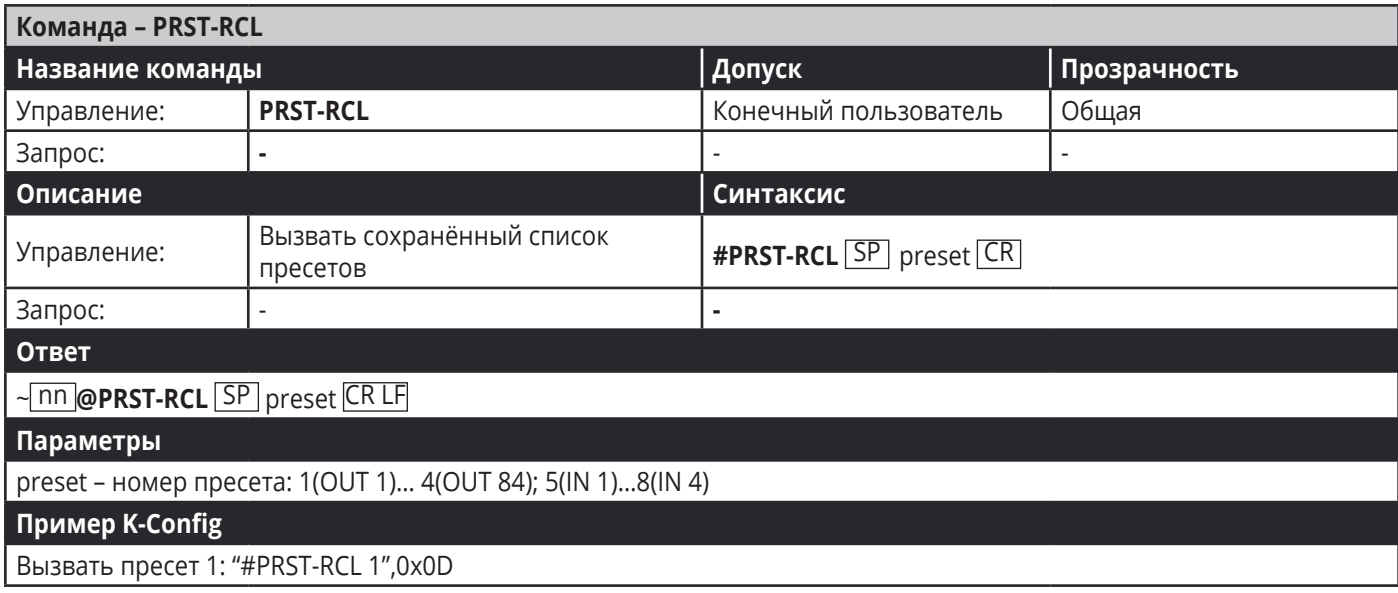

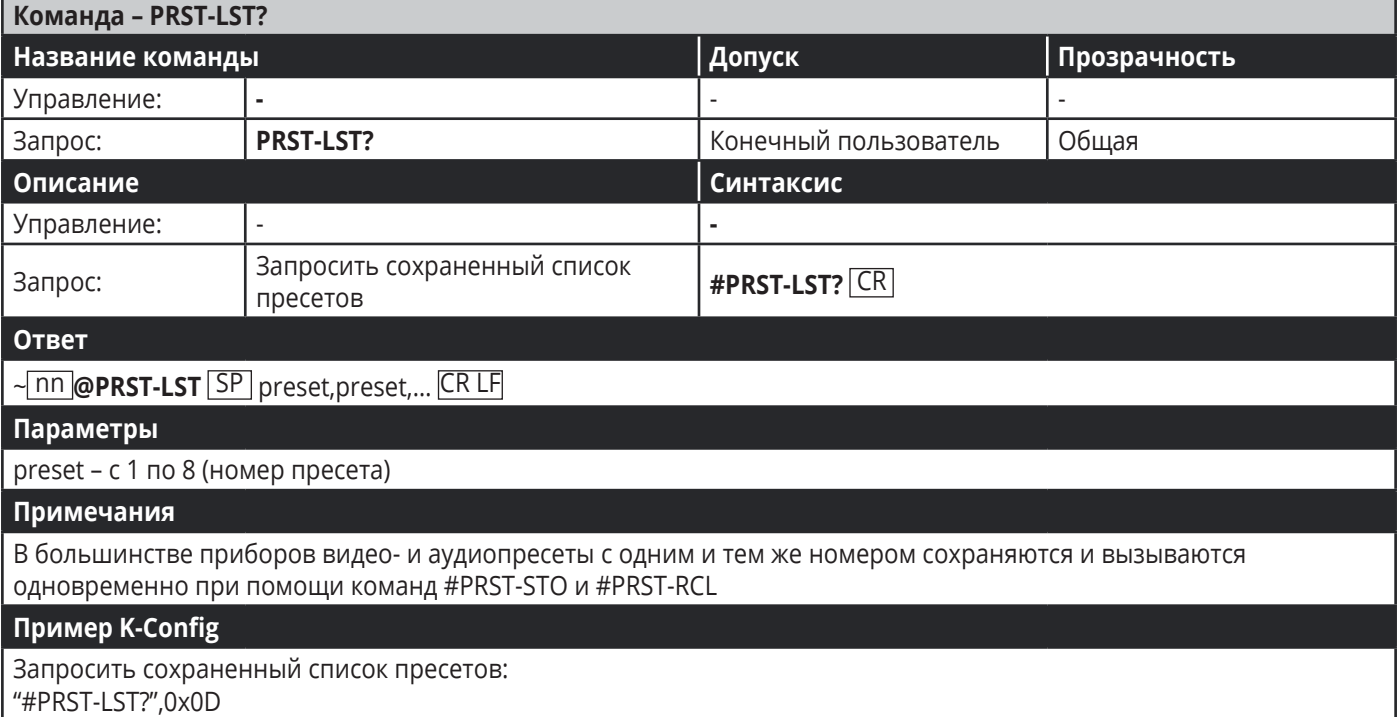

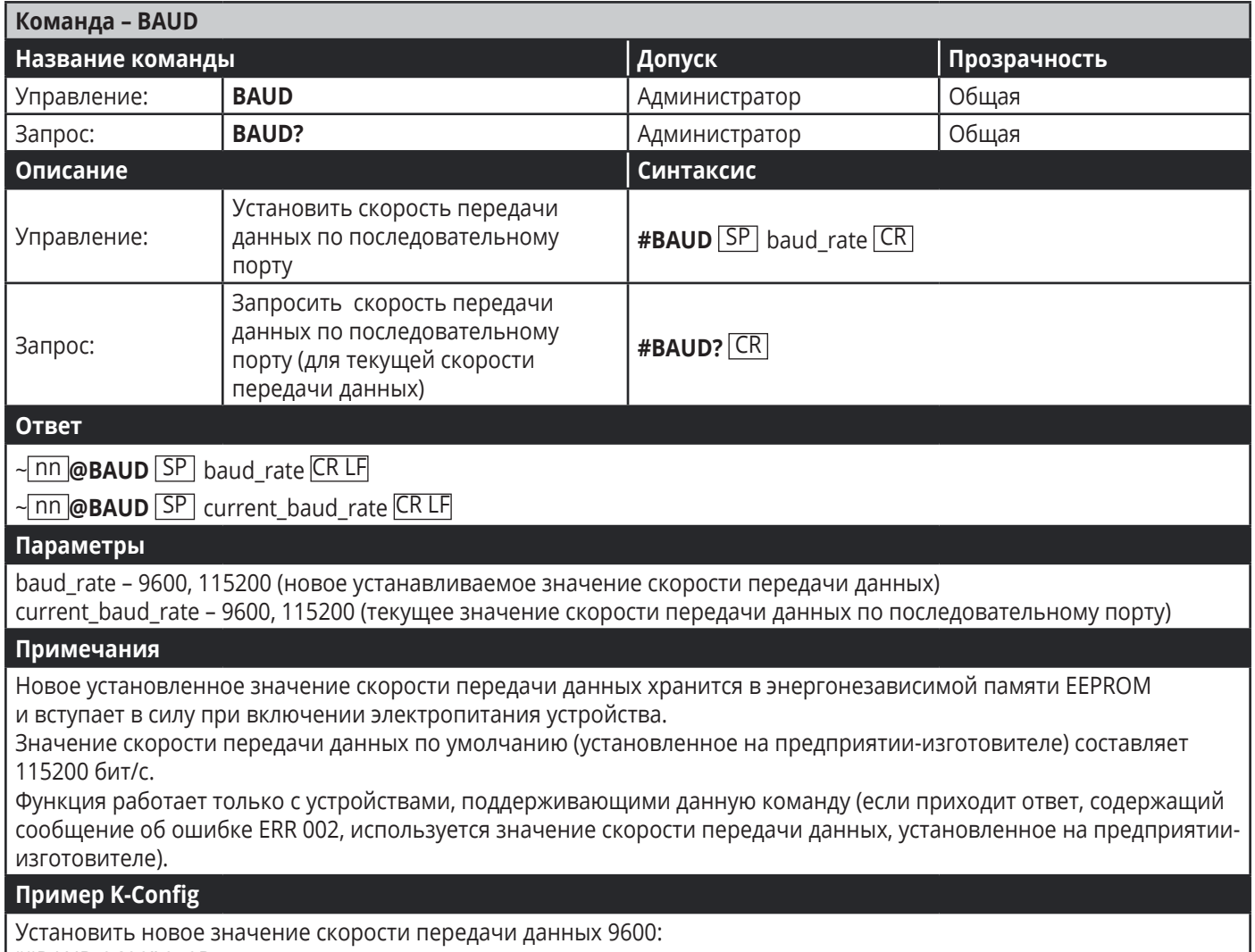

"#BAUD 9600",0x0D

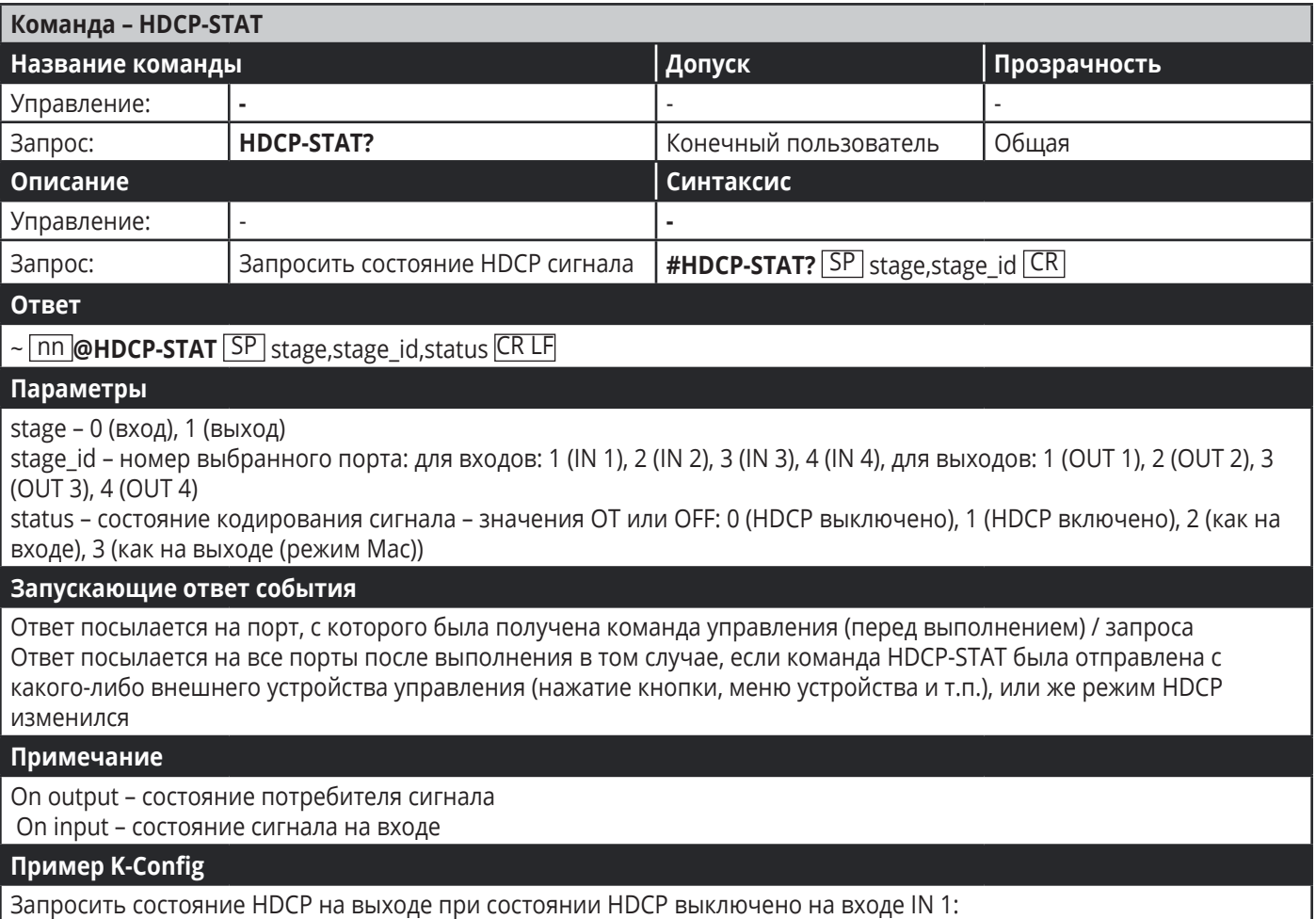

"#HDCP-STAT? 0,1",0x0D

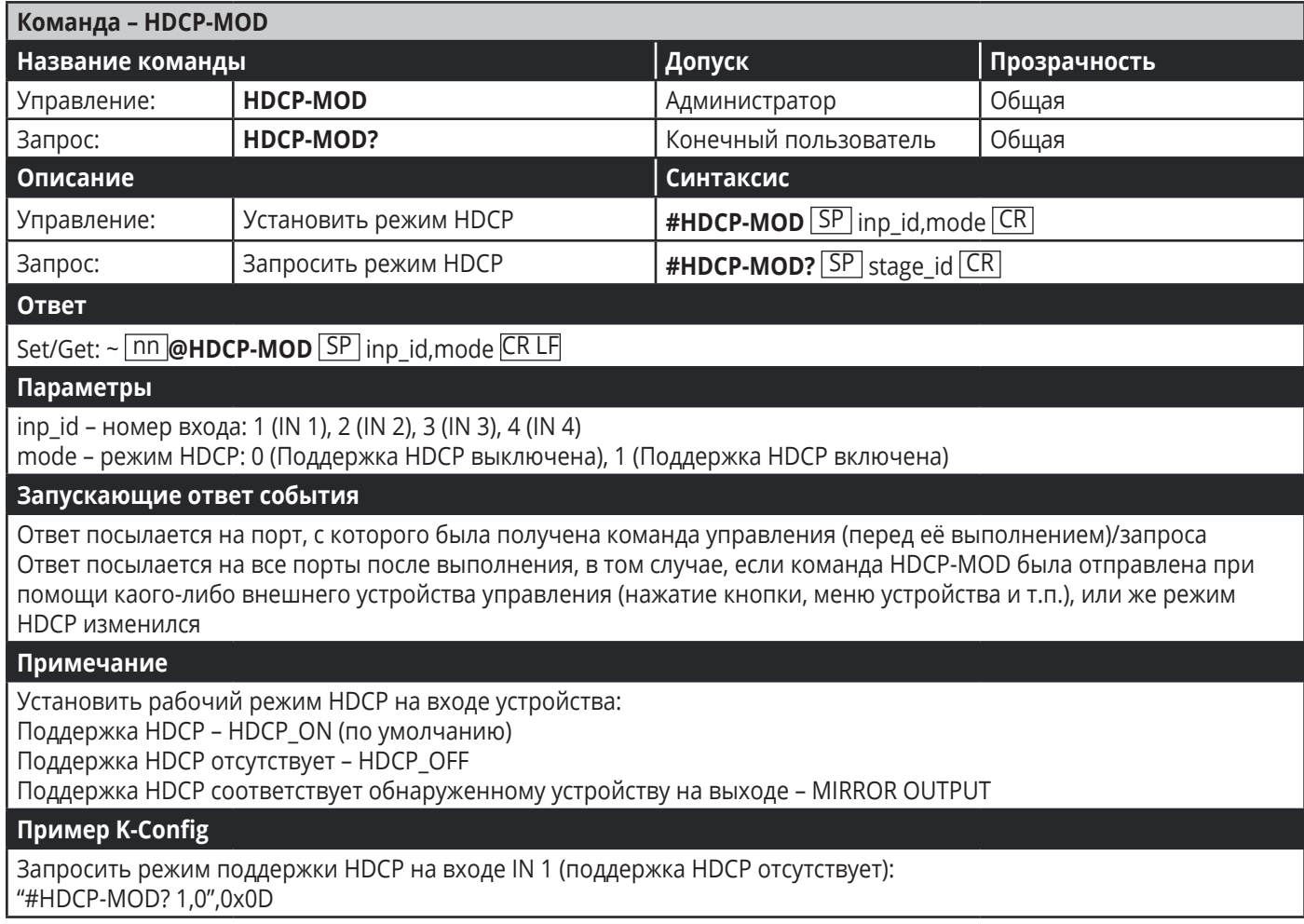

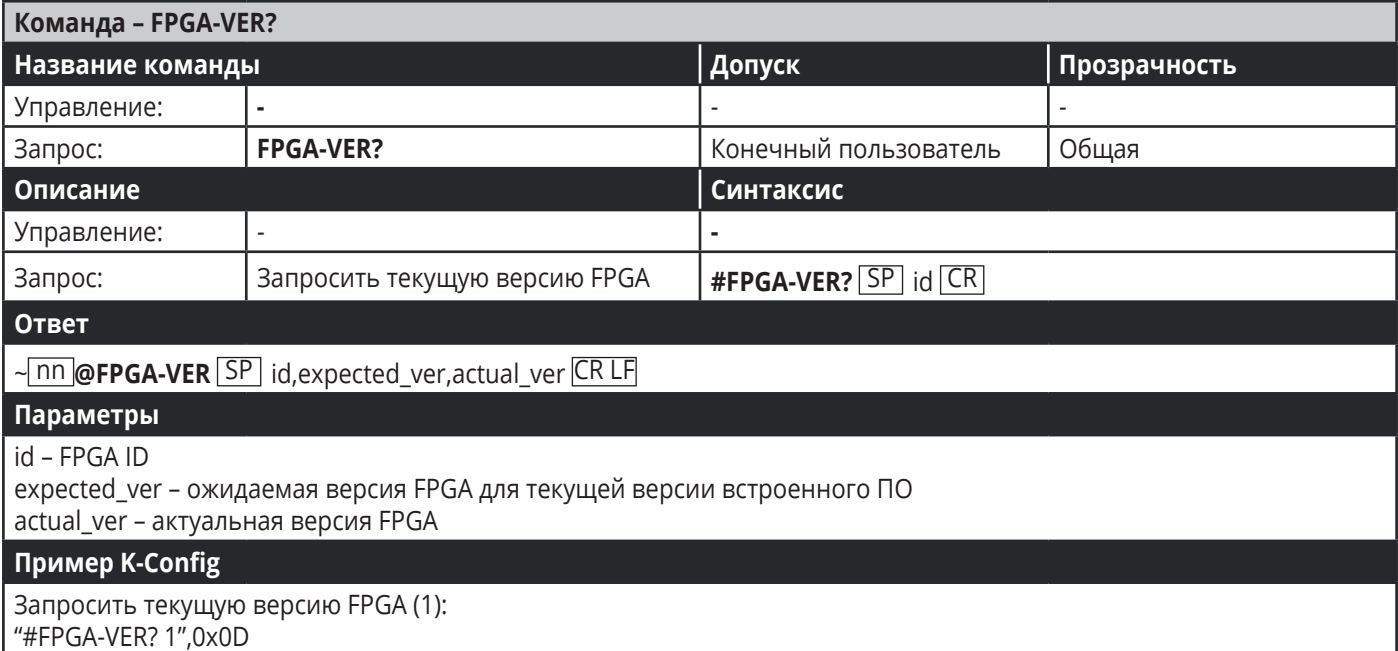

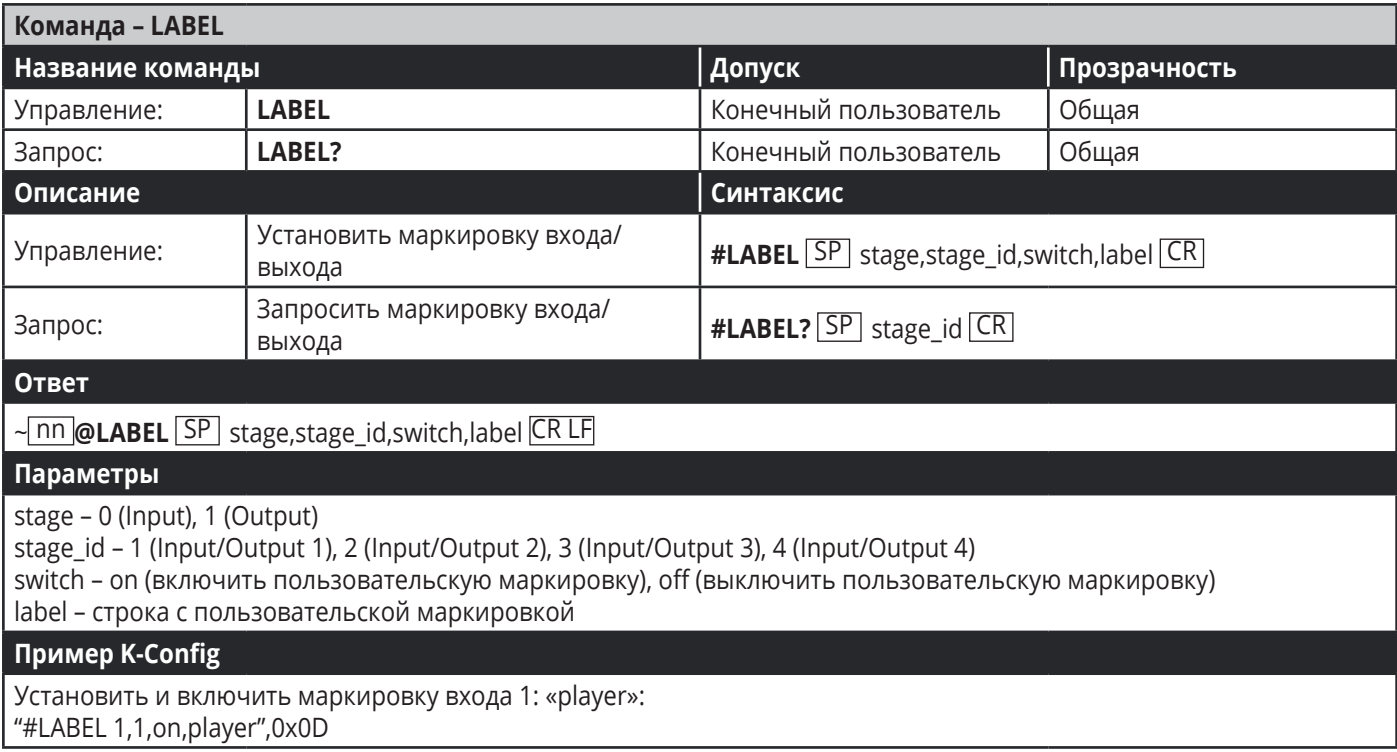

#### **Команды аутентификации**

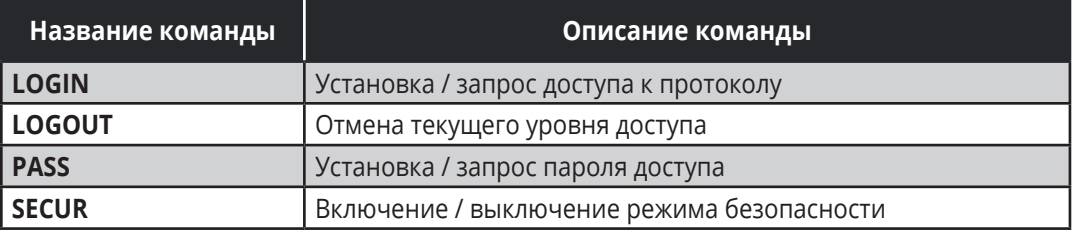

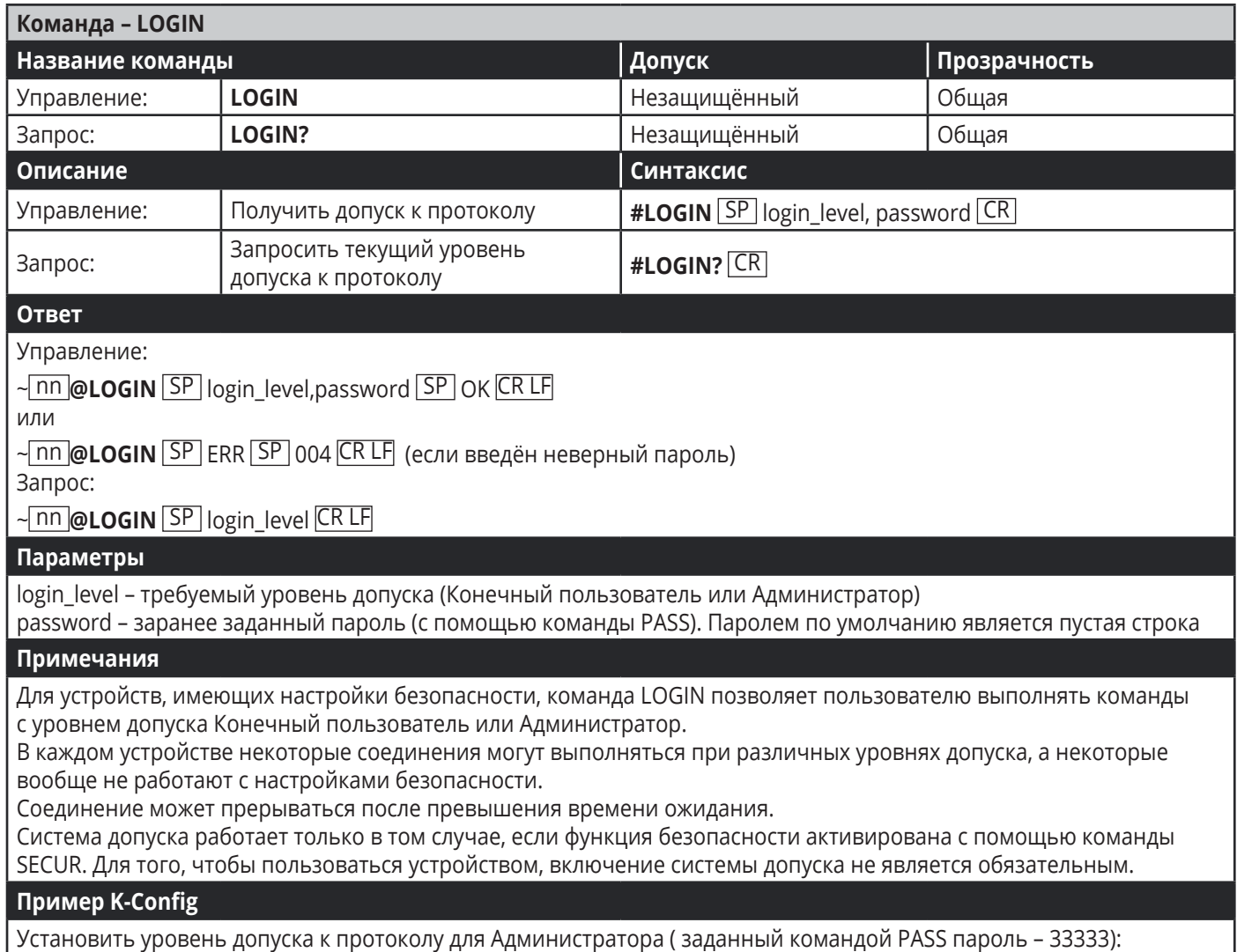

"#LOGIN Admin,33333",0x0D

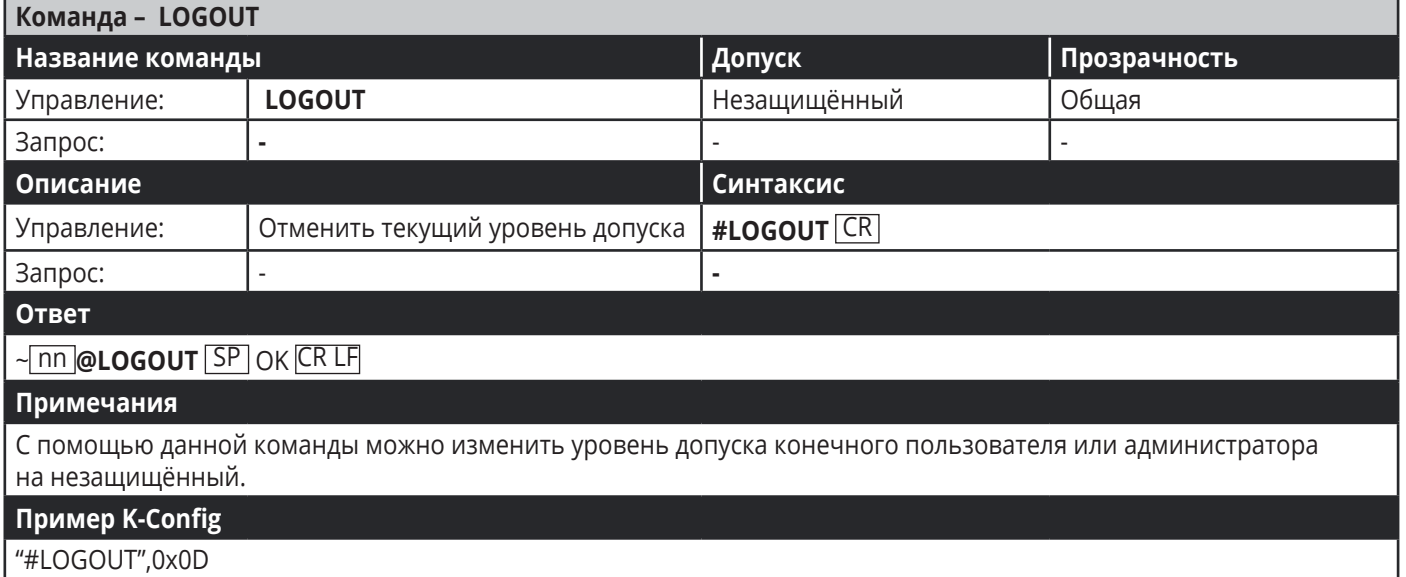

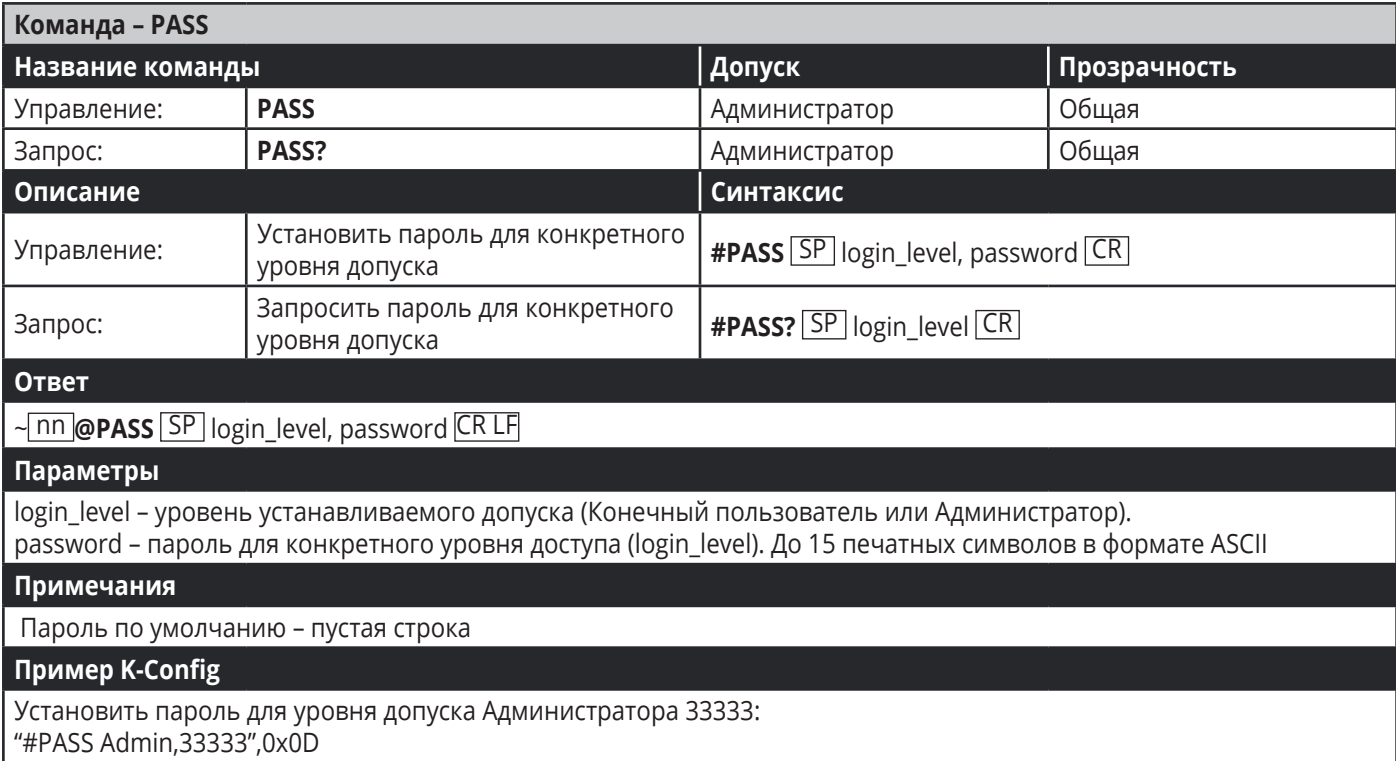

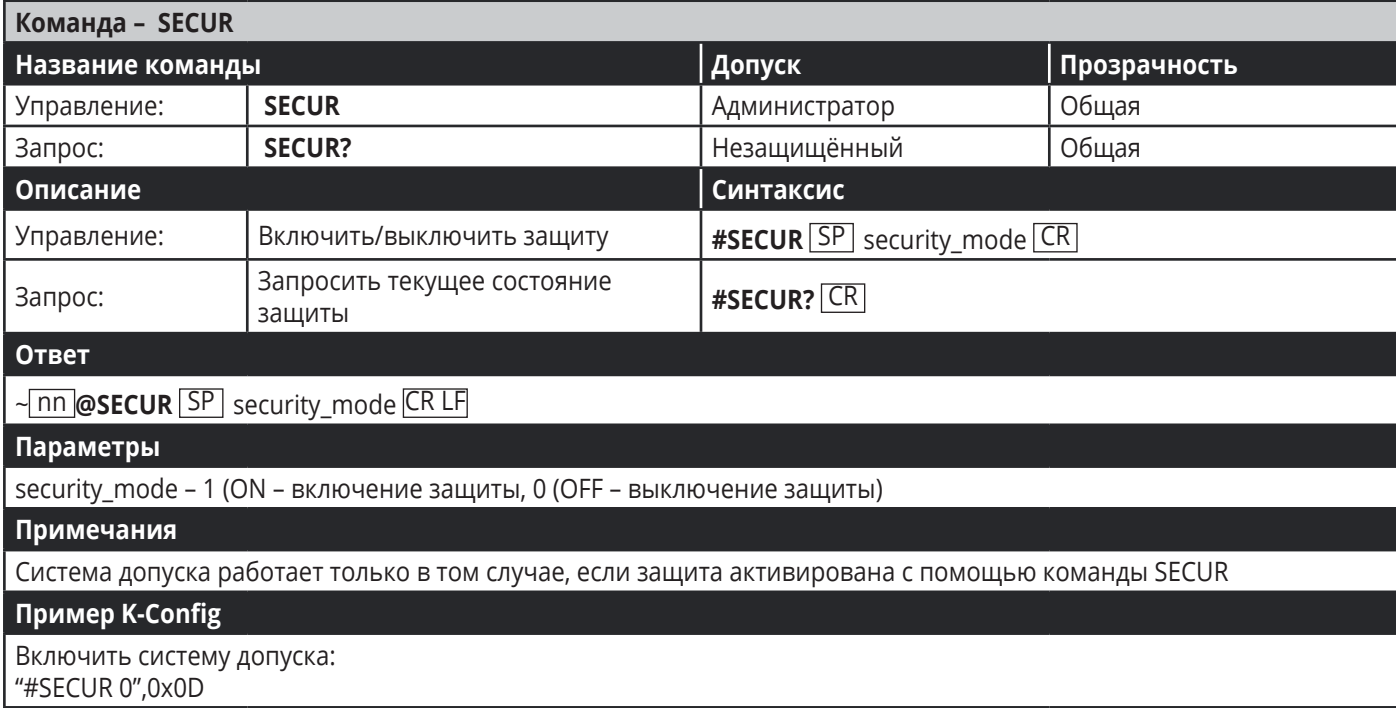

#### Команды работы с EDID

Дополнительные функции работы с EDID могут быть осуществлены с помощью специального совместимого приложения, такого как Kramer EDID Designer, доступного по ссылке www.kramerav.com/product/EDID%20Designer.

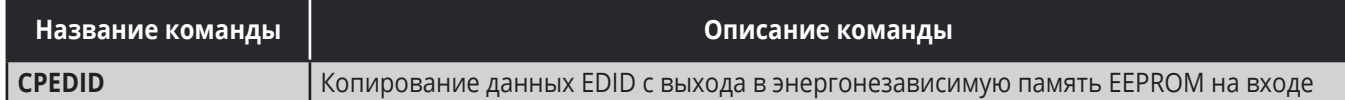

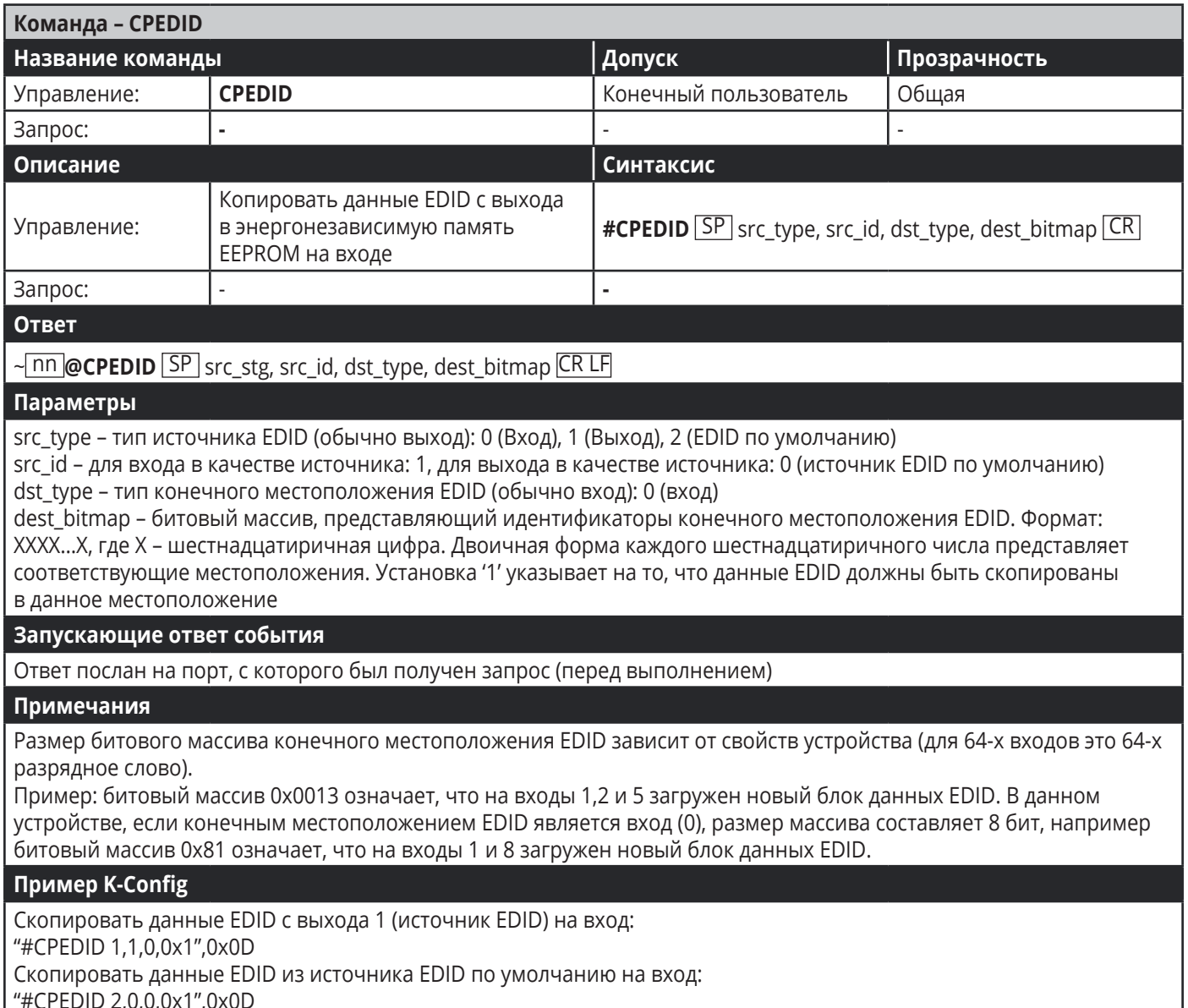

## **Команды переключения**

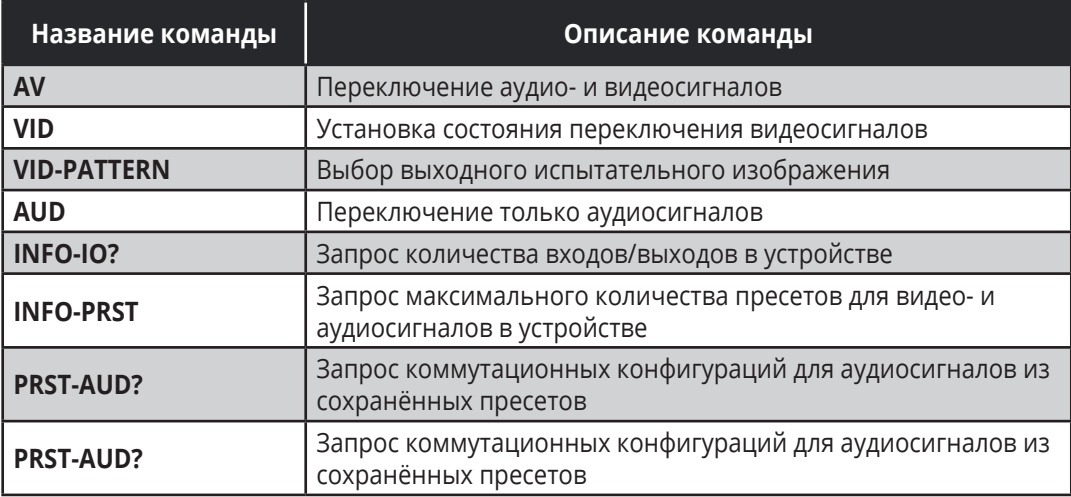

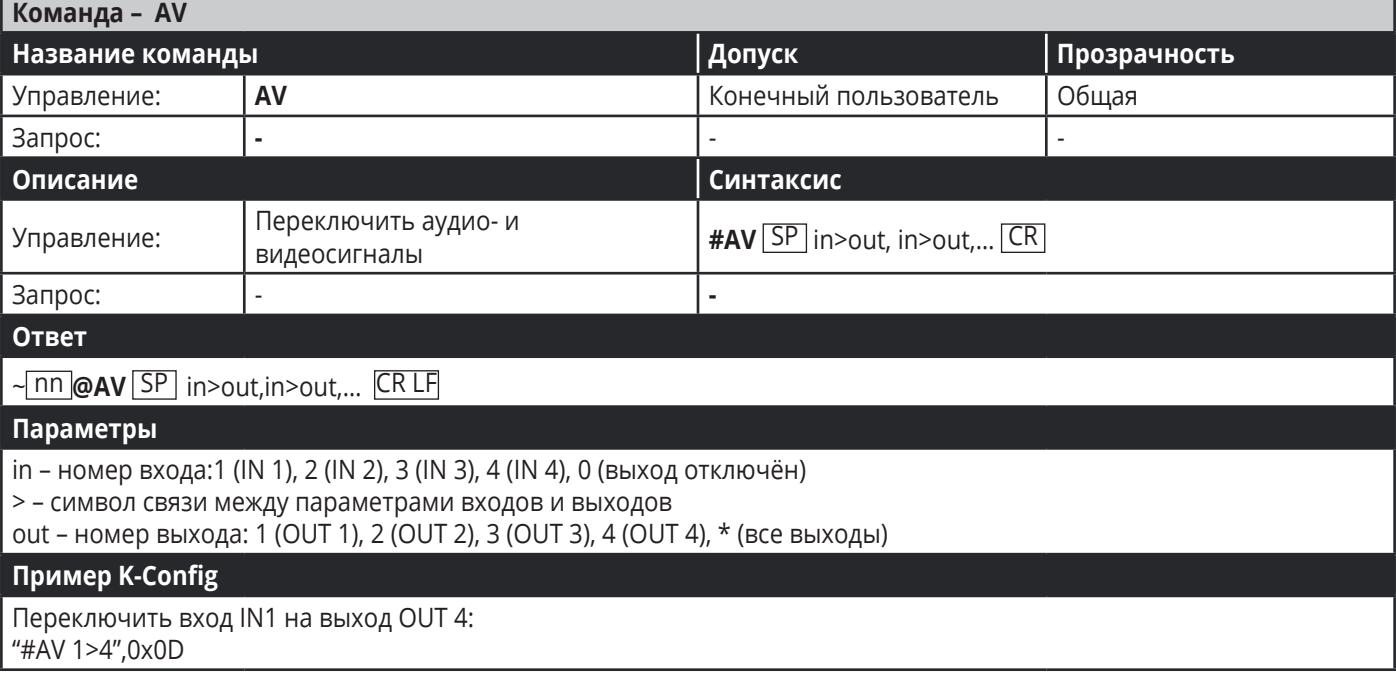

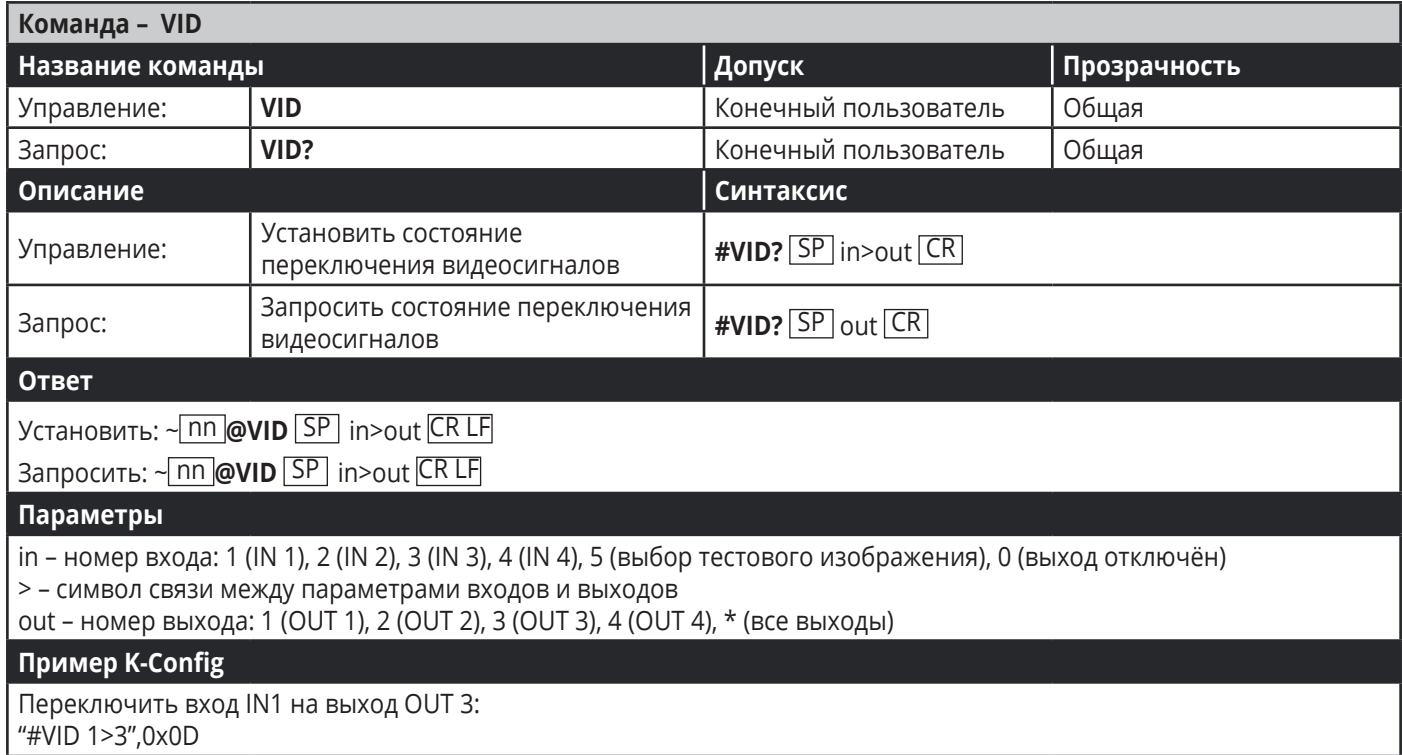

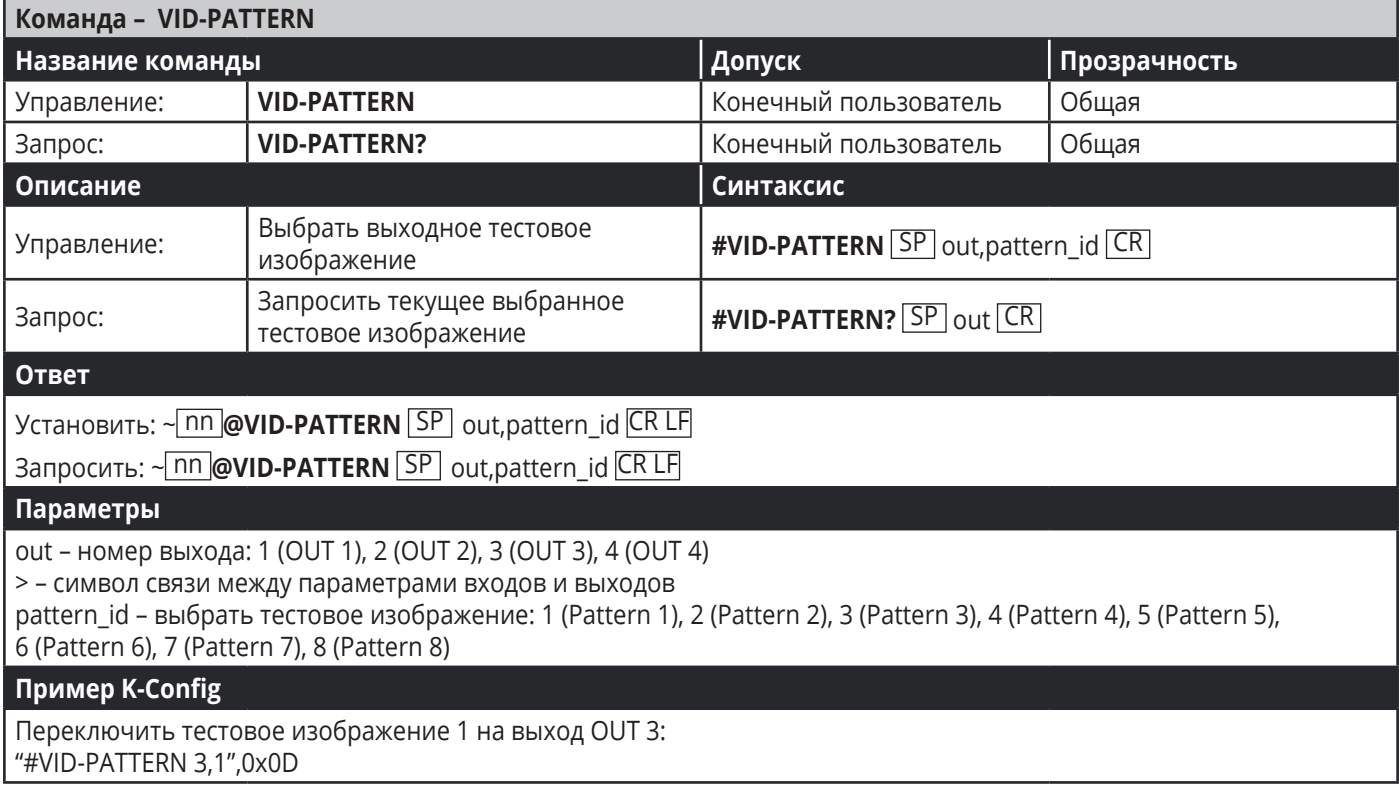

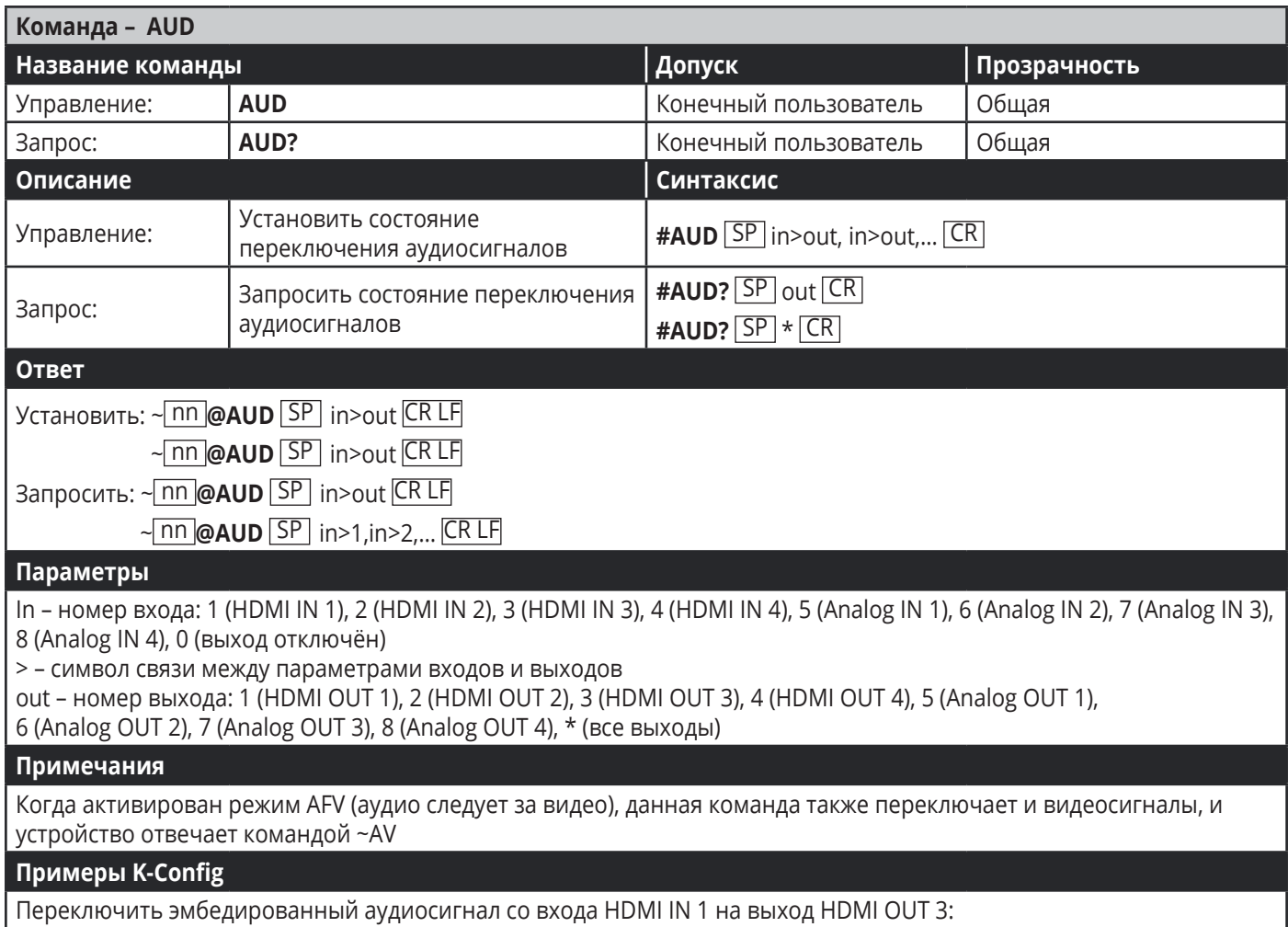

"#AUD 1>3",0x0D

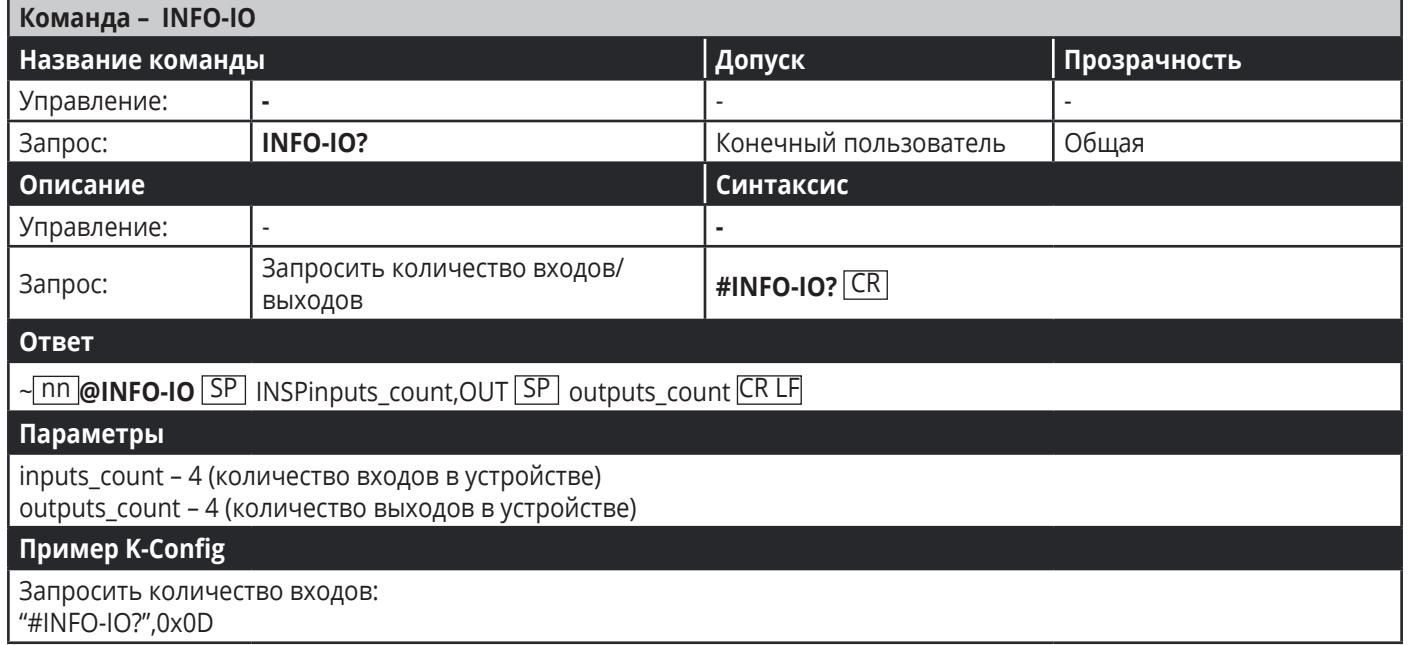

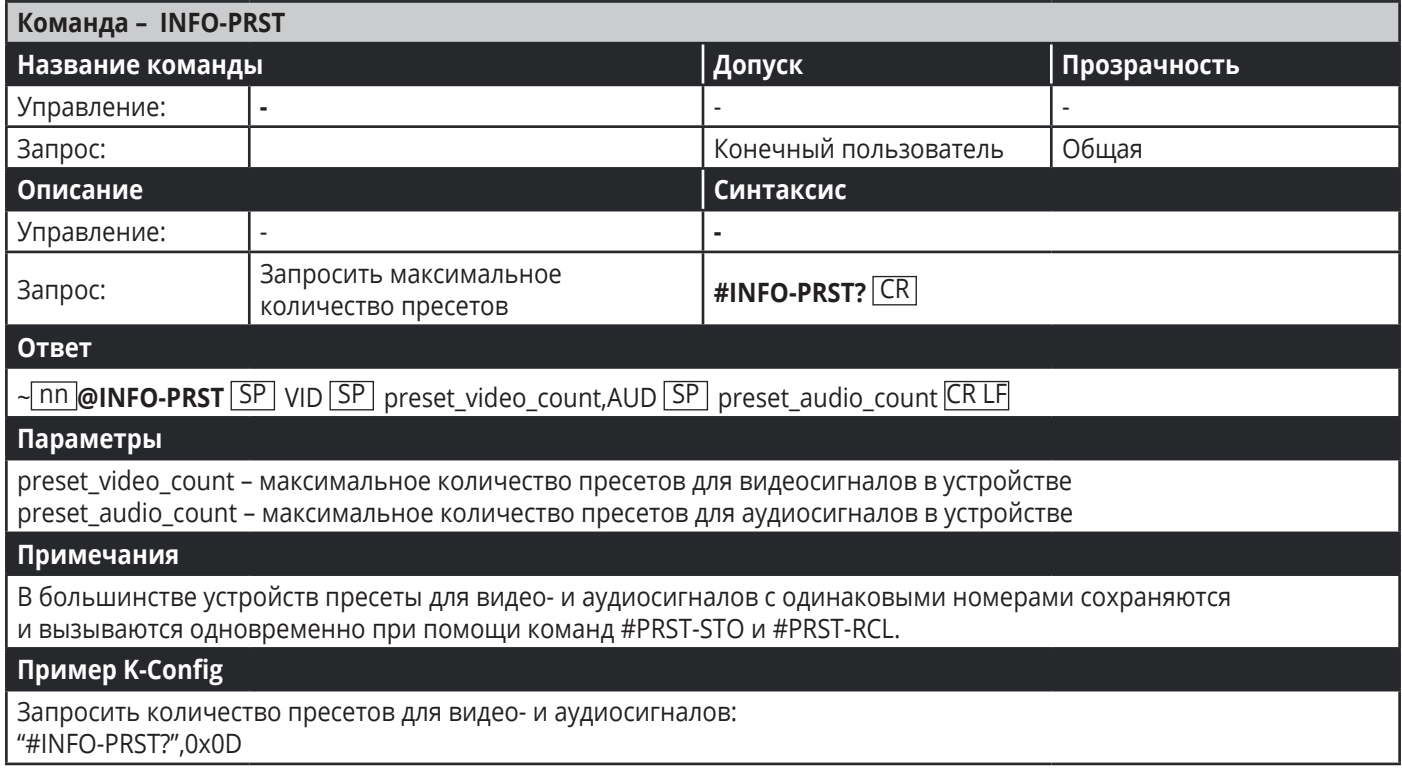

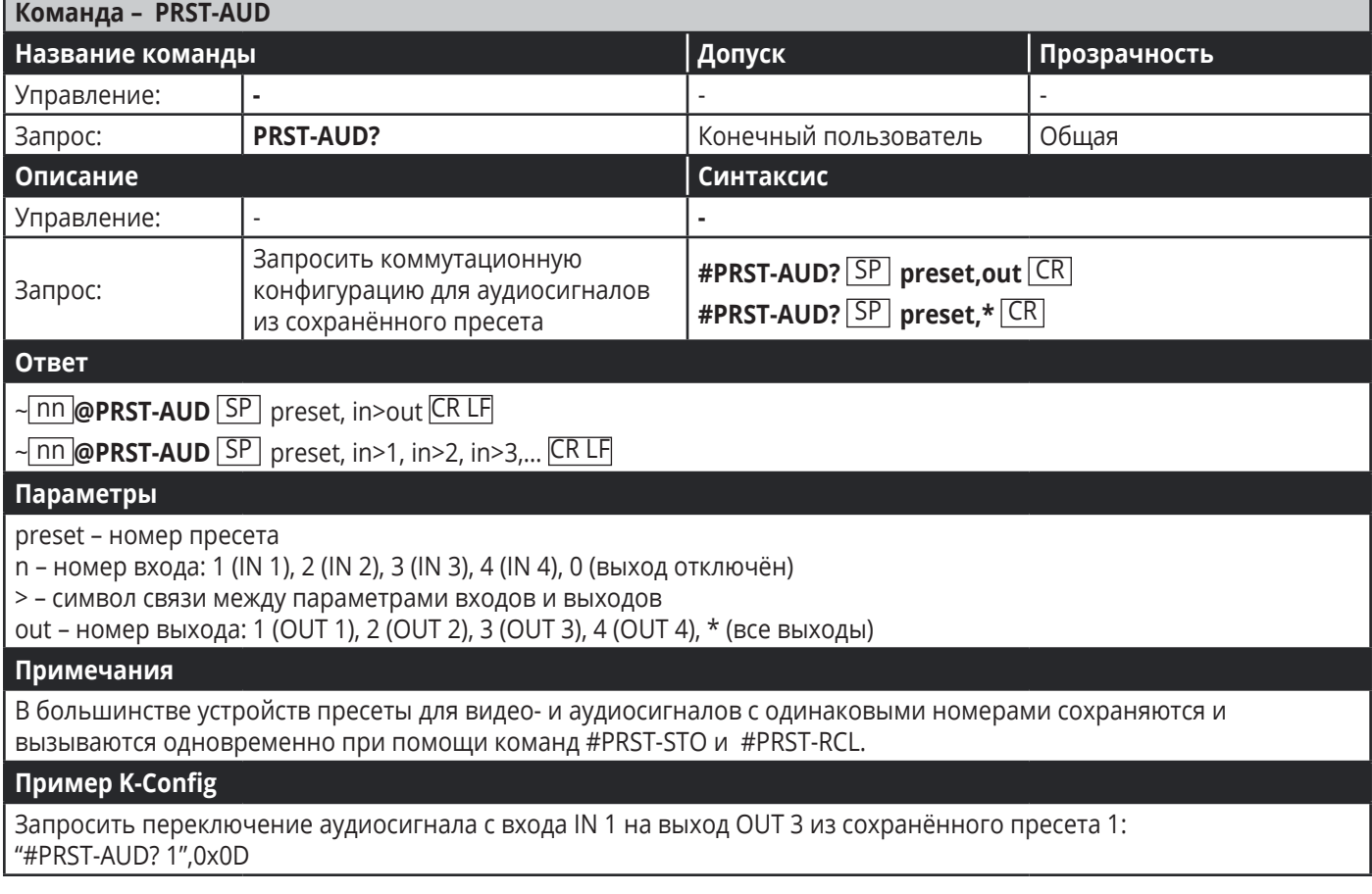

## **Команды управления переключением**

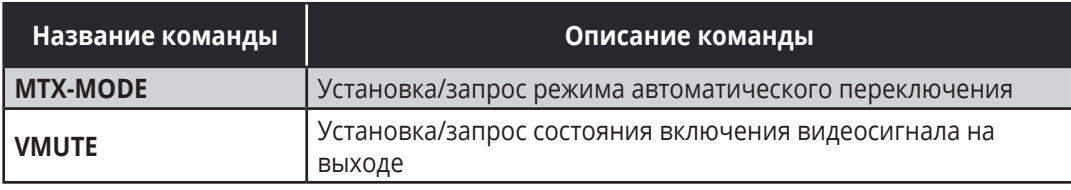

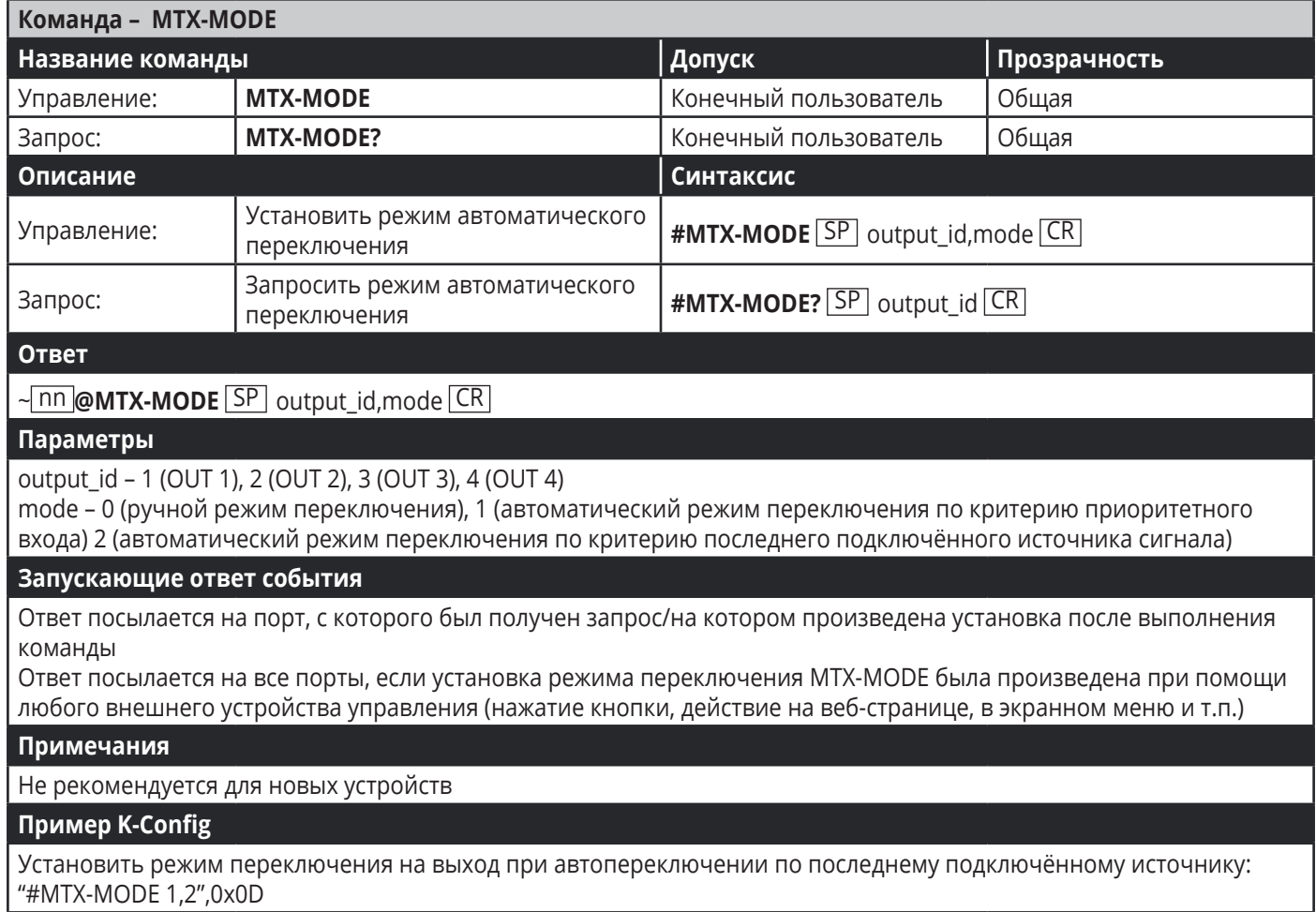

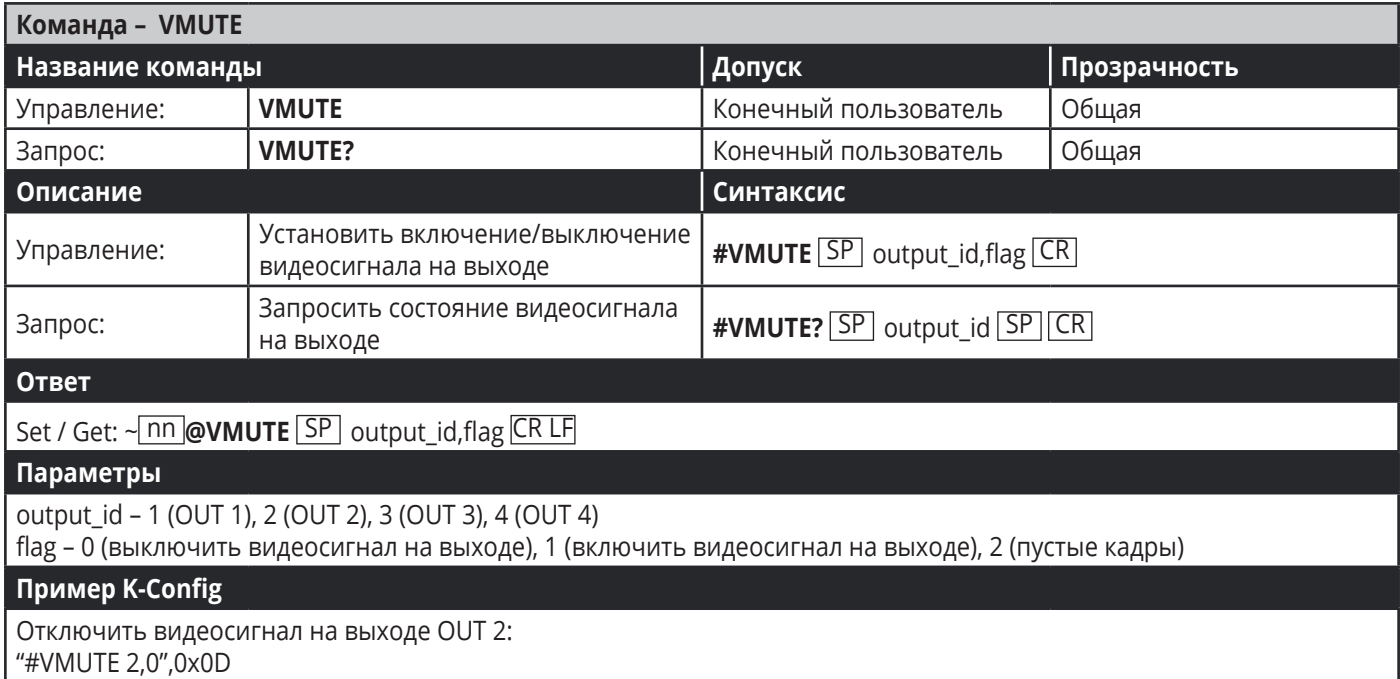

#### **Команды управления аудиосигналами**

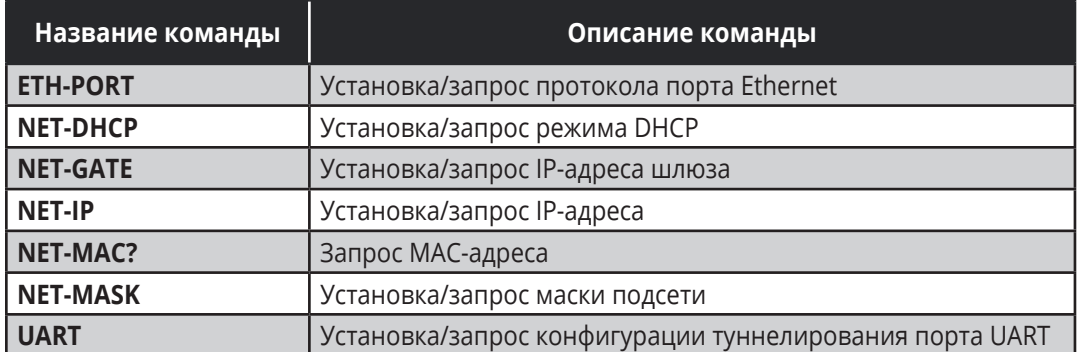

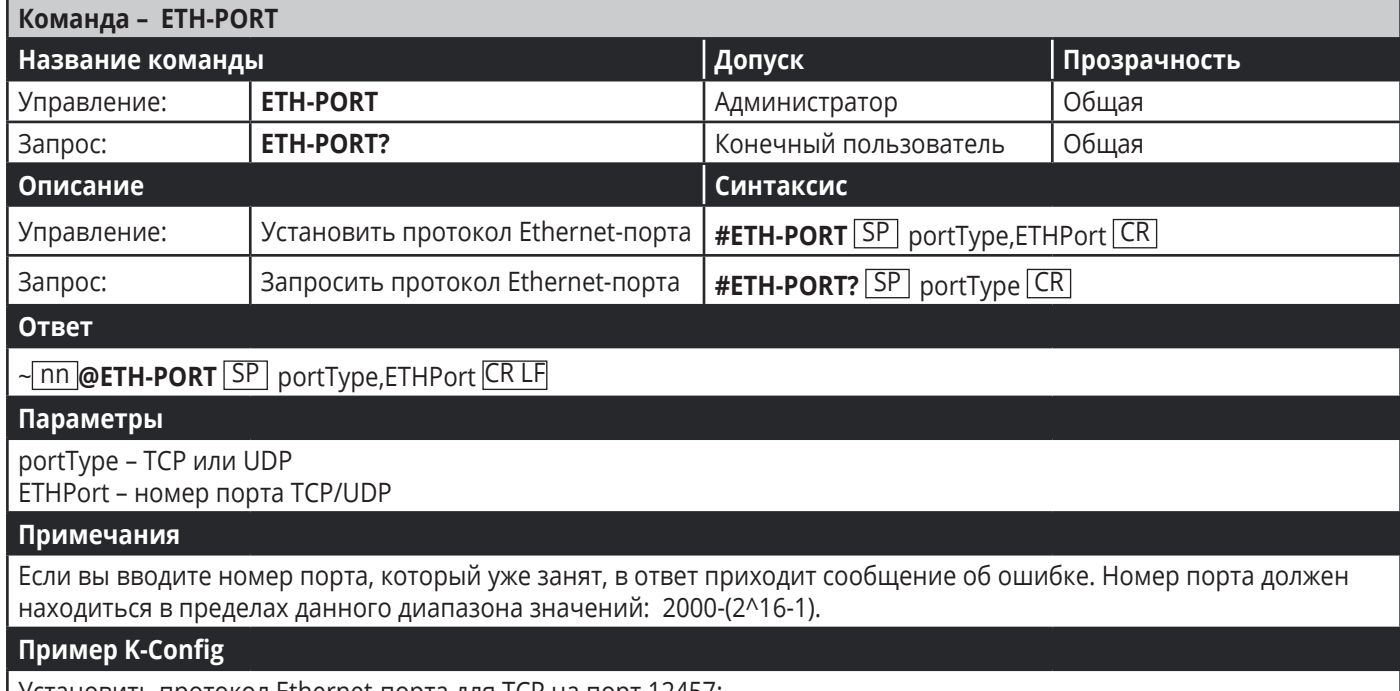

Установить протокол Ethernet-порта для TCP на порт 12457: "#ETH-PORT 0,12457",0x0D

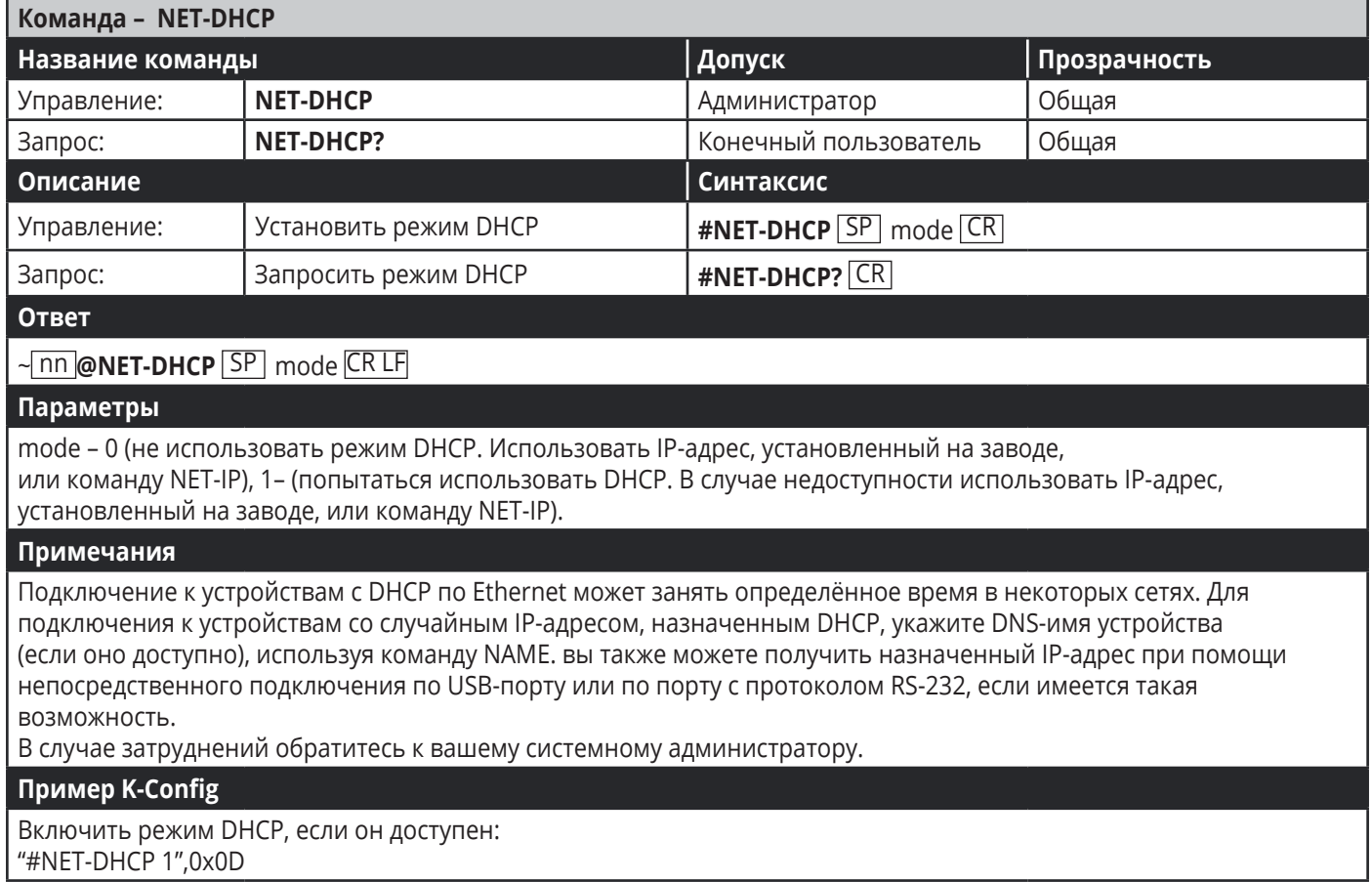

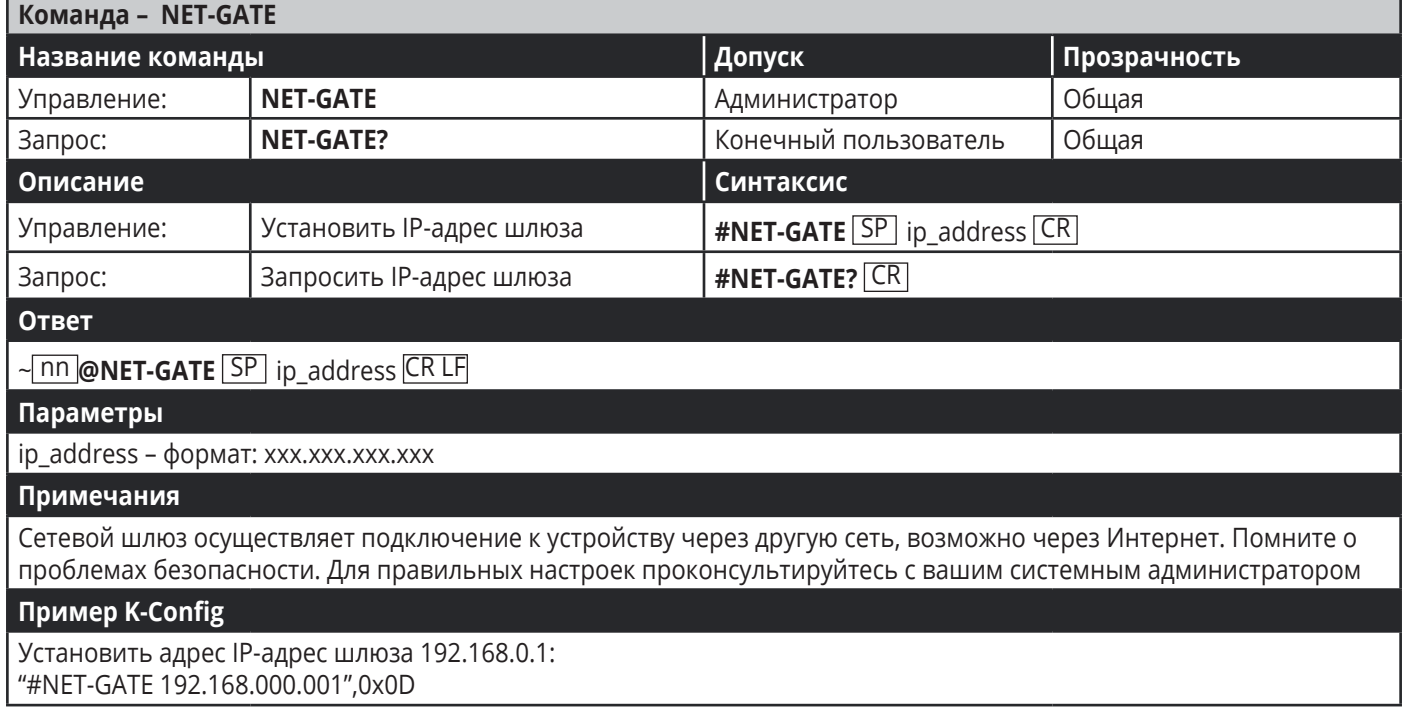

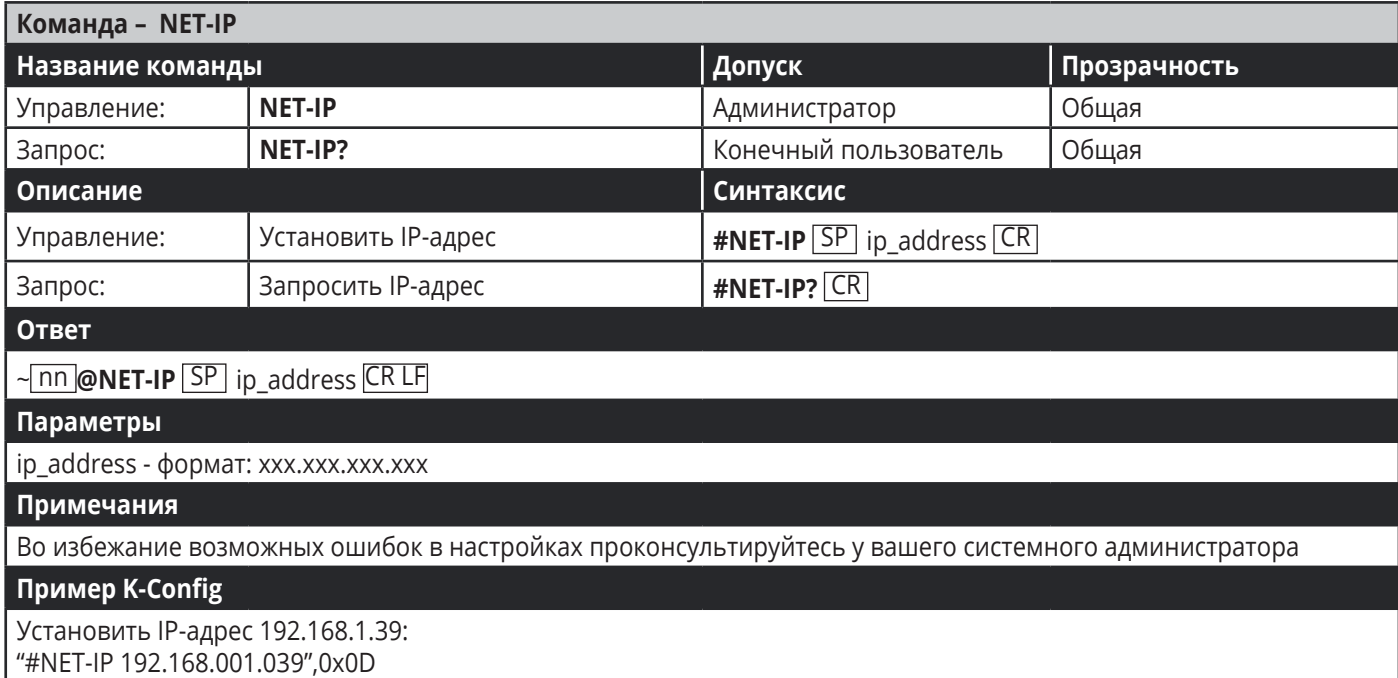

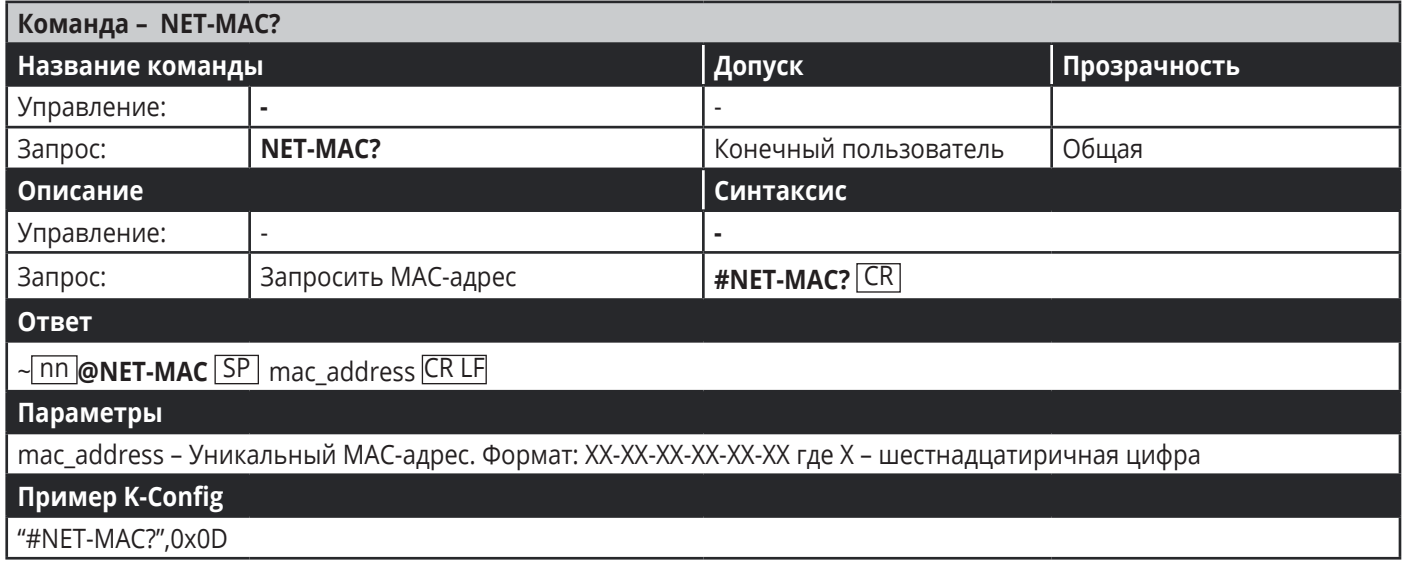

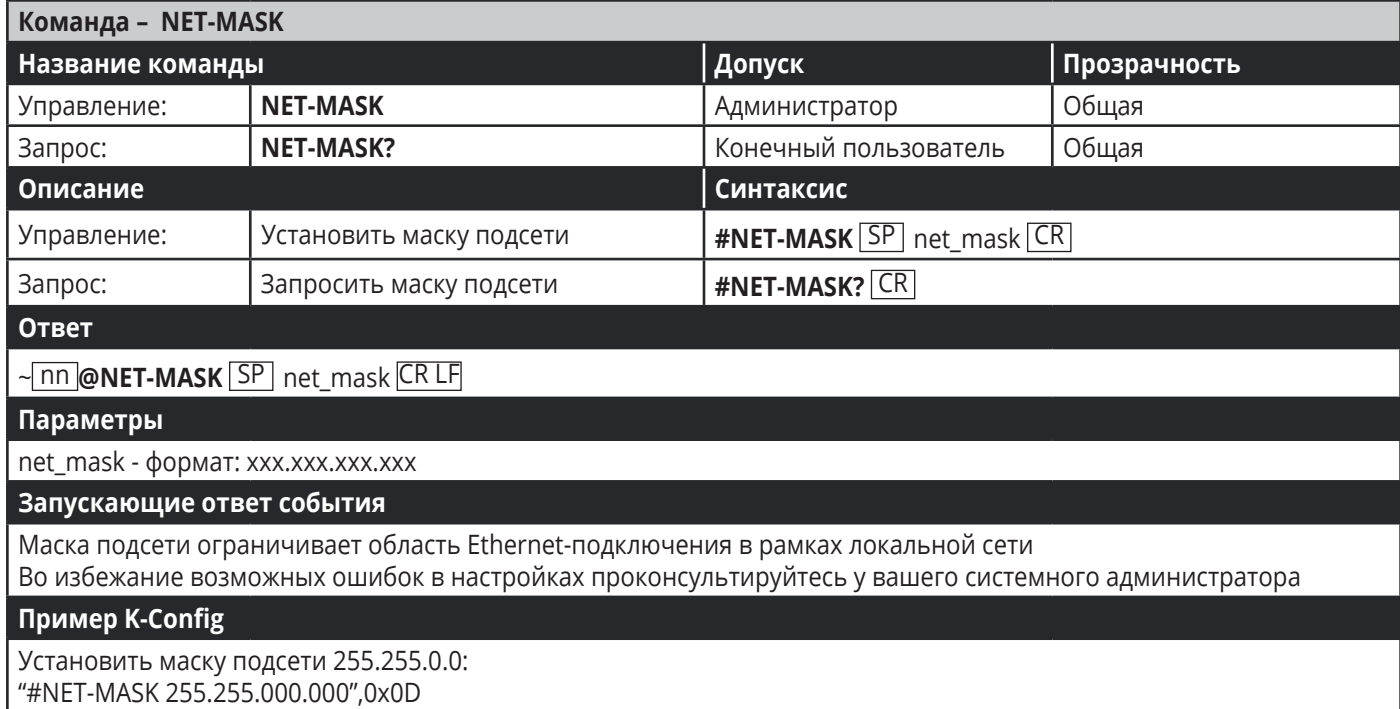

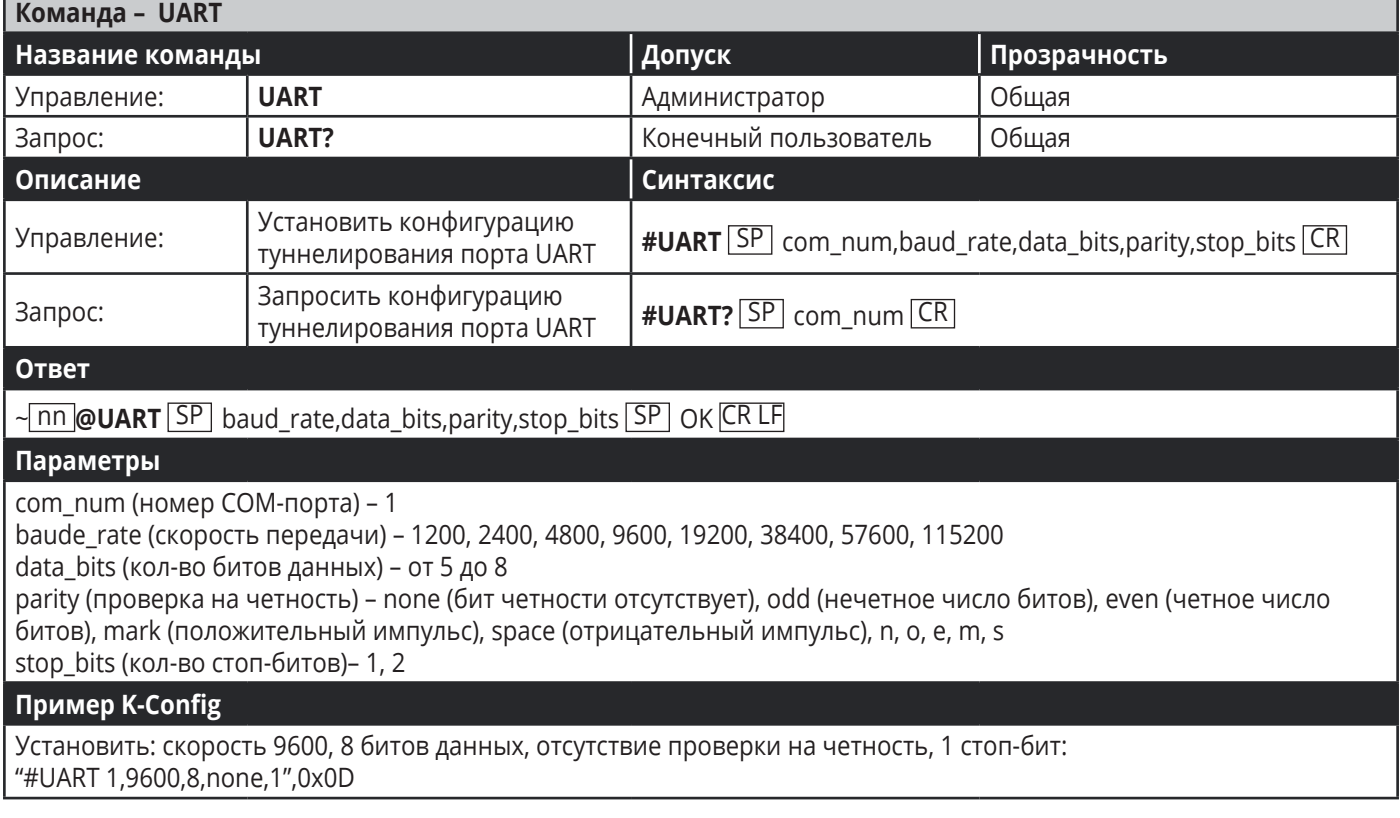

# **Ограниченная гарантия**

Kramer Electronics (далее — Kramer) гарантирует качество изготовления данного изделия и отсутствие дефектов в использованных материалах на оговорённых далее условиях.

#### **Срок гарантии**

Гарантия распространяется на детали и качество изготовления в течение трех лет со дня первичной покупки изделия.

#### **Кто обеспечивается гарантией**

Гарантией обеспечивается только первичный покупатель изделия.

#### **На что гарантия распространяется, а на что — нет**

Исключая перечисленные ниже пункты, гарантия покрывает случаи дефектности материалов или некачественного изготовления данного изделия. Гарантия не распространяется на:

- 1. Любые изделия, не распространяемые Kramer или приобретённые не у авторизованного дилера Kramer. Если Вы не уверены, является ли торгующая организация уполномоченным представителем Kramer, свяжитесь, пожалуйста, с одним из наших агентов, перечисленных в списке на web-сайте www.kramerelectronics.com.
- 2. Любые изделия, серийный номер на которых испорчен, изменён или удалён.
- 3. Повреждения, износ или неработоспособность, являющиеся следствием:
- I. Аварии, применения не по назначению, неправильного обращения, небрежного обращения, пожара, наводнения, молнии или иных природных явлений.
- II. Изменения конструкции или невыполнения требований инструкции, прилагаемой к изделию.
- III. Ремонта или попытки ремонта кем-либо, кроме уполномоченных представителей Kramer.
- IV. Любой транспортировки изделия (претензии следует предъявлять службе доставки).
- V. Перемещения или установки изделия.
- VI. Любого иного случая, не относящегося к дефектам изделия.
- VII. Неправильного использования упаковки, корпуса изделия, применения кабелей и дополнительных принадлежностей совместно с изделием.

#### **Что мы оплачиваем и что не оплачиваем**

Мы оплачиваем работы и материалы, затрачиваемые на изделие, покрываемое гарантией. Не оплачиваются:

- 1. Расходы, сопутствующие перемещению или установке изделия.
- 2. Стоимость первоначального технического обслуживания (настройки), включая регулировки, осуществляемые пользователем или программирование. Данная стоимость определяется дилером Kramer, у которого было приобретено оборудование.
- 3. Затраты на перевозку.

#### **Как получить гарантийное обслуживание**

- 1. Чтобы получить обслуживание изделия, Вы должны доставить устройство (или отправить его, транспортные расходы оплачены) в любой сервисный центр Kramer.
- 2. При необходимости гарантийного обслуживания следует представить помеченный датой покупки товарный чек (или копию) и приложить его к изделию при отправке. Также, пожалуйста, вышлите любой почтой сведения о Вашем имени, названии организации, адресе и описание проблемы.
- 3. Координаты ближайшего уполномоченного сервисного центра Kramer можно узнать у авторизованного дилера.

#### Ограничение подразумеваемых гарантий

Все подразумеваемые гарантийные обязательства, включая гарантии торговой ценности и соответствия для применения в определённой области, ограничиваются продолжительностью действия данной гарантии.

#### Исключение повреждений

Обязательства Kramer по отношению к любым дефектным изделиям ограничиваются ремонтом или заменой изделия, по нашему усмотрению. Kramer не несет ответственность за:

- 1. Повреждения иного имущества, вызванные дефектами данного изделия, ущерб, полученный вследствие неудобства изделия в работе, ущерб при невозможности использования изделия, потери времени, коммерческие потери: или
- 2. Любой другой ушерб, случайный, преднамеренный или иного рода. В некоторых странах могут не действовать ограничения на срок действия подразумеваемой гарантии и/или не допускается исключать или ограничивать гарантию при возникновении случайного или преднамеренного ущерба; таким образом, вышеприведенные ограничения и исключения могут на Вас не распространяться.

Данная гарантия предоставляет вам особые законные права, и Вы также можете воспользоваться другими правами, состав которых зависит от места Вашего проживания.

Примечание: Все изделия, возвращаемые Kramer для обслуживания, должны получить первоначальное подтверждение, каковое может быть получено у Вашего дилеpa.

Данное оборудование прошло проверку на соответствие требованиям: ЕН-50081: «Электромагнитная совместимость (EMC); основной стандарт по излучениям. Часть 1: Жилые, коммерческие условия и лёгкая промышленность».

ЕН-50082: «Электромагнитная совместимость (ЕМС); основной стандарт по защите. Часть 1: Жилые, коммерческие условия и лёгкая промышленность».

СЕР-47 Правила и инструкции ЕСС: Часть 15 - «Радиочастотные устройства: Подраздел В - Непредумышленное излучение».

## Осторожно!

- Обслуживание аппаратуры может производить только уполномоченный Kramer технический персонал. Любой пользователь, вносящий изменения или дополнения в конструкцию устройства без ведома изготовителя, теряет разрешение на использование данного оборудования.
- Пользуйтесь источником питания постоянного тока, входящим в комплект поставки.
- Применяйте, пожалуйста, рекомендованные типы соединительных кабелей для подключения устройства к другому оборудованию.

Перечень организаций, осуществляющих продажу нашей продукции, приведён на нашем web-сайте WWW.KRAMERAV.COM или WWW.KRAMER.RU. С данных сайтов можно также отправить письмо в правление компании. Мы рады Вашим вопросам, замечаниям и отзывам.